# ΜΟΚΚΑΣΏ

Manuale del sistema Infotainment

⇐

**MOKKAX** 

# **Contenuto**

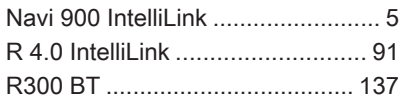

# <span id="page-4-0"></span>Navi 900 IntelliLink

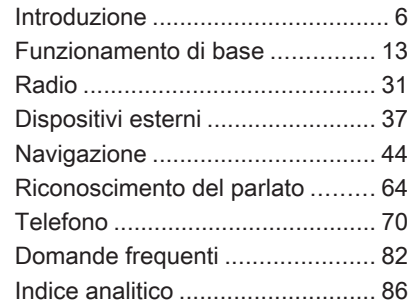

# <span id="page-5-0"></span>Introduzione

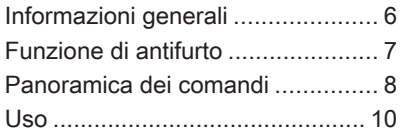

# Informazioni generali

Il sistema Infotainment offre una tecnologia d'avanguardia per l'intrat‐ tenimento e l'informazione in auto.

Utilizzando le funzioni radio FM, AM o DAB, potete registrare numerose stazioni su varie pagine di preferiti.

Potete anche registrare brani musi‐ cali, numeri telefonici, indirizzi di destinazione o impostazioni del tono sulle pagine dei preferiti.

È possibile connettere dispositivi di archiviazione dati esterni al sistema Infotainment come ulteriori fonti audio; tramite un cavo o tramite Bluetooth®.

Il sistema di navigazione con pianifi‐ cazione dinamica del percorso conduce l'utente a destinazione in piena sicurezza e, a richiesta, aggira automaticamente ingorghi stradali o altri intralci alla circolazione.

Inoltre il sistema Infotainment è dotato di un portale telefonico che consente un utilizzo comodo e sicuro del vostro cellulare nel veicolo.

Con la funzione di proiezione del tele‐ fono, è possibile utilizzare applica‐ zioni specifiche sullo smartphone dal sistema Infotainment.

Tramite l'applicazione shop, è possi‐ bile scaricare applicazioni aggiuntive sul Sistema Infotainment.

Opzionalmente, è possibile usare il sistema Infotainment dai comandi sul volante o mediante il sistema di rico‐ noscimento vocale.

Il design accurato dei comandi, lo schermo a sfioro e la visualizzazione razionale delle informazioni consen‐ tono di controllare il sistema in maniera semplice e intuitiva.

#### Avviso

Il presente manuale descrive tutte le opzioni e le funzioni disponibili per i vari sistemi Infotainment. Certe descrizioni, comprese quelle per le funzioni di menu e del display, potrebbero non essere valide per il vostro modello di veicolo, specifiche nazionali, equipaggiamento o accessori particolari.

#### <span id="page-6-0"></span>Informazioni importanti sul funzionamento e la sicurezza stradale

#### **A** Avvertenza

Guidate sempre con attenzione quando utilizzate il sistema Info‐ tainment.

In caso di dubbi fermatevi prima di mettere in funzione il sistema Info‐ tainment.

### **A** Avvertenza

L'uso del sistema di navigazione non solleva il conducente dalla responsabilità di tenere un comportamento corretto e attento nel traffico. Le norme vigenti del Codice della strada devono sempre essere rispettate.

Immettere dati (per es. indirizzi) soltanto a veicolo fermo.

Qualora un'indicazione per il raggiungimento di una destina‐ zione dovesse contraddire le norme per la circolazione stradale, valgono sempre queste ultime.

### A Avvertenza

In alcune zone, le strade a senso unico o altre limitazioni alla circo‐ lazione (ad esempio le aree pedo‐ nali) nelle quali è vietato entrare, potrebbero non essere segnalate sulla mappa. In tali zone il sistema Infotainment può emettere un'av‐ vertenza che deve essere seguita. Può trattarsi di strade a senso unico o vie/entrate vietate al traf‐ fico.

### Ricezione radio

La ricezione radio può risultare compromessa da disturbi statici, rumore, distorsioni o perdita della ricezione stessa a causa di:

● variazioni di distanza dal trasmet‐ titore

**Introduzione** 

- interferenze dovute alle onde radio riflesse
- oscuramenti

# Funzione di antifurto

Il sistema Infotainment è dotato di un sistema elettronico di sicurezza che funge da antifurto.

Quindi il sistema Infotainment funziona soltanto nel veicolo nel quale è installato ed è privo di valore per i ladri.

### <span id="page-7-0"></span>8 Introduzione

### Panoramica dei comandi

### Display centrale con comandi

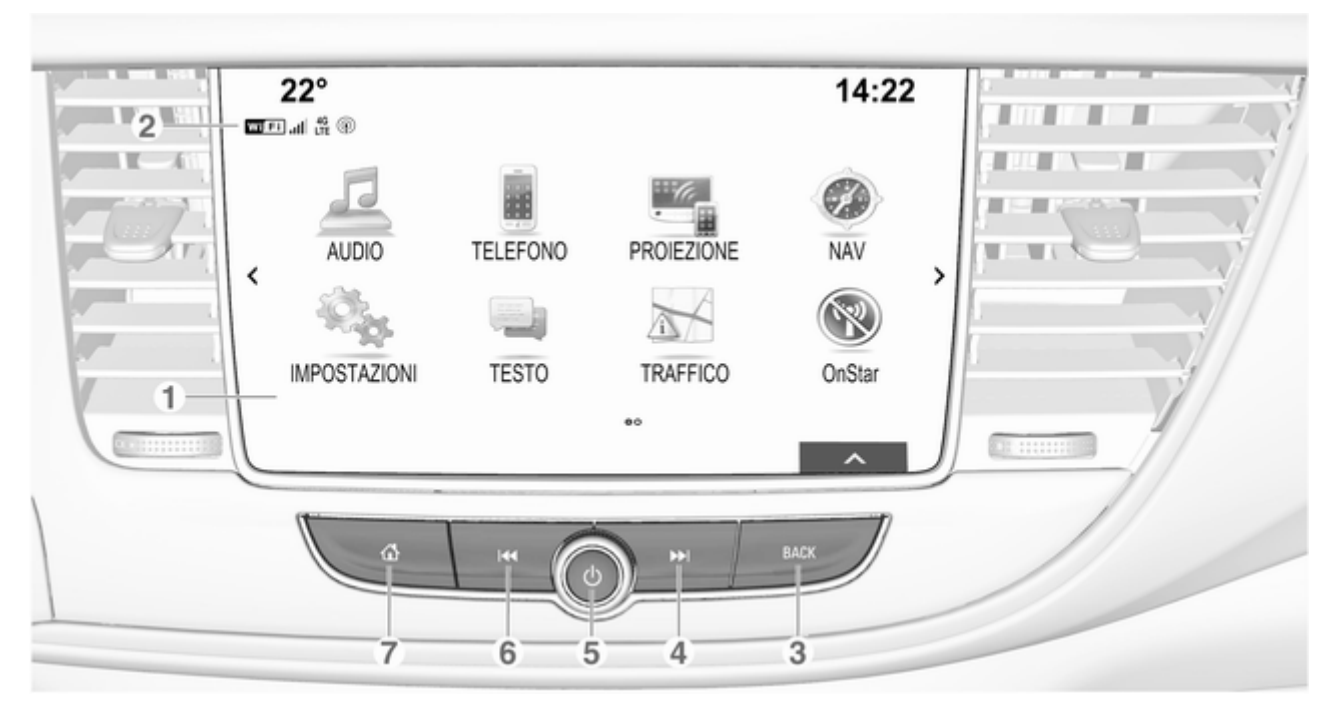

- Display / schermo a sfioro ..... [13](#page-12-0)
- 2 Informazioni sul modulo OnStar con connettività Wi-Fi e sulla connessione a un altro dispositivo tramite hotspot ...................... [10](#page-9-0)

#### 3 BACK

Premere: ritornare alla schermata / menù precedente

#### $\blacktriangleright$

Radio: pressione breve: saltare alla stazione successiva; pressione lunga: ricerca in alto .............. [31](#page-30-0)

Dispositivi esterni: pressione breve: salta al brano successivo; pressione lunga: avanzamento rapido ............. [38](#page-37-0)

 $5 \circ$ 

Se spento: pressione breve: accensione ................. [10](#page-9-0)

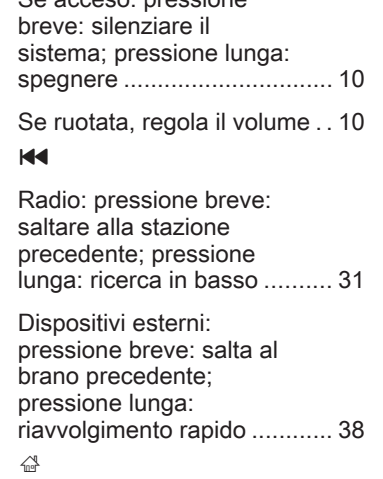

Se acceso: pressione

 $6$ 

 $\overline{7}$ 

Premere: visualizzare la schermata iniziale

### Comandi al volante

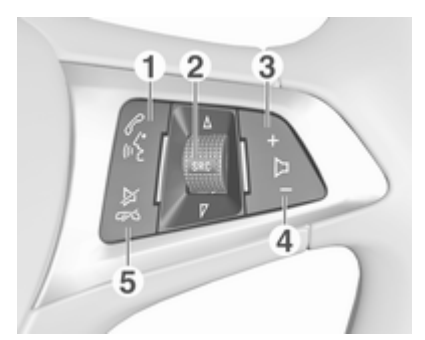

### $\mathscr{O}$  is

Breve pressione: apre il menu OnStar se non c'è un telefono connesso ............ [10](#page-9-0)

oppure: accetta la chiamata .. [70](#page-69-0)

o compone l'ultimo numero di chiamata nell'elenco delle chiamate con menu del telefono visualizzato ........................... [74](#page-73-0)

### <span id="page-9-0"></span>10 Introduzione

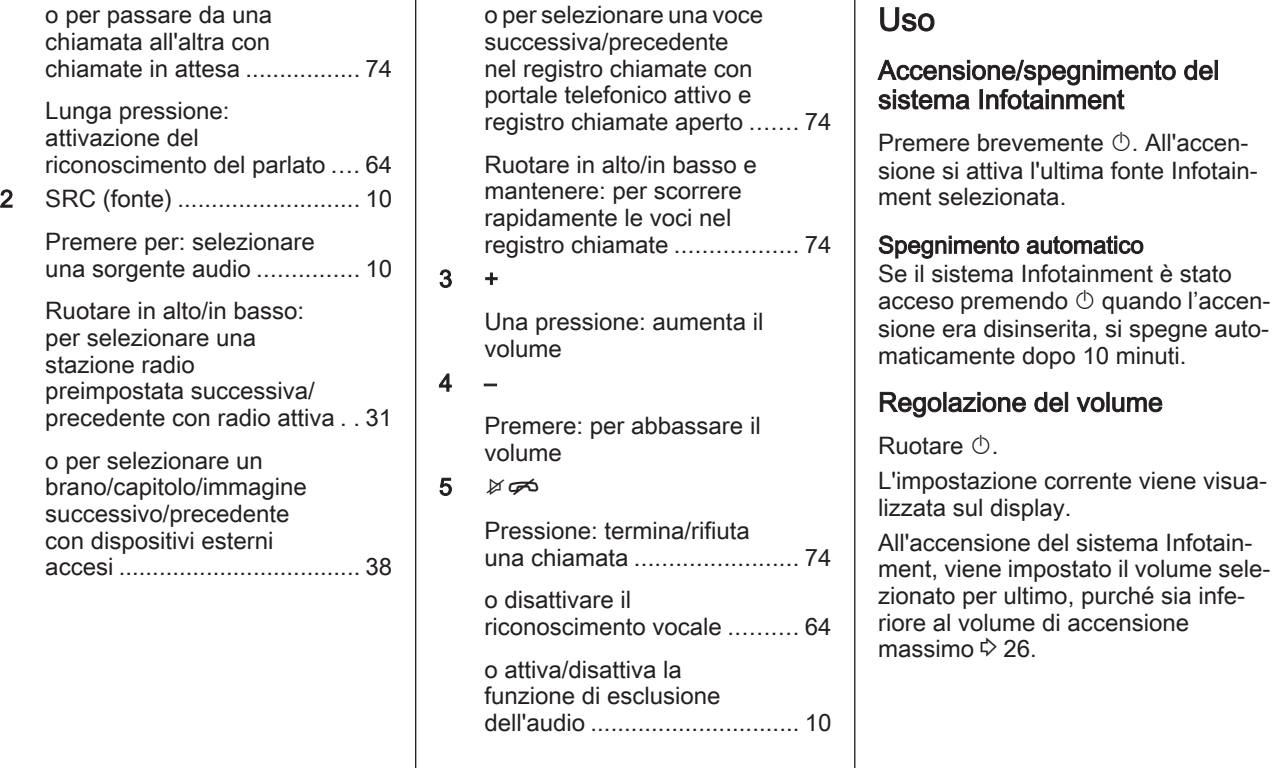

#### Volume automatico

Quando è attivato il volume automa‐ tico  $\Diamond$  [26](#page-25-0) il volume si adatta automaticamente per compensare la rumorosità della strada e del vento durante la guida.

#### Silenziamento

Premere brevemente  $\circlearrowright$  per silenziare le fonti audio.

Per annullare di nuovo l'esclusione dell'audio: ruotare  $\circledcirc$  o premerla brevemente.

### Modalità di funzionamento

#### Radio

Premere  $\mathcal{L}$  e selezionare **AUDIO** sulla pagina iniziale. Selezionare RADIO nella barra selettrice d'intera‐ zione.

Per una descrizione dettagliata delle funzioni della radio  $\dot{\triangledown}$  [31.](#page-30-0)

#### Dispositivi esterni

Premere & e selezionare AUDIO sulla pagina iniziale. Selezionare ripetutamente MEDIA nella barra selettrice d'interazione.

Per una descrizione dettagliata sul collegamento e il funzionamento dei dispositivi esterni  $\dot{\triangledown}$  [37.](#page-36-0)

#### Navigazione

Premere <sup>2</sup> e selezionare NAV sulla pagina iniziale.

Viene visualizzata la mappa di navi‐ gazione che mostra l'area circostante alla posizione corrente.

Per una descrizione dettagliata delle funzioni del navigatore  $\Diamond$  [44](#page-43-0).

### Telefono

Prima di poter utilizzare il portale del telefono, è necessario impostare una connessione tra il sistema Infotain‐ ment e il telefono cellulare.

Per una descrizione dettagliata su come preparare e stabilire una connessione Bluetooth tra il sistema Infotainment e il telefono cellulare  $\Leftrightarrow$  [70.](#page-69-0)

Se il cellulare è collegato, premere  $\mathcal{Q}$  e selezionare

TELEFONO nella pagina iniziale.

Viene visualizzato il menu principale del portale telefono.

Per una descrizione dettagliata del funzionamento del telefono cellulare dal sistema Infotainment  $\ddot{\triangleright}$  [74](#page-73-0).

#### Proiezione telefono

Per mostrare specifiche app del display dello smartphone sul sistema Infotainment, collegare lo smart‐ phone.

Premete « e selezionate PROIEZIONE sulla pagina iniziale.

In base allo smartphone collegato, compare un diverso menu con diverse app selezionabili.

Per una descrizione dettagliata ¢> [40](#page-39-0).

#### Shop delle applicazioni

Per scaricare applicazioni aggiuntive sul Sistema Infotainment, selezionare SHOP.

Per una descrizione dettagliata  $\Leftrightarrow$  [41](#page-40-0).

### OnStar

Per visualizzare un menu con le impostazioni Wi-Fi OnStar, selezio‐ nare OnStar.

### 12 Introduzione

Per una descrizione dettagliata, vedere il Manuale di uso e manuten‐ zione.

<span id="page-12-0"></span>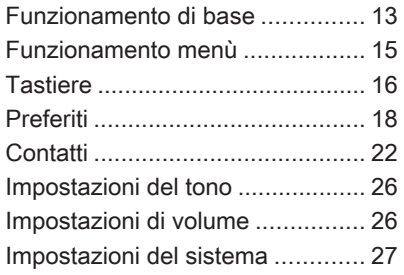

# Funzionamento di base

Il display centrale ha una superficie sensibile al tocco che consente un'in‐ terazione diretta con lo schermo.

### Tasto  $\leftrightarrow$  sullo schermo

Per ritornare al successivo livello di menù superiore, selezionare  $\pm$ .

### Pulsante a schermo di uscita

Per lasciare il menù attualmente attivo, selezionare Esci.

#### Selezionate o attivate un tasto dello schermo o una voce di menù

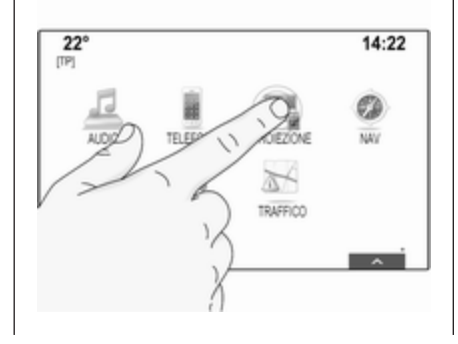

Toccare un tasto dello schermo o una voce di menù.

Viene attivata la corrispondente funzione di sistema o viene visualiz‐ zato un messaggio oppure un sotto‐ menu con ulteriori opzioni.

### Avviso

Nei capitoli successivi le fasi opera‐ tive per selezionare e attivare un tasto dello schermo o una voce di menu mediante lo schermo a sfioro saranno descritte come "...seleziona <nome pulsante>/<nome voce>".

### Spostamento degli oggetti

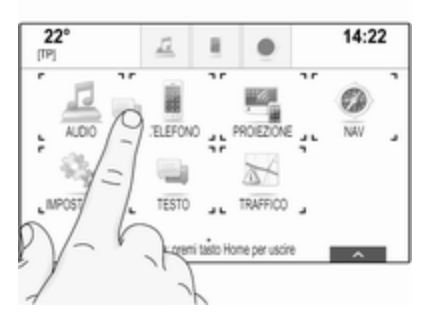

Toccare e tenere premuto sull'ele‐ mento che desiderate spostare fino a quando non appaiano i contorni attorno alle icone. Spostate il dito nella posizione desiderata e rilasciate l'elemento.

#### Avviso

Si deve esercitare una pressione costante e il dito deve essere spostato a velocità costante.

Tutti gli altri elementi vengono riordi‐ nati.

Premere  $\mathcal{L}$  sul pannello di comandi per uscire dalla modalità di modifica.

#### Avviso

Nei capitoli successivi, le fasi opera‐ tive per spostare un elemento dello schermo mediante lo schermo a sfioro verrà descritto come

"...trascina...l'icona verso..." o

"...trascina la... voce di menù verso".

#### Scorrimento elenchi

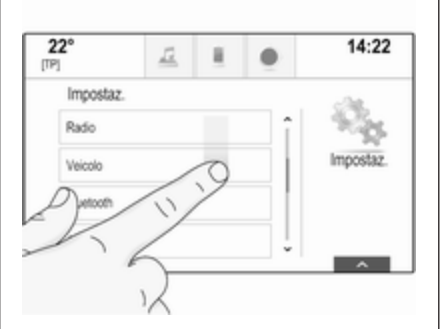

Se sono disponibili più elementi rispetto a quelli presentabili sullo schermo, la lista deve essere fatta scorrere.

Per scorre una lista di voci di menù potete, a scelta:

Posizionare il vostro dito in qualunque punto dello schermo e muoverlo in alto o in basso.

#### Avviso

Si deve esercitare una pressione costante e il dito deve essere spostato a velocità costante.

- Toccare  $\vee$  o  $\wedge$  nella parte alta e nella parte bassa della barra di scorrimento.
- Spostare il cursore della barra di scorrimento verso l'alto e verso il basso con il dito.
- Negli elenchi in ordine alfabetico, toccare la lettera rispettiva nella tastiera verticale. L'elenco salta alla posizione corrispondente all'interno della lista.

Per ritornare nella parte superiore della lista, toccare il titolo della lista.

#### Avviso

Nei capitoli successivi, le fasi opera‐ tive per lo scorrimento fino ad una voce di elenco mediante lo schermo a sfioro verrà descritto come "...scor‐ rere <nome voce>".

### <span id="page-14-0"></span>Funzionamento menù

### Schermata iniziale (home)

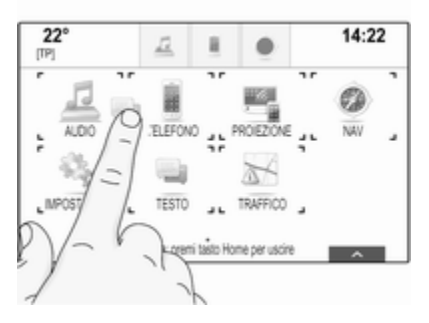

La schermata iniziale viene visualiz‐ zata sul display centrale.

Si può accedere a tutte le applicazioni installate dalla schermata iniziale.

Per personalizzare la schermata iniziale, trascinare l'icona che si desi‐ dera spostare nella sua nuova posi‐ zione. Rilasciate l'icona per lasciarla nella rispettiva posizione.

Premere « sul pannello di comandi per uscire dalla modalità di modifica.

#### Avviso

Se è disponibile una seconda pagina iniziale, le icone possono essere messe su entrambe le pagine. Trascinare l'icona sul bordo destro della schermata per scorrere alla pagina successiva.

#### Vassoio delle applicazioni

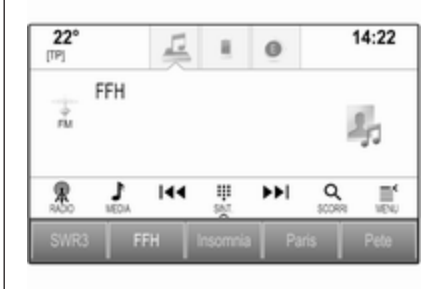

Il vassoio delle applicazioni si trova nella parte superiore centrale dello schermo ed è accessibile da tutti i menù principali.

Da tre a cinque icone di applicazioni possono essere memorizzate nel vassoio delle applicazioni.

Alcune icone di applicazioni si adat‐ tano dinamicamente alla situazione corrente, ad es. indicando che avete perso una chiamata.

Il vassoio delle applicazioni può essere personalizzato spostando gli oggetti all'interno e all'esterno dell'a‐ rea del vassoio delle applicazioni.

#### Barra selettrice d'intersezione

La barra selettrice d'interazione si trova nella parte inferiore dello schermo ed è accessibile da tutti i menù principali.

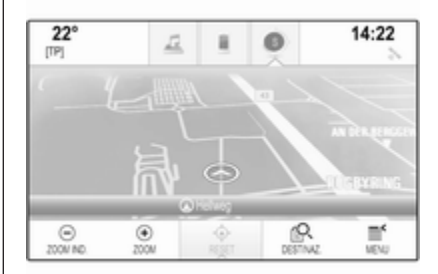

<span id="page-15-0"></span>Utilizzando la barra selettrice d'inte‐ razione è possibile modificare le diverse visualizzazioni all'interno di un'applicazione oppure eseguire azioni specifiche dell'applicazione, ad es. avviare una sessione di riconosci‐ mento del parlato.

Per visualizzare la barra selettrice d'interazione quando non è mostrata sul display, selezionare  $\Lambda$  in fondo allo schermo.

### Messaggi

In caso di un evento di sistema, prima dell'esecuzione di una funzione di sistema, o dovuto ad una causa esterna, ad es. una telefonata in arrivo, verrete avvisati con un messaggio.

Selezionate una delle opzioni dispo‐ nibili.

Se ignorati, la maggior parte dei messaggi vengono abbandonati automaticamente dopo un certo periodo di tempo. Gli allarmi che non vengono abbandonati automatica‐ mente restano sullo schermo fino a quando siano riconosciuti o la causa scatenante non sia più valida.

#### **Tastiere**

### **Tastiera**

Tastiera di lettere:

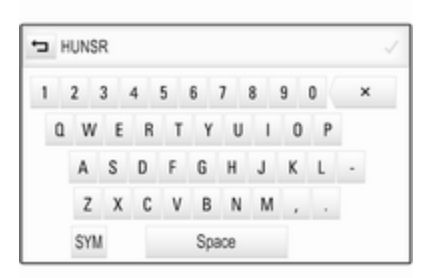

Tastiera di simboli:

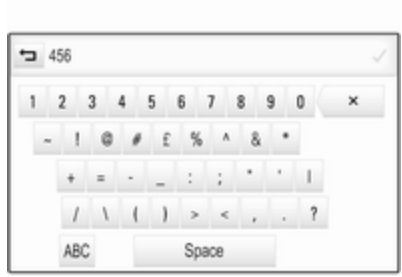

In base all'applicazione o alla funzione attualmente attiva, il menù della tastiera viene visualizzato in modo differente.

Per passare alla tastiera dei simboli, selezionare Sym.

Per passare alla tastiera delle lettere, selezionare ABC.

#### Inserimento dei caratteri

Per inserire un carattere, toccare il rispettivo pulsante a schermo. Il carattere viene inserito al rilascio.

Toccare e tenere premuto il pulsante a schermo della lettera per visualiz‐ zare le lettere associate in un menù

HUNSR 0 0 0 Û. Û. U

Per confermare l'inserimento, sele‐ zionate il rispettivo pulsante di conferma sullo schermo.

#### Funzione di completamento automatico

Se è stata inserita una volta una sequenza di caratteri, viene memo‐ rizzata nel sistema e può essere richiamata mediante la funzione di completamento automatico.

Non appena si inserisce un carattere (lettera o numero), la funzione di completamento automatico diventa

attiva. Ogni altro carattere aggiuntivo inserito viene considerato in un processo di abbinamento, riducendo l'elenco delle corrispondenze di completamento automatico.

Selezionate  $\vee$  accanto ai caratteri inseriti per visualizzare un elenco di tutte le corrispondenze di completa‐ mento automatico.

#### Avviso

Sopra il pulsante a schermo  $\vee$ , verrà visualizzato il numero di opzioni disponibili. Cambia in base al numero di corrispondenze trovate.

Selezionate la rispettiva voce di elenco. Il tastierino viene visualizzato nuovamente con la rispettiva voce di elenco visualizzata nel campo d'im‐ missione.

#### Modificare un testo

Per posizionare il cursore, toccare la rispettiva posizione all'interno del testo. Inserire le modifiche.

In base all'applicazione, selezionate ╳ per cancellare un carattere inserito. Toccare e tenere premuto ╳ per cancellare tutti i caratteri.

Selezionate il rispettivo pulsante di conferma a schermo per confermare l'inserimento.

#### Caratteri minuscoli e maiuscoli

Nella maggior parte dei casi si dovranno inserire solo maiuscole.

Se è disponibile il riconoscimento dei caratteri maiuscoli e minuscoli, sullo schermo è presente anche il pulsante Shift.

Per attivare la funzione maiuscole (shift) e mettere in maiuscolo una lettera, selezionate Shift.

La funzione si disattiva automatica‐ mente dopo aver inserito una lettera.

#### Tastiera

Se si è inserito solo un numero o un codice PIN verrà visualizzato un tastierino. In base all'applicazione o alla funzione attualmente attiva, il menù del tastierino viene visualizzato in modo differente.

<span id="page-17-0"></span>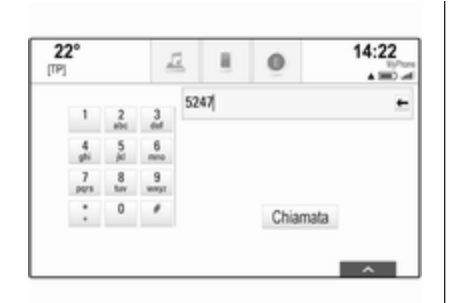

Per una descrizione dettagliata su come inserire caratteri e modificare il testo immesso, vedere in prece‐ denza.

# Preferiti

Una gamma di informazioni differenti possono essere memorizzate come preferiti, ad es.:

- stazioni radio
- brani musicali
- album o artisti
- numeri di telefono
- destinazioni e percorsi
- POI
- contatti
- impostazioni tono
- Applicazioni della pagina iniziale

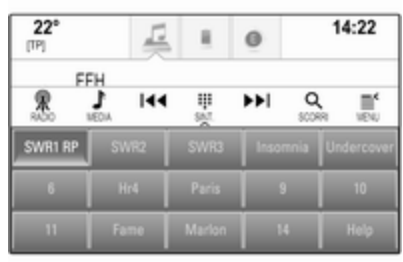

Sono disponibili 60 posizioni di prefe‐ riti, visualizzati con cinque preferiti per riga.

Possono essere visualizzati in una visualizzazione su una riga o su tre righe.

Se la posizione di un preferito è occu‐ pata, il pulsante a schermo dei prefe‐ riti visualizza il testo dell'etichetta del preferito rispettivo. Se una posizione di preferito è vuota, viene indicato il numero di posizione della posizione dei preferiti (da 1 a 60).

### Visualizzazione dei preferiti

L'elenco dei preferiti è accessibile da tutti i menù.

Per visualizzare una riga di preferiti quando non sono visualizzate barre selettrici d'interazione nella parte bassa dello schermo:

Selezionate  $\Lambda$ .

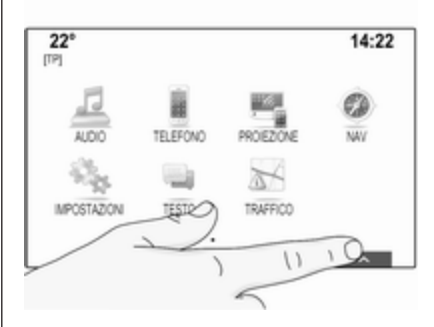

Per visualizzare una riga di preferiti quando la barra selettrice d'intera‐ zione viene visualizzata sullo schermo:

Posizionate il dito sulla barra selet‐ trice d'interazione e spostatela in alto fino a quando una riga di preferiti diventa visibile.

#### Avviso

Si deve esercitare una pressione costante e il dito deve essere spostato a velocità costante.

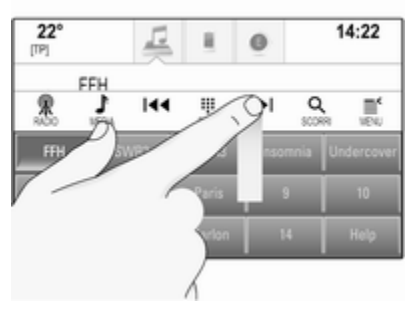

Per visualizzare tre righe dei preferiti, trascinare l'elenco dei preferiti più in alto.

#### Scorrimento delle pagine dei preferiti

La pagina dei preferiti è visibile nella visualizzazione a una riga o a tre righe. Per scorrere tra le pagine dei preferiti, posizionate un dito in qualunque punto della pagina dei preferiti e muovetelo da sinistra a destra.

Verrà visualizzata la pagina succes‐ siva o procedente dei preferiti.

#### Avviso

Si deve esercitare una pressione costante e il dito deve essere spostato a velocità costante.

Quando si raggiunge l'inizio o la fine delle pagine dei preferiti, l'intera lista si chiude.

### Avviso

Nella parte bassa dello schermo, degli indicatori segnalano a quante pagine di preferiti si può avere accesso e quale pagina viene attual‐ mente visualizzata. Il numero di indi‐ catori si adatta alla visualizzazione scelta (più pagine in una visualizza‐ zione a una riga, meno pagine in una visualizzazione a tre righe).

### Memorizzazione dei preferiti

I preferiti possono essere memoriz‐ zati dalla pagina iniziale, dall'applica‐ zione audio, dall'applicazione di navi‐ gazione o dall'applicazione del tele‐ fono.

Aprite la lista dei preferiti e fate scor‐ rere la rispettiva pagina.

Toccate e tenete premuto il rispettivo pulsante della schermata dei preferiti.

Se sullo schermo è presente solo un oggetto memorizzabile, si odrà un segnale acustico e l'elemento verrà memorizzato sul rispettivo pulsante dello schermo.

Se sullo schermo è presente più di un oggetto memorizzabile, la pagina dei preferiti verrà minimizzata e il menù mostrato in precedenza verrà visua‐ lizzato nuovamente. Selezionate l'og‐ getto che desiderate memorizzare come preferito. Si odrà un segnale acustico e l'elemento verrà memoriz‐ zato sul rispettivo pulsante a schermo.

Qui di seguito trovate alcuni esempi di memorizzazione dei preferiti.

#### Esempio: Stazione radio

Premere « e selezionare AUDIO sulla pagina iniziale.

Per attivare la banda di frequenza desiderata, selezionare ripetuta‐ mente RADIO nella barra del selet‐ tore d'interazione.

Cercate la stazione che desiderate memorizzare come preferita  $\ddot{\triangleright}$  [31.](#page-30-0)

Per memorizzare questa stazione come preferita, aprite la lista dei preferiti e fate scorrere la rispettiva pagina.

Toccate e tenete premuto il pulsante a schermo del preferito corrispon‐ dente fino ad udire un segnale acustico. La stazione viene memoriz‐ zata fra i preferiti.

#### Esempio: Album

Premere  $\mathcal{P}$  e selezionare AUDIO sulla pagina iniziale. Selezionare ripetutamente MEDIA nella barra del selettore d'interazione fino a quando la sorgente audio desiderata sia attiva.

Selezionate SCORRI per attivare il menù di esplorazione e quindi sele‐ zionate ALBUM  $\Leftrightarrow$  [38.](#page-37-0)

Per memorizzare un album come preferito, aprite la lista dei preferiti e fate scorrere la rispettiva pagina.

Toccate e tenete premuto il rispettivo pulsante della schermata dei preferiti. La pagina dei preferiti verrà minimiz‐ zata e la lista degli album verrà visua‐ lizzata nuovamente.

Selezionate l'album che desiderate memorizzare come preferito. L'album selezionato verrà memorizzato come preferito.

#### Esempio: Destinazione

Premere <sup>®</sup> e selezionare NAV sulla pagina iniziale.

Selezionare DESTINAZ., selezionare RECENTI nella barra selettrice d'in‐ terazione e poi toccare la destina‐ zione desiderata dall'elenco  $\Diamond$  [52](#page-51-0).

Per memorizzare l'indirizzo come preferito, aprite la lista dei preferiti e fate scorrere fino alla rispettiva pagina.

Toccate e tenete premuto il rispettivo pulsante della schermata dei preferiti. L'indirizzo selezionato verrà memo‐ rizzato come preferito.

#### Esempio: Numero di telefono

Premere « e selezionare TELEFONO sulla pagina iniziale.

Selezionate TASTIERA e inserite il numero che desiderate chiamare  $\Leftrightarrow$  [74.](#page-73-0)

Per memorizzare questo numero come preferito, aprite la lista dei preferiti e fate scorrere la rispettiva pagina.

Toccate e tenete premuto il rispettivo pulsante della schermata dei preferiti. Il numero verrà memorizzato come preferito.

### Recupero dei preferiti

Visualizzate una pagina dei preferiti (vedi in precedenza) e scorrete fino alla pagina desiderata dei preferiti (se necessario).

#### Avviso

I preferiti non disponibili appaiono in grigio.

Selezionate il rispettivo pulsante a schermo del preferito. In base al tipo di preferito selezionato, viene trasmessa una stazione radio o viene riprodotto un brano, viene avviata una telefonata, viene calcolato un percorso o viene avviata un'applica‐ zione.

#### Avviso

Il preferito attivo verrà visualizzato.

### Digitazione dei preferiti

Selezionate IMPOSTAZIONI sulla schermata iniziale, Radio e poi Gestione preferiti. Una visualizzazione a tre righe dell'elenco dei preferiti appare con le opzioni di digita‐ zione indicate nella barra selettrice d'interazione.

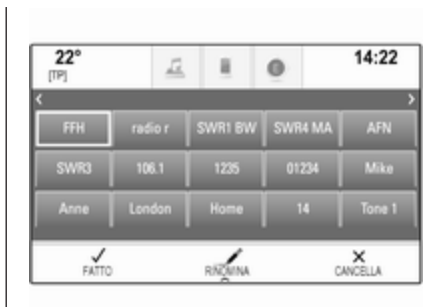

#### Rinominare i preferiti

Fate scorrere la rispettiva pagina dei preferiti.

Selezionate il preferito che desiderate digitare.

#### Selezionare RINOMINA.

Si apre una tastiera con il testo dell'e‐ tichetta del preferito corrente visua‐ lizzato nel campo d'inserimento nonché nell'area di previsualizza‐ zione dell'etichetta.

Inserite il testo della nuova etichetta e selezionate Salva. Verrete riportati alla pagina dei preferiti.

Funzionamento di base 21

Selezionate  $\triangle$  nella parte bassa dello schermo per far apparire la barra selettrice d'interazione e poi selezionate FATTO per ritornare al menù delle impostazioni.

#### Cancellare i preferiti

Fate scorrere la rispettiva pagina dei preferiti.

Selezionate il preferito che desiderate cancellare.

Selezionare CANCELLA. Verranno cancellati il preferito e tutti i dati asso‐ ciati.

Selezionate FATTO per ritornare al menù impostazioni.

#### Spostamento dei preferiti

Fate scorrere la rispettiva pagina dei preferiti.

Trascinate il preferito che desiderate spostare nella sua nuova posizione.

Per memorizzare un preferito in una posizione oltre la pagina dei preferiti attualmente visibile, trascinatelo sui simboli  $\langle o \rangle$  nella parte alta della pagina del preferiti. La lista inizia a

<span id="page-21-0"></span>scorrere. Per arrestare lo scorrimento, navigate all'indietro nell'area della pagina dei preferiti.

Selezionate FATTO per confermare l'azione e ritornare al menù delle impostazioni.

#### Determinare il numero di preferiti mostrato

Premere « e selezionare IMPOSTAZIONI sulla pagina iniziale. Selezionare Radio, poi Numero di preferiti visualizzati.

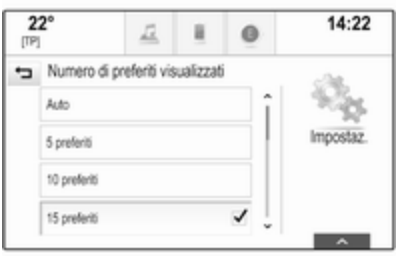

Attivate il numero desiderato di prefe‐ riti da visualizzare.

#### Avviso

Se il numero dei preferiti memoriz‐ zati supera il numero dei preferiti attivati nel menù impostazioni, i preferiti memorizzati in aggiunta non verranno cancellati ma solo nascosti dalla visualizzazione. Possono essere riattivati aumentando il numero di preferiti visualizzabili.

### **Contatti**

Dal sistema Infotainment si può acce‐ dere a due diversi tipi di elenchi contatti:

- elenchi contatti scaricati dai dispositivi Bluetooth o altre fonti esterne
- elenco contatti del veicolo

#### Avviso

Massimo 1000 caratteri possono essere memorizzati nell'elenco contatti del veicolo. Non c'è limite per scaricare elenchi di contatti.

L'elenco dei contatti visualizzato al primo accesso è diverso a seconda dell'applicazione attiva e dei disposi‐ tivi collegati.

### Modifica la fonte

Per visualizzare un elenco di contatti, premere «, attivare il telefono e l'applicazione di navigazione e quindi selezionare CONTATTI nella barra selettrice d'interazione.

Selezionare Cambia lista contatti sul lato destro dello schermo. Il display visualizza un elenco di tutte le sorgenti dei contatti disponibili. L'elenco dei contatti attualmente attivo viene contrassegnato con  $\mathbf v$ .

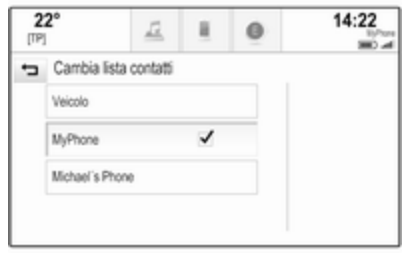

Selezionate l'elenco contatti deside‐ rato. Viene visualizzato l'elenco rispettivo.

#### Avviso

Il sistema ricorda un elenco scelto all'interno di un'applicazione. Quando si reinserisce l'elenco contatti da questa applicazione, l'elenco selezionato in precedenza verrà visualizzato nuovamente.

### Utilizzare l'elenco dei contatti

Per visualizzare un elenco di contatti, premere «, attivare il telefono e l'applicazione di navigazione e quindi selezionare CONTATTI nella barra selettrice d'interazione.

Applicazione di navigazione:

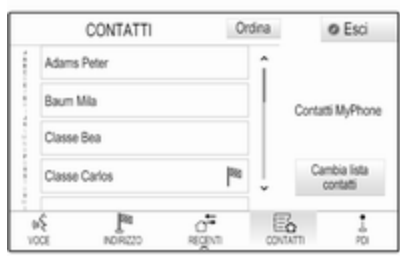

Applicazione telefono:

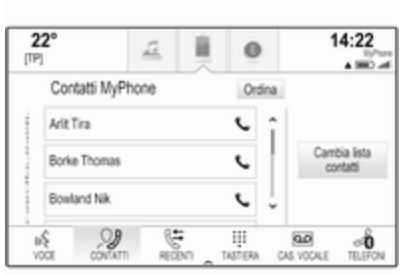

Per visualizzare i dettagli dei contatti, selezionate una delle voci dall'elenco.

La visualizzazione dei dettagli dei contatti può comprendere:

- nome e cognome
- diversi numeri di telefono
- diversi indirizzi email
- diversi indirizzi (ad es. casa e ufficio)
- nell'elenco contatti del veicolo: inserimento categoria
- nell'elenco contatti del veicolo: campo note
- per le voci POI: informazioni sugli orari di apertura dell'attività, menù (ad es. ristorante), prezzi, ecc.

#### Avviso

I dati vengono ordinati in base all'ap‐ plicazione attiva, ad es. nell'applica‐ zione del telefono, i numeri di tele‐ fono vengono visualizzati per primi.

Selezionate la voce desiderata.

### Aggiungere nuovi contatti

Per aggiungere informazioni dai menù delle applicazioni all'elenco contatti del veicolo, aprite la rispettiva applicazione.

Applicazione di navigazione: Selezio‐ nare o inserire una destinazione 3 [52](#page-51-0). Verrà visualizzata la vista dei dettagli della destinazione. Selezio‐ nare Salva. Viene visualizzato il menù.

Applicazione telefono: Selezionare **RECENTI.** Selezionare  $+$  accanto al numero telefonico che desiderate aggiungere all'elenco contatti. Viene visualizzato il menù.

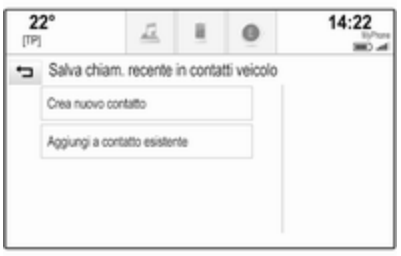

Selezionate una delle opzioni.

#### Crea nuovo contatto

Verrà visualizzato un menù di sele‐ zione della categoria dati.

Selezionate la rispettiva categoria dati per l'informazione che desiderate memorizzare, ad es. indirizzo di lavoro o cellulare. Verrà visualizzata la vista dei dettagli del contatto.

#### Avviso

Le categorie di dati presentate nel nuovo menù corrispondono alle informazioni che desiderate salvare, ad es. se le informazioni da salvare sono un indirizzo, nell'elenco verranno presentati solo tipi di indi‐ rizzo.

Completate l'inserimento e selezio‐ nate Salva per salvare il contatto.

#### Aggiungi a contatto esistente

Verrà visualizzato l'elenco dei contatti del veicolo. Selezionate il contatto desiderato.

La vista dei dettagli del contatto verrà visualizzata con le informazioni da aggiungere visualizzate separata‐ mente a destra dello schermo.

Selezionate la rispettiva categoria dati per l'informazione che desiderate memorizzare, ad es. indirizzo di lavoro o cellulare.

Se scegliete una categoria di dati esistente, le informazioni esistenti verranno sovrascritte.

Selezionate Salva per salvare le nuove informazioni.

### Digitazione dei contatti

Per modificare un contatto, aprire l'elenco dei contatti del veicolo. Sele‐ zionare la voce del contatto deside‐ rato nell'elenco dei contatti del veicolo.

Selezionare Modifica contatto sul lato destro dello schermo.

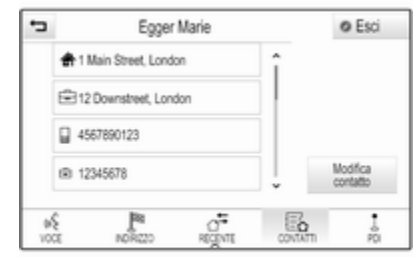

Viene visualizzata la vista per la digi‐ tazione.

#### Modificare informazioni

Selezionate il campo che desiderate modificare. In base al campo selezio‐ nato, verrà visualizzata la tastiera o il tastierino.

Inserire le modifiche  $\dot{\triangledown}$  [16](#page-15-0).

Selezionate Salva nella vista dei dettagli del contatto per salvare le modifiche.

#### Aggiungere nuove informazioni

Selezionate il campo dove desiderate inserire informazioni supplementari.

Se desiderate creare un nuovo campo per una categoria di dati già esistente, ad es. secondo numero di cellulare, selezionate  $+$  nel rispettivo campo dati.

#### Avviso

Il pulsante a schermo  $+$  viene visualizzato solo se è possibile aggiun‐ gere maggiori informazioni per quella categoria di dati.

In base al campo selezionato, verrà visualizzata la tastiera o il tastierino  $\uparrow$  [16](#page-15-0).

Inserite i nuovi dati e selezionate il pulsante a schermo di fronte al campo d'inserimento.

Selezionate Salva nella vista dei dettagli del contatto per salvare le modifiche.

### Eliminazione dei contatti

#### Eliminazione di un unico contatto

Per eliminare un unico contatto, aprire l'elenco dei contatti del veicolo. Selezionare la voce del contatto desi‐ derato nell'elenco dei contatti del veicolo.

Selezionare Modifica contatto sul lato destro dello schermo.

Per cancellare il contatto e tutte le informazioni associate, selezionate Cancella. Verrà visualizzato un messaggio di conferma.

Conferma il messaggio. La voce verrà cancellata.

#### Eliminare l'intero elenco dei contatti del veicolo

Per eliminare l'intero elenco dei contatti del veicolo, aprire l'elenco dei contatti del veicolo.

Selezionare Cambia lista contatti sul lato destro dello schermo. Verrà visualizzato un elenco di tutte le fonti di contatti disponibili. L'elenco dei contatti attualmente attivo viene contrassegnato con  $\mathbf{\mathsf{v}}$ .

Selezionate il pulsante a schermo ─ accanto a Veicolo. Verrà visualizzato un messaggio di conferma.

Confermate il messaggio di cancella‐ zione dell'elenco.

#### Memorizzazione degli elenchi contatti

Per default, gli elenchi vengono memorizzati in ordine alfabetico per nome. Se non è disponibile il nome verrà utilizzato il cognome. Se non vi è nome o cognome verrà scelto come criterio di suddivisione il primo carat‐ tere.

L'ordine di suddivisione può essere modificato se il nome e il cognome sono memorizzati in due campi diversi.

Per modificare l'ordine di suddivi‐ sione, selezionare Ordina.

Scegliete l'ordine di suddivisione desiderato. L'elenco viene suddiviso di nuovo di conseguenza.

### <span id="page-25-0"></span>Impostazioni del tono

Nel menù delle impostazioni del tono è possibile impostare le caratteristi‐ che del segnale acustico. È possibile accedere al menu da ciascun menu audio principale.

#### Avviso

Una impostazione personalizzata delle impostazioni del tono può essere memorizzata come preferita. Per una descrizione dettagliata  $\Leftrightarrow$  [18.](#page-17-0)

Per aprire il menù delle impostazioni del tono, selezionare MENU nel rispettivo menù principale audio. Selezionate Impostazioni suono.

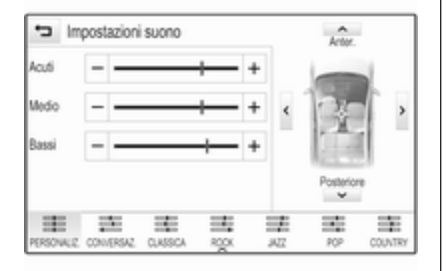

### Acuti

Utilizzare questa impostazione per potenziare o attenuare le alte frequenze delle fonti audio.

Regolare l'impostazione toccando ripetutamente  $-$  o  $+$ .

In alternativa, spostare il cursore sulla barra delle impostazioni.

### Media frequenza

Utilizzare questa impostazione per potenziare o attenuare le medie frequenze della fonte audio.

Regolare le impostazioni toccando ripetutamente  $-$  o  $+$ .

In alternativa, spostare il cursore sulla barra delle impostazioni.

### Bassi

Utilizzare questa impostazione per potenziare o attenuare le basse frequenze delle fonti audio.

Regolare le impostazioni toccando ripetutamente  $-$  o  $+$ .

In alternativa, spostare il cursore sulla barra delle impostazioni.

#### Balance e fader (bilanciamento e attenuazione)

Nell'illustrazione a destra del menù, determinate il punto dell'abitacolo che dovrà avere il miglior suono.

Per regolare le impostazioni, toccare  $\Lambda$ .  $\vee$ .  $\langle e \rangle$ .

Per passare rapidamente da altopar‐ lanti anteriori a posteriori o viceversa, selezionare Anter. o Posteriore nella parte superiore e nella parte inferiore dello schema del veicolo.

### Modalità equalizzatore

Selezionate uno dei pulsanti a schermo nella barra selettrice d'interazione per ottimizzare il tono per determinati stili di musica.

Selezionare PERSONALIZ. se desi‐ derate definire da soli le impostazioni del tono.

### Impostazioni di volume

### Volume massimo all'accensione

Premere « e selezionare IMPOSTAZIONI sulla pagina iniziale.

#### <span id="page-26-0"></span>Far scorrere l'elenco e selezionare Radio e poi Massimo volume all'avviamento.

 $Toccare - o + per$  impostare il volume desiderato.

#### Regolazione automatica del volume

Premere  $\triangle$  e selezionare IMPOSTAZIONI sulla pagina iniziale.

Far scorrere l'elenco e selezionare Radio e poi Volume automatico.

Per regolare il grado dell'adattamento di volume, impostate Volume automatico su una delle opzioni disponibili.

Spento: nessun aumento del volume aumentando la velocità del veicolo.

Alto: massimo aumento del volume aumentando la velocità del veicolo.

### Volume: dei notiziari sul traffico

Per regolare il volume dei notiziari sul traffico, impostare volume desiderato mentre il sistema trasmette il notizia‐ rio sul traffico. La rispettiva imposta‐ zione è quindi memorizzata dal sistema.

# Impostazioni del sistema

Mediante l'applicazione IMPOSTAZIONI possono essere effettuate varie impostazioni e adat‐ tamenti per il sistema Infotainment.

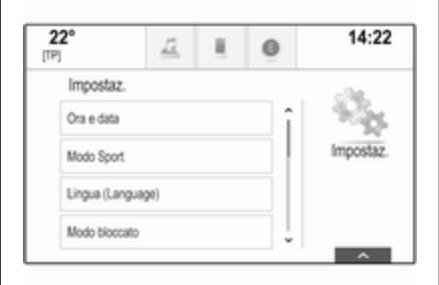

### Ora e data

Premere « e selezionare IMPOSTAZIONI sulla pagina iniziale. Selezionare Ora e data.

#### Impostazione dell'ora

Selezionare Imposta ora per entrare nel rispettivo sottomenù.

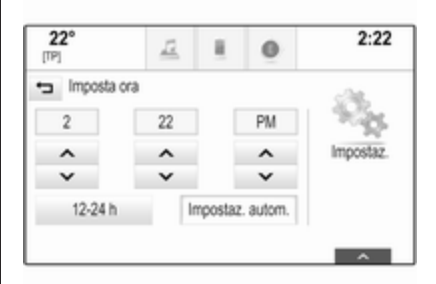

Selezionate Impostaz. autom. nella parte bassa dello schermo. Attivate Acceso - RDS o Spento - manuale.

Se viene selezionato Spento manuale, regolare le ore e i minuti toccando  $\wedge$  o  $\vee$ .

Toccare 12-24 h a destra dello schermo per selezionare una moda‐ lità per l'ora.

Se viene selezionata la modalità 12 ore verrà visualizzata una terza colonna per le impostazioni AM e PM. Selezionare l'opzione desiderata.

#### Impostare la data

Selezionare Imposta data per entrare nel rispettivo sottomenù.

#### Avviso

Se le informazioni sulla data vengono fornite automaticamente, questa voce di menù non sarà dispo‐ nibile.

Selezionate Impostaz. autom. nella parte bassa dello schermo. Attivate Acceso - RDS o Spento - manuale.

Se viene selezionato Spento manuale, regolare la data toccando  $\wedge$  o  $\vee$ .

### Display orologio

Selezionare Mostra orologio per entrare nel rispettivo sottomenù.

Per spegnere il display dell'orologio digitale nei menù, selezionare Spento.

### Lingua

Premere « e selezionare IMPOSTAZIONI sulla pagina iniziale. Far scorrere l'elenco e selezionare Lingua.

### Avviso

La lingua attualmente attiva è contrassegnata con  $\vee$ .

Fate scorrere l'elenco e selezionate la lingua desiderata.

### Modalità posteggiatore

Se è attivata la modalità Valet, tutti i display del veicolo sono bloccati e nessuna modifica può essere effet‐ tuata nel sistema.

#### Avviso

I messaggi correlati al veicolo e la telecamera per la retromarcia restano abilitati.

### Bloccaggio del sistema

Premere « e selezionare IMPOSTAZIONI sulla pagina iniziale.

Far scorrere l'elenco e selezionare Modo bloccato. Viene visualizzato un tastierino.

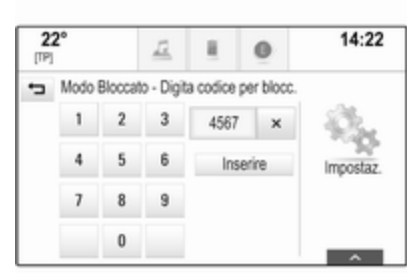

Inserire un codice a quattro cifre e quindi selezionare Inserire. Il tastie‐ rino viene visualizzato nuovamente.

Per confermare il primo inserimento, inserire nuovamente il codice a quat‐ tro cifre e selezionare Blocco. Il sistema è bloccato.

#### Sbloccaggio del sistema

Attivare il sistema Infotainment. Viene visualizzato un tastierino.

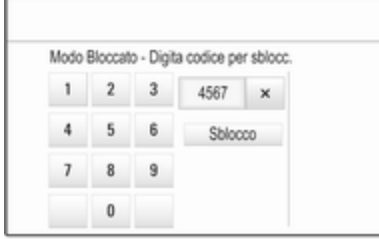

Inserire il rispettivo codice a quattro cifre e quindi selezionare Sblocco. Il sistema è sbloccato.

#### Codice PIN dimenticato

Per reimpostare il codice PIN alle impostazioni di default, contattate la vostra officina.

### **Display**

Premere « e selezionare IMPOSTAZIONI sulla pagina iniziale. Far scorrere l'elenco e selezionare Display.

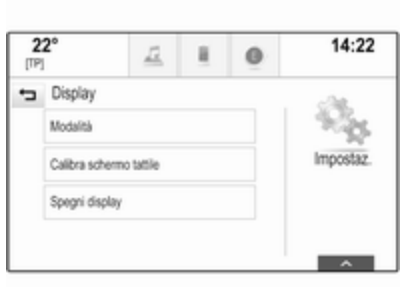

#### Modalità

Selezionare Modalità per entrare nel rispettivo sottomenù.

In base alle condizioni di illumina‐ zione esterna, selezionate Giorno o Notte.

Se selezionate Auto, il sistema regola automaticamente il display.

#### Tarare lo schermo a sfioro

Selezionare Calibra schermo tattile per entrare nel rispettivo sottomenù.

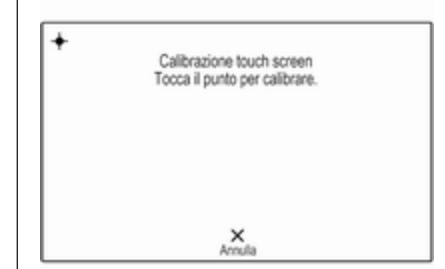

Seguite le istruzioni sullo schermo, toccando i rispettivi punti indicati. Lo schermo a sfioro è tarato.

#### Disattivare il display

Selezionare Spegni display per disattivare il display.

Per attivare nuovamente il display, toccate lo schermo a sfioro o premete un pulsante sul pannello comandi.

#### Ritornare alle impostazioni di fabbrica

Premere « e selezionare IMPOSTAZIONI sulla pagina iniziale.

Far scorrere l'elenco e selezionare Ritorna a impostazioni fabbrica.

#### Ripristinare le impostazioni del veicolo

Selezionate Ripristina impostazioni veicolo per ripristinare tutte le impo‐ stazioni di personalizzazione del veicolo. Verrà visualizzato un messaggio d'avvertimento.

Selezionare Ripristina. Le impostazioni sono nuovamente fissate.

#### Cancellare tutti i dati privati Selezionate Rimuovi tutti i dati privati per cancellare i seguenti dati:

- dispositivi Bluetooth abbinati
- rubriche memorizzate
- elenco contatti del veicolo
- elenchi delle destinazioni
- preferiti

Verrà visualizzato un messaggio d'avvertimento.

Selezionare Cancella. I dati sono stati cancellati.

#### Ripristinare le impostazioni della radio

Selezionate Ripristina impostazioni radio per reimpostare i seguenti dati:

- impostazioni tono
- impostazioni del volume
- impostazioni del parlato
- vassoio delle applicazioni
- sorgenti dei contatti

Verrà visualizzato un messaggio d'avvertimento.

Selezionare Ripristina. Le impostazioni sono nuovamente fissate.

### Informazioni sul software

Premere « e selezionare IMPOSTAZIONI sulla pagina iniziale. Far scorrere l'elenco e selezionare Informazioni software.

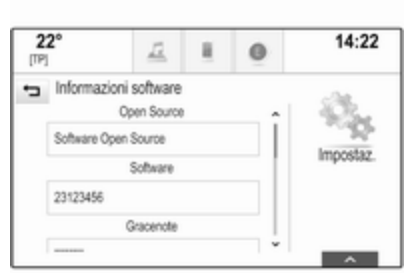

Un elenco di numeri di versione di tutti gli articoli caricati sul sistema verrà visualizzato.

#### Aggiornamento del sistema

Per aggiornare il software del sistema, contattate la vostra officina.

# <span id="page-30-0"></span>Radio

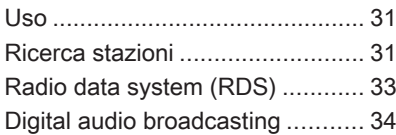

## Uso

La funzione radio fa parte dell'appli‐ cazione AUDIO.

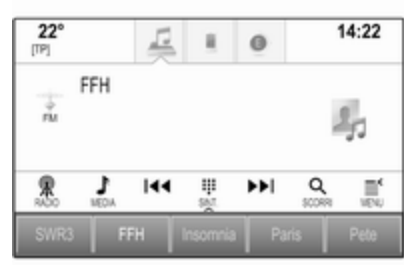

#### Attivazione della funzione radio

Premere  $\mathbb{R}$  e selezionare **AUDIO** sulla pagina iniziale. Selezionare RADIO nella barra selettrice d'intera‐ zione.

### Selezione della lunghezza d'onda

Selezionate ripetutamente RADIO per passare da una banda di frequenza all'altra.

### Ricerca stazioni

#### Ricerca automatica stazione radio

Premere KI o DI per ascoltare la stazione precedente o successiva.

#### Ricerca manuale di una stazione radio

Tenere premuto KI o DD. Rilasciate il rispettivo pulsante quando la frequenza desiderata è stata quasi raggiunta.

### Regolazione delle stazioni

Selezionare SINT. nella barra selet‐ trice d'interazione. Viene visualizzato un tastierino.

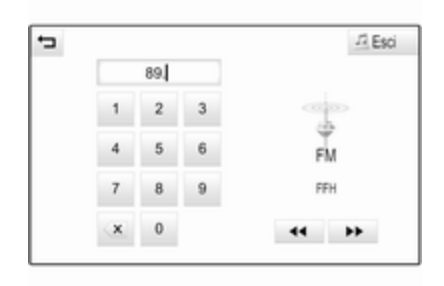

Toccare il campo Introduzione frequenza e poi immettere la frequenza desiderata. Confermate l'inserimento.

### Elenchi stazioni

Negli elenchi delle stazioni sono disponibili per la scelta tutte le stazioni radio ricevibili nell'area di ricezione corrente.

Per visualizzare l'elenco stazioni della banda di frequenza attualmente attiva, selezionare SCORRI nella barra del selettore d'interazione.

Viene visualizzato l'elenco delle stazioni.

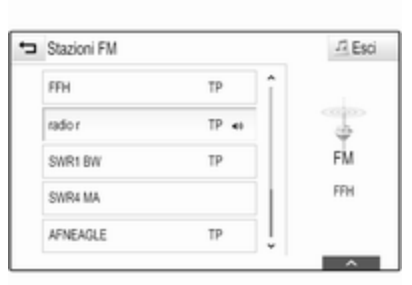

#### Avviso

La stazione ricevuta correntemente è quella evidenziata.

Far scorrere l'elenco e selezionare la voce di elenco desiderata.

### Elenchi per categoria

Numerose stazioni RDS  $\Diamond$  [33](#page-32-0) e DAB  $\Diamond$  [34](#page-33-0) trasmettono un codice PTY che specifica il tipo di programma trasmesso (ad es. il noti‐ ziario). Alcune stazioni, inoltre, modi‐ ficano il codice PTY a seconda dei contenuti della trasmissione in corso. Il sistema Infotainment memorizza queste stazioni, ordinate per tipo di programma nell'elenco per categoria corrispondente.

### Avviso

La voce di elenco **Categorie** è disponibile solo per le bande di frequenza FM e DAB.

Selezionare MENU nella barra selet‐ trice d'interazione per visualizzare il rispettivo menu della gamma d'onda e selezionare Categorie.

Viene visualizzato un elenco di cate‐ gorie di tipi di programma attualmente disponibili.

Selezionare la categoria desiderata. Viene visualizzato un elenco di stazioni che trasmettono un programma del tipo selezionato.

Selezionare la stazione desiderata.

#### Aggiornamento dell'elenco delle stazioni

Se non è più possibile ricevere le stazioni memorizzate nell'elenco delle stazioni di una specifica gamma d'onda, selezionate Aggiorna lista stazioni.

#### <span id="page-32-0"></span>Avviso

Se una specifica lista di frequenze radio viene aggiornata, ciò avviene anche per la corrispondente lista di categoria.

Aggiornamento lista stazioni è visua‐ lizzato sullo schermo fino a quando la ricerca non sia stata completata.

### Radio data system (RDS)

RDS è un servizio delle stazioni FM che migliora notevolmente la ricerca della stazione desiderata e la sua ricezione priva di disturbi.

### Vantaggi del sistema RDS

- Sul display compare il nome del programma della stazione anzi‐ ché la frequenza.
- Durante la ricerca di una stazione il sistema Infotainment sintonizza solamente stazioni RDS.
- Il sistema Infotainment si sintonizza sempre sulla migliore frequenza di trasmissione ricevi‐

bile della stazione impostata per mezzo della funzione AF (frequenza alternativa).

● A seconda della stazione ricevuta il sistema Infotainment visualizza testo radio che può contenere, ad es., informazioni sul programma corrente.

### Impostazioni RDS

Per configurare le opzioni delle impo‐ stazioni RDS, attivare la funzione radio e quindi selezionate la banda di frequenza FM. Selezionare MENU nella barra selettrice d'interazione per visualizzare il menù FM.

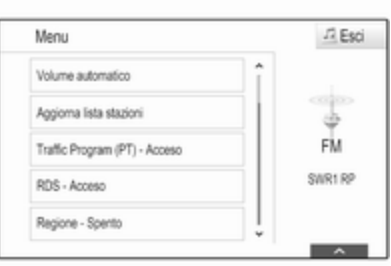

#### RDS

Impostate RDS - Acceso o RDS - Spento.

#### Programma traffico (TP)

Le stazioni del servizio informazioni sul traffico sono stazioni RDS che trasmettono notizie sul traffico. Se il servizio informazioni sul traffico è atti‐ vato, la funzione correntemente attiva viene interrotta per la durata dell'an‐ nuncio sul traffico.

Se il servizio traffico radio è attivato, [TP] è visualizzato nella prima riga di tutti i menu principali. Se la stazione corrente o il media riprodotto non trasmette informazioni sul traffico, [ ] viene visualizzato e viene avviata automaticamente una ricerca della stazione successiva disponibile che trasmette informazioni sul traffico. Non appena viene trovata una stazione che trasmette informazioni sul traffico, **[TP]** viene evidenziato. Se non viene trovata nessuna stazione radio di servizi sul traffico, [ ] resta sullo schermo.

<span id="page-33-0"></span>Se un annuncio sul traffico è trasmesso sulla rispettiva stazione radio di servizi sul traffico, viene visualizzato un messaggio.

Per interrompere l'annuncio e ritor‐ nare alla funzione precedentemente attivata, non considerare l'allarme.

Impostate Traffic Program (PT) - Acceso o Traffic Program (PT) - Spento.

#### Regione

A volte le stazioni RDS trasmettono programmi diversi su frequenze diverse a livello regionale.

Se la regionalizzazione è attiva, le frequenze alternative con gli stessi programmi regionali sono selezionate se necessario. Se la regionalizzazione è disattivata, le frequenze alter‐ native delle stazioni vengono selezio‐ nate senza tenere conto dei programmi regionali.

#### Impostate Regione - Acceso o Regione - Spento.

# Digital audio broadcasting

DAB trasmette le stazioni radio in modalità digitale.

### Vantaggi del DAB

- Le stazioni DAB sono indicate dal nome del programma anziché dalla frequenza di trasmissione.
- Con il segnale DAB è possibile trasmettere diversi programmi radio (servizi) su un'unica frequenza.
- Oltre ai servizi audio digitali di alta qualità, DAB è anche in grado di trasmettere dati asso‐ ciati ai programmi e una quantità di altri servizi dati, tra cui infor‐ mazioni sul percorso e sul traf‐ fico.
- Finché un dato ricevitore DAB è in grado di captare il segnale emesso da una stazione trasmit‐ tente (anche se il segnale è molto debole) la riproduzione audio è assicurata.
- In caso di ricezione scadente, il volume viene ridotto automatica‐

mente per evitare l'emissione di rumori fastidiosi.

Se il segnale DAB è troppo debole per poter essere captato dal ricevitore, la ricezione si inter‐ rompe completamente. Questo può essere evitato attivando Collegamento DAB a DAB e/o Collegamento DAB a FM nel menù DAB (vedere di seguito).

- Le interferenze causate da stazioni su frequenze vicine (un fenomeno tipico della ricezione AM e FM) non si verificano con il DAB.
- Se il segnale DAB viene riflesso da ostacoli naturali o edifici, la qualità di ricezione di DAB migliora, mentre in questi casi la ricezione AM o FM risulta note‐ volmente compromessa.
- Quando è abilitata la ricezione DAB, il sintonizzatore FM del sistema Infotainment rimane attivo in background e cerca continuamente le stazioni FM con migliore ricezione. Se è atti‐ vato TP  $\Diamond$  [33](#page-32-0), vengono prodotti gli annunci sul traffico della

stazione FM con migliore rice‐ zione. Disattivate TP se non desi‐ derate che la ricezione DAB venga interrotta dagli annunci sul traffico FM.

### Impostazioni DAB

Per configurare le opzioni delle impo‐ stazioni DAB, attivate la funzione radio e quindi selezionate la banda di frequenza DAB. Selezionare MENU nella barra selettrice d'intersezione per visualizzare il menù DAB.

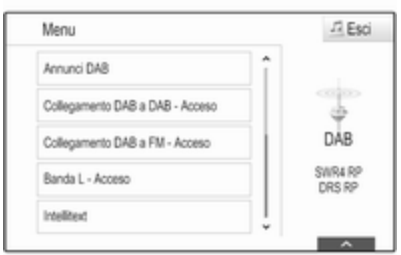

#### Annunci DAB

Oltre ai programmi musicali, molte stazioni DAB trasmettono anche annunci di varie categorie. Se si atti‐ vano alcune o tutte le categorie, il servizio DAB ricevuto al momento è interrotto quando viene effettuato un annuncio di queste categorie.

Selezionate Annunci DAB per visualizzare l'elenco delle categorie DAB.

Selezionare le categorie desiderate. Le categorie selezionate sono contrassegnate con  $\mathbf{\check{v}}$ .

#### Avviso

Gli annunci DAB possono essere ricevuti solo se la banda di frequenze DAB è attivata.

#### Collegamento DAB con DAB

Se questa funzione è attivata, il dispo‐ sitivo passa allo stesso servizio (programma) o a un altro ensemble DAB (se disponibile) quando il segnale DAB è troppo debole per essere rilevato dal ricevitore.

Impostate Collegamento DAB a DAB

- Acceso o Collegamento DAB a DAB
- Spento.

### Collegamento DAB con FM

Se questa funzione è attivata, il dispo‐ sitivo passa a una stazione FM corri‐ spondente del servizio DAB attivo (se disponibile) quando il segnale DAB è troppo debole per essere catturato dal ricevitore.

Impostate Collegamento DAB a FM - Acceso o Collegamento DAB a FM - Spento.

### Banda L

Se Banda L è attivato, il sistema Info‐ tainment riceve una gamma di frequenza aggiuntiva. Le frequenze per la banda L comprendono la radio terrestre e satellitare (1452 - 1492 MHz).

Impostate Banda L - Acceso o Banda L - Spento.

### Intellitext

La funzione Intellitext consente la ricezione di informazioni aggiuntive quali annunci, informazioni finanzia‐ rie, sport, notizie, ecc.

Selezionare una delle categorie e scegliere una voce specifica per visualizzare le informazioni detta‐ gliate.
# <span id="page-36-0"></span>Dispositivi esterni

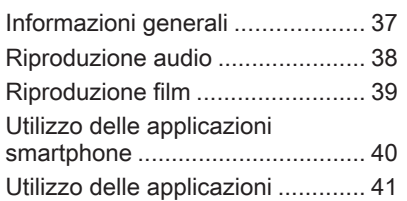

# Informazioni generali

Nella consolle centrale è presente una presa USB per la connessione di dispositivi esterni.

## Avviso

Le prese devono sempre essere mantenute pulite e asciutte.

# Porta USB

Alla porta USB è possibile collegare un lettore MP3, un dispositivo USB o uno smartphone.

Il sistema Infotainment può riprodurre file musicali e video contenuti in questi dispositivi.

In caso di collegamento alla porta USB, è possibile gestire i dispositivi mediante i comandi e i menù del sistema Infotainment.

## Avviso

Non tutti i dispositivi esterni sono supportati dal sistema Infotainment. Controllare l'elenco di compatibilità sul nostro sito Web.

### Connessione/disconnessione di un dispositivo

Collegare il dispositivo USB alla porta USB.

## Avviso

Se si connette un dispositivo USB non leggibile, appare un messaggio di errore corrispondente e il sistema Infotainment passa automatica‐ mente alla funzione precedente.

Per scollegare il dispositivo USB, selezionate un'altra funzione e poi rimuovete il dispositivo di archivia‐ zione USB.

## Attenzione

Evitare di disconnettere il disposi‐ tivo durante la riproduzione. Può danneggiare il dispositivo o il sistema Infotainment.

# **Bluetooth**

I dispositivi che supportano i profili musica Bluetooth A2DP e AVRCP possono essere connessi all'Infotain‐ ment System tramite connessione wireless.

# <span id="page-37-0"></span>38 Dispositivi esterni

Il sistema Infotainment può riprodurre file musicali contenuti in questi dispo‐ sitivi.

#### Connessione/disconnessione di un dispositivo

Per una descrizione dettagliata della connessione Bluetooth  $\Diamond$  71

## Gestione dispositivi Bluetooth

Per cambiare il dispositivo Bluetooth collegato, selezionare MENU nella barra selettrice d'interazione.

Selezionate Gestione dispositivi Bluetooth per visualizzare l'elenco dispositivi.

Per una descrizione dettagliata  $\uparrow$  [71](#page-70-0)

## Formati file

Sono supportati solo dispositivi formattati nei sistemi di file FAT32, NTFS e HFS+.

#### Avviso

È possibile che alcuni file non siano riprodotti correttamente. Ciò potrebbe essere dovuto a un formato di registrazione diverso o alle condizioni del file.

Non è possibile riprodurre i file provenienti da negozi online soggetti a Digital Rights Management (gestione dei diritti digitali).

Il sistema Infotainment può riprodurre i seguenti file audio e video memoriz‐ zati sui dispositivi esterni.

## File audio

I formati file audio riproducibili sono MP3, WMA, AAC, M4A e AIF.

Nella riproduzione di un file con infor‐ mazioni ID3 tag il sistema Infotain‐ ment è in grado di visualizzare infor‐ mazioni quali il titolo della traccia e l'artista.

## File video

I formati file video riproducibili sono AVI, MPG, MP4, XVID e WMV.

Sono generalmente supportati combinazioni comuni audio e video per i dispositivi mobili.

# Riproduzione audio

## Avviare la riproduzione

Se non collegato, collegate il disposi‐ tivo  $\Leftrightarrow$  [37](#page-36-0).

Premere  $\mathcal{P}$  e selezionare **AUDIO** sulla pagina iniziale.

Selezionare ripetutamente MEDIA nella barra selettrice d'interazione per attivare la sorgente multimediale desiderata.

Esempio: menù principale USB.

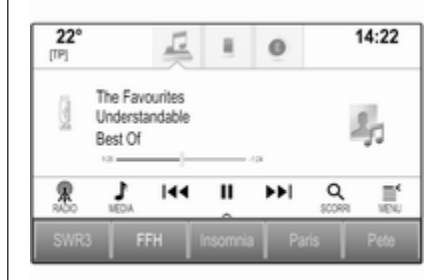

# <span id="page-38-0"></span>Pulsanti delle funzioni

## Pausa

Selezionare II per mettere in pausa la riproduzione.

Selezionare  $\triangleright$  per riprendere la riproduzione.

### Saltare il brano precedente o successivo

Selezionare KI o DD per passare alla traccia precedente o successiva.

#### Avanzamento o riavvolgimento rapido

Toccare e tenere premuto su K4 o ▶ per riavvolgere o avanzare velocemente.

In alternativa, spostare il cursore sulla barra temporale (disponibile solo per USB).

# Funzione di esplorazione

Per visualizzare la schermata di esplorazione, selezionate SCORRI nella barra selettrice d'interazione.

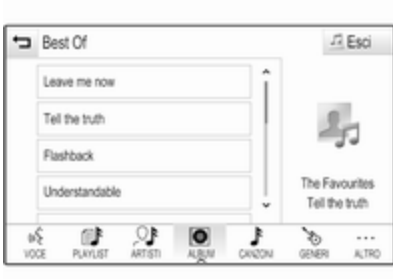

#### Selezionare PLAYLIST, ARTISTI, ALBUM, CANZONI, GENERI o ALTRO. ALTRO comprende le cate‐ gorie aggiuntive: Visualizza cartelle, Podcast, Audiolibri, Video e Compositori.

Esplorate le categorie fino a quando trovate il brano desiderato. Selezio‐ nate il brano per avviarne la riprodu‐ zione.

# Ordine di riproduzione

Se Casuale è attivato, tutti i brani sul dispositivo attivo vengono riprodotti in ordine casuale.

## Avviso

Nella riproduzione USB la funzione casuale dipende dalla modalità di filtro selezionata per la riproduzione di brani, ad es. album, artista, genere.

Per visualizzare il menù audio rispet‐ tivo, selezionate MENU nella barra selettrice d'interazione.

#### Impostate Casuale - Acceso o Casuale - Spento.

# Riproduzione film

# Avviare la riproduzione video

Collegare il dispositivo  $\dot{\triangledown}$  [37](#page-36-0).

Premere « e selezionare AUDIO sulla pagina iniziale.

Selezionare ripetutamente MEDIA nella barra selettrice d'interazione per attivare la sorgente multimediale desiderata.

Selezionare SCORRI, poi ALTRO. Selezionate Video e poi il file video desiderato. La riproduzione video avrà inizio.

## <span id="page-39-0"></span>Avviso

I video possono essere riprodotti solo se con freno di stazionamento inserito.

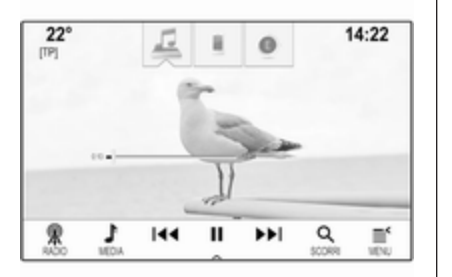

# Pulsanti delle funzioni

## Pausa

Selezionare II per mettere in pausa la riproduzione.

Selezionare  $\triangleright$  per riprendere la riproduzione.

## Saltare il file precedente o successivo

Selezionare KI o DI per passare al file video precedente o successivo.

#### Avanzamento o riavvolgimento rapido

Toccare e tenere premuto su K<sup>4</sup> o ▶ per riavvolgere o avanzare velocemente.

In alternativa, spostare il cursore sulla barra temporale.

# Menù dei video

Per visualizzare il menù dei video, selezionate MENU nella barra selettrice d'interazione.

# Utilizzo delle applicazioni smartphone

Le applicazioni di proiezione telefono Apple CarPlay™ e Android™ Auto visualizzano le applicazioni selezio‐ nate dallo smartphone sulla scher‐ mata Infotainment e consentono il loro funzionamento direttamente tramite i comandi Infotainment.

Controllare con il produttore del dispositivo se questa funzione è compatibile con lo smartphone in uso e se questa applicazione disponibile nel vostro Paese.

# Preparazione dello smartphone

Telefono Android: Scaricare l'app Android Auto nel vostro smartphone da Google Play™ Store.

iPhone®: Accertarsi che Siri® sia atti‐ vata sul vostro smartphone.

## Attivazione della proiezione del telefono nel menu impostazioni

Premete « e selezionate IMPOSTAZIONI sulla pagina iniziale.

Scorrere l'elenco e selezionare Apple CarPlay o Android Auto per visualizzare un sottomenu.

Assicurarsi che l'applicazione rispet‐ tiva sia attivata.

Per visualizzare un elenco di tutti i dispositivi registrati per questa funzione, selezionare Gestione dispositivi.

## Collegamento del telefono cellulare

Collegare lo smartphone alla porta  $USB \bar{\otimes} 37$ .

# <span id="page-40-0"></span>Avvio della proiezione telefono

Per avviare la funzione di proiezione telefono, premere « e poi selezionare PROIEZIONE.

### Avviso

Se l'applicazione è riconosciuta dal sistema Infotainment, l'icona dell'applicazione può cambiare in

## Apple CarPlay o Android Auto.

Per avviare la funzione, è possibile premere alternativamente e mante‐ nere premuto  $\mathcal{Q}$  per qualche secondo.

La schermata di proiezione telefono visualizzata dipende dallo smart‐ phone e dalla versione software.

## Ritorno alla schermata Infotainment

Premere  $\mathbb{A}$ 

# Utilizzo delle applicazioni

Tramite l'applicazione SHOP, delle applicazioni esterne possono essere scaricate sul Sistema Infotainment.

## Registrazione utente

Quando avvia SHOP per la prima volta, è necessaria la registrazione dell'utente.

Premere  $\mathcal{Q}$  e quindi selezionare SHOP.

Seguire le istruzioni sullo schermo.

- 1. Iniziare il processo di registra‐ zione.
- 2. Immettere il proprio nome e cognome.
- 3. Scegliere il proprio paese.
- 4. Accettare i termini per l'uso e l'av‐ viso sulla privacy.

## Avviso

Per leggere i termini per l'uso e/o l'avviso sulla privacy, visualizzare il testo sullo schermo o inviarlo al proprio indirizzo di posta elettronica.

Quando il processo di registrazione è completo, viene visualizzata la pagina principale dell'applicazione shop.

## Avviso

Le applicazioni dello shop possono essere scaricate solo se il Sistema Infotainment è connesso a internet.

## Connessione a internet

È necessaria una connessione a internet tramite l'hotspot Wi-Fi OnStar incluso nel veicolo o tramite un dispo‐ sitivo esterno, ad es. uno smart‐ phone.

Premere  $\mathcal{Q}$  e quindi selezionare IMPOSTAZIONI. Selezionare Wi-Fi per visualizzare il menu Wi-Fi.

Accertarsi che Wi-Fi si attivato.

Selezionare Gestisci reti Wi-Fi per visualizzare un menu secondario per i collegamenti Internet. Selezionare Aggiungi altro network per stabilire una nuova connessione. Seguire le istruzioni sullo schermo.

# Scaricare un'applicazione

Prima di poter utilizzare delle applica‐ zioni esterne sul Sistema Infotain‐ ment, esse devono essere scaricate.

# 42 Dispositivi esterni

Premere  $\mathcal{Q}$  e quindi selezionare SHOP. Scegliere la scheda "sfoglia" per accedere a tutte le applicazioni scaricabili. Selezionare l'applicazione desiderata per visualizzare la pagina principale della stessa, quindi scari‐ care l'applicazione.

#### Avviso

Le applicazioni che sono state scari‐ cate sul Sistema Infotainment sono accessibili anche dalla schermata iniziale.

## Avviare un'applicazione

Premere  $\mathbb{G}$ , scorrere le pagine della schermata iniziale, se necessario, quindi selezionare l'applicazione scaricata che si desidera avviare.

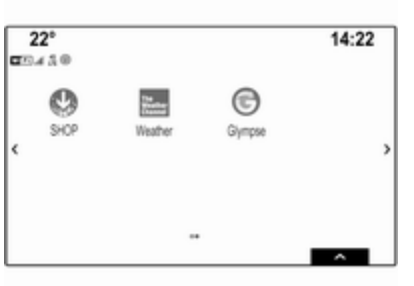

## Avviso

A seconda dell'applicazione che è stata scaricata, potrebbe essere necessario effettuare una registra‐ zione quando si avvia l'applicazione per la prima volta.

## Eliminare un'applicazione

Premere  $\mathcal{Q}$  e quindi selezionare SHOP. Per accedere a tutte le applicazioni scaricate, selezionare la scheda delle applicazioni già scari‐ cate. Selezionare l'applicazione desi‐ derata per visualizzare la pagina prin‐ cipale della stessa, quindi eliminare l'applicazione.

L'applicazione è eliminata dal Sistema Infotainment.

## Impostazioni

#### Connessione a internet

Premere « e quindi selezionare SHOP. Selezionare la scheda impostazioni per visualizzare il menu delle impostazioni, quindi selezionare la voce di menu network.

Attivare il network desiderato.

## Info

Per visualizzare informazioni sullo shop delle applicazioni, premere  $\mathcal{Q},$ quindi selezionare SHOP. Selezio‐ nare la scheda impostazioni per visualizzare il menu delle imposta‐ zioni, quindi selezionare la voce di menu informazioni.

#### Termini per l'uso e avviso sulla privacy

Per visualizzare i termini per l'uso e l'avviso sulla privacy, premere  $\mathcal{Q}_1$ , quindi selezionare SHOP. Selezio‐ nare la scheda impostazioni. Selezio‐ nate la voce di menù desiderata.

Se lo si desidera, è possibile inviare i messaggi al proprio indirizzo di posta elettronica.

Selezionare E-Mail in fondo alla schermata. Inserire il proprio indirizzo email e confermare l'inserimento. Il rispettivo messaggio è inoltrato al proprio indirizzo di posta elettronica.

#### Ripristina utente

Per eliminare tutti i dettagli di registra‐ zione inseriti, premere *a*, quindi selezionare SHOP. Selezionare la scheda impostazioni per visualizzare il menu impostazioni, quindi ripristi‐ nare tutte le impostazioni specifiche all'utente.

# **Navigazione**

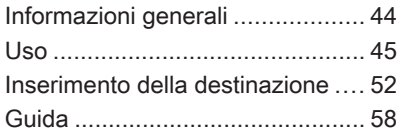

# Informazioni generali

Il sistema di navigazione vi condurrà affidabilmente alla vostra destina‐ zione.

La situazione corrente del traffico viene considerata nel calcolo del percorso. A tale scopo il sistema Info‐ tainment riceve gli annunci sul traffico della zona di ricezione corrente tramite RDS-TMC.

Il sistema di navigazione, tuttavia, non può tenere conto degli incidenti stradali, delle norme di circolazione modificate con breve preavviso e dei pericoli o dei problemi improvvisi (per es. i cantieri stradali).

# Attenzione

L'uso del sistema di navigazione non solleva il conducente dalla responsabilità di tenere un comportamento corretto e attento nel traffico. Le norme per la circo‐ lazione stradale vanno sempre e comunque seguite. Qualora un'in‐ dicazione per il raggiungimento di una destinazione dovesse

contraddire le norme per la circo‐ lazione stradale, valgono sempre queste ultime.

## Funzionamento del navigatore

La posizione e il movimento del veicolo vengono rilevate dal naviga‐ tore mediante sensori. La distanza percorsa è determinata dal segnale del tachimetro del veicolo e dal movi‐ mento in curva mediante un sensore giroscopico. La posizione viene determinata dai satelliti GPS (Sistema di posizionamento globale).

Confrontando i segnali dei sensori con le mappe digitali, è possibile determinare la posizione con una precisione di ca. 10 m.

Il sistema funzionerà anche con una scarsa ricezione GPS. Tuttavia la precisione nella determinazione della posizione sarà ridotta.

Dopo aver inserito l'indirizzo della destinazione o il punto di interesse (più vicino alla stazione di benzina, hotel, ecc.) viene calcolato il percorso dalla posizione corrente alla destina‐ zione selezionata.

<span id="page-44-0"></span>La guida a destinazione avviene mediante emissione vocale e una freccia direzionale, nonché con l'aiuto di una visualizzazione a colori della mappa.

## Avvertenze

#### Sistema di informazioni sul traffico TMC e guida a destinazione dinamica

Il sistema di informazioni sul traffico TMC riceve dalle stazioni radio TMC tutte le informazioni sul traffico correnti. Queste informazioni sono incluse nel calcolo del percorso totale. In questo modo il percorso viene pianificato in modo da aggirare gli intralci alla circolazione secondo criteri prestabiliti.

Se con la guida a destinazione dina‐ mica attiva si verifica un intralcio alla circolazione, a seconda delle impo‐ stazioni predefinite viene visualizzato un messaggio con la richiesta di modificare o meno il percorso.

Le informazioni sul traffico TMC vengono visualizzate come simboli sulla cartina o come testo dettagliato nel menù del messaggi TMC.

Per potere utilizzare le informazioni sul traffico TMC, il sistema deve rice‐ vere le stazioni TMC nella regione di interesse.

Le stazioni sul traffico TMC possono essere selezionate nel menù di navi‐ gazione  $\dot{\triangledown}$  45.

## Dati cartina

Tutti i dati delle mappe necessari vengono memorizzati nel sistema Infotainment. Per aggiornare il soft‐ ware delle mappe dalla porta USB, contattare l'officina.

# Uso

Per visualizzare la mappa di naviga‐ zione, premere  $\mathcal{Q}$  e selezionare NAV nella pagina iniziale.

## Guida a destinazione non attiva

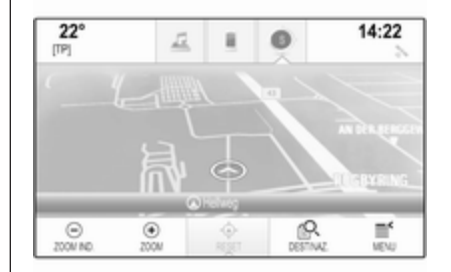

La posizione corrente è indicata da un cerchio con una freccia rivolta in dire‐ zione del percorso.

Dopo un timeout di circa 15 secondi, il vassoio delle applicazioni e la barra selettrice scompaiono per mostrare una visualizzazione della mappa a pieno schermo.

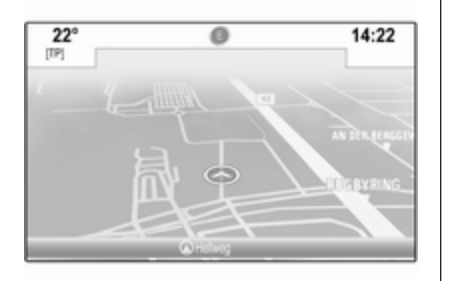

Per visualizzare nuovamente il vassoio delle applicazioni e la barra selettrice d'interazione, toccare lo schermo.

## Guida a destinazione attiva

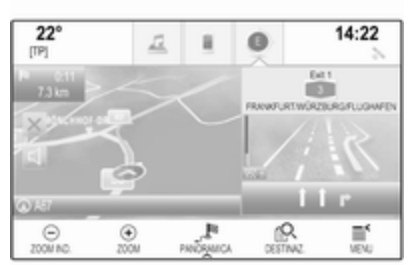

- Viene visualizzata la mappa.
- Il percorso attivo è indicato da una linea colorata.
- Il veicolo in movimento è contrassegnato da un cerchio.
- La prossima manovra di svolta è indicata da un simbolo a freccia a destra dello schermo.
- La guida in corsia viene fornita a destra dello schermo.
- Il tempo di arrivo viene visualizzato sopra il simbolo a freccia.
- La distanza fino alla successiva manovra di svolta viene indicata sotto il simbolo freccia.

## Manipolazione delle mappe

## Scorrimento

Per scorrere la mappa, posizionate il dito su qualunque punto dello schermo e muovetelo in alto, in basso, a sinistra o destra in base alla direzione nella quale volete eseguire lo scorrimento.

La mappa si sposta di conseguenza visualizzando una nuova sezione.

Per ritornare alla posizione corrente, selezionate RESET nella barra selet‐ trice d'interazione.

## Centratura

Toccare la posizione desiderata sullo schermo. La mappa si centra attorno a questa posizione.

 $\odot$  rosso viene visualizzato nella rispettiva posizione e il corrispon‐ dente indirizzo viene visualizzato su un'etichetta.

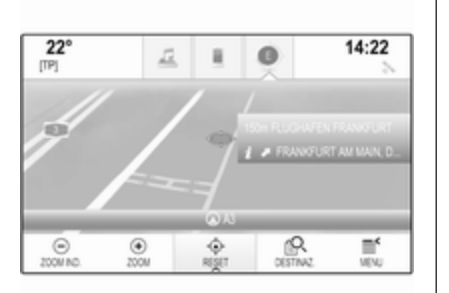

Per ritornare alla posizione corrente, selezionate RESET nella barra selettrice d'interazione.

## Zoom

Per zoomare in una posizione di mappa selezionata, selezionate ZOOM.

Per visualizzare un'area più grande attorno alla posizione selezionata, selezionate ZOOM IND..

## Pulsante panoramica

Durante la guida a destinazione attiva, viene visualizzato un pulsante a schermo PANORAMICA nella barra selettrice d'interazione.

Per visualizzare una panoramica del percorso attualmente attivo sulla mappa, selezionate PANORAMICA.

Il tasto sullo schermo cambia in RESET.

Per ritornare alla visualizzazione normale, selezionate RESET.

# Riquadro della mappa

## Modalità di visualizzazione

Selezionare MENU nella barra selet‐ trice d'interazione e quindi selezio‐ nare Visione cartina per visualizzare il rispettivo sottomenù.

Selezionate la visualizzazione della mappa desiderata (Visione 3D, Visione con direzione in alto, Nord in alto).

## Avviso

In alternativa, è possibile selezio‐ nare ripetutamente  $\odot$  nel vassoio delle applicazioni per alternare rapi‐ damente tra le diverse viste delle mappe (Visione 3D, Visione con direzione in alto, Nord in alto).

# Informazioni audio

Se Informazione audio - Acceso è impostato, lo schermo delle mappe visualizza l'informazione sulla stazione, l'album o il brano corrente‐ mente riprodotto.

Selezionare MENU nella barra selet‐ trice d'interazione e quindi selezio‐ nare Visione cartina per visualizzare il rispettivo sottomenù.

Impostate Informazione audio - Acceso o Informazione audio - Spento.

## Modalità display

Selezionare MENU nella barra selet‐ trice d'interazione e quindi selezio‐ nare Visione cartina per visualizzare il rispettivo sottomenù.

## Selezionare Modo diurno / notturno.

In base alle condizioni di illumina‐ zione esterna, attivate Giorno o Notte.

Se desiderate che lo schermo si regoli automaticamente, attivate Auto.

## Visualizzazione degli edifici

Selezionare MENU nella barra selet‐ trice d'interazione e quindi selezio‐ nare Visione cartina per visualizzare il rispettivo sottomenù.

Gli edifici possono essere visualizzati nella vista standard o 3D.

Impostate Edifici 3D - Acceso o Edifici 3D - Spento.

## Funzione di zoom automatico

Selezionare MENU nella barra selet‐ trice d'interazione e quindi selezio‐ nare Visione cartina per visualizzare il rispettivo sottomenù.

Il sistema può ingrandire la mappa in caso di manovre speciali.

#### Impostate Autozoom - Acceso o Autozoom - Spento.

## Icone POI

Selezionare MENU nella barra selet‐ trice d'interazione e quindi selezio‐ nare Mostra icone "PDI" per visualiz‐ zare il rispettivo sottomenù.

Se Icone PDI è attivato, vengono visualizzati sulla mappa i punti d'inte‐ resse nei pressi della posizione corrente o lungo il percorso.

### Impostate Icone PDI - Acceso o Icone PDI - Spento.

Se Icone PDI è impostato su Acceso, attivare le categorie di POI che desi‐ derate vengano visualizzate.

Selezionate Rimuovi tutto per dese‐ lezionare tutte le categorie.

## Informazioni sulla posizione corrente

Selezionare MENU nella barra selet‐ trice d'intersezione per visualizzare il menù di navigazione.

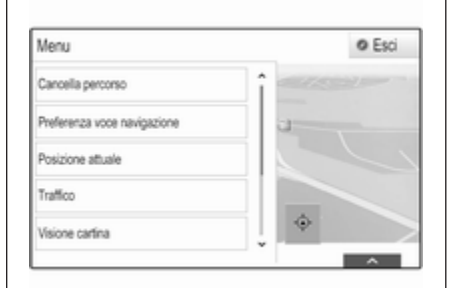

Selezionate Posizione attuale per visualizzare il sottomenù rispettivo indicante i dettagli dell'indirizzo più vicino, le coordinate e i punti d'inte‐ resse ( $\Diamond$  [52](#page-51-0)) nelle vicinanze della posizione corrente.

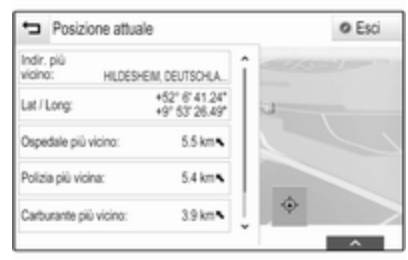

## Indirizzo più vicino

Da questo sottomenù potete salvare l'indirizzo più vicino nel sistema.

Selezionare Indir. più vicino: per visualizzare la visualizzazione dei dettagli della destinazione.

Per una descrizione dettagliata su come salvare un indirizzo

- come contatto o aggiungerlo ad un contatto  $\Leftrightarrow$  [22](#page-21-0)
- come preferito  $\dot{\triangledown}$  [18](#page-17-0)

## Punti di interesse

Da questo sottomenù, potete avviare la guida a destinazione ad uno dei punti d'interesse più vicini.

Selezionare la destinazione speciale desiderata. Verrà visualizzata la vista dei dettagli della destinazione.

#### Selezionare Vai.

Per una descrizione dettagliata su come immettere una destinazione  $\Leftrightarrow$  [52](#page-51-0).

## Gestione dei dati di navigazione

Selezionate MENU nella barra selet‐ trice d'interazione e poi selezionate Dati personali.

Verrà visualizzato un elenco di diverse posizioni di salvataggio dei dati dell'applicazione di navigazione.

## Elenco contatti

Selezionare Contatti per visualizzare il relativo sottomenu.

Per cancellare tutte le voci nell'elenco contatti, selezionate Cancella tutti i dati introdotti. Confermate il messag‐ gio di cancellazione dell'intero elenco dei contatti.

Per visualizzare la modalità di modi‐ fica dei contatti, selezionare Modifica lista contatti.

Per una descrizione dettagliata sulla digitazione dell'elenco contatti  $\dot{\triangledown}$  [22](#page-21-0).

### Elenco destinazioni recenti

Selezionare Destinazioni recenti per visualizzare il relativo sottomenu.

Per cancellare tutte le voci nell'elenco delle destinazioni recenti, selezionate Cancella tutte le destinaz.. Confer‐ mate il messaggio di cancellazione dell'intero elenco delle destinazioni recenti.

Per eliminare singole destinazioni, selezionare Cancella destinazioni individuali. L'elenco delle destinazioni recenti sarà visualizzato. Selezionare ─ accanto alla rispettiva destinazione. Confermate il messaggio visualizzato di cancellazione della destinazione.

## POI scaricati

Selezionare I miei PDI per visualizzare il relativo sottomenu.

I POI che erano stati scaricati in precedenza sul sistema possono essere cancellati. Gli altri POI restano nel sistema.

Per cancellare tutte le voci nell'elenco contatti, selezionate Cancella tutti i miei PDI. Confermate il messaggio di cancellazione dell'intero elenco dei POI.

Per eliminare solo singole categorie, selezionare Cancella singole categorie per visualizzare un elenco di categorie di POI. Selezionare ─ accanto alla rispettiva categoria. Confermate il messaggio visualizzato di cancellazione della categoria.

#### Caricare i dati della destinazione su un dispositivo USB

Per un utilizzo successivo, ad es. su altri veicoli, potete salvare l'elenco contatti del veicolo e i POI preceden‐ temente scaricati (vedi "Creazione e download di POI definiti dall'utente" in seguito) su un dispositivo USB:

Selezionare Carica località salvate.

# 50 Navigazione

L'elenco dei contatti e i dati dei POI vengono salvati sul dispositivo USB collegato nelle cartelle "F:\myContacts" rispettivamente "F: \myPOIs", dove "F:\" è la cartella radice del dispositivo USB.

#### Avviso

Questa funzione può essere eseguita solo se è collegato un dispositivo USB con spazio di memorizzazione sufficiente.

#### Funzione di completamento automatico

Per eliminare l'elenco delle voci di destinazioni utilizzati dalla funzione di completamento automatico, selezio‐ nare Cancella autocompletamento.

## Scaricare dati dei contatti

Potete scambiare i dati dell'elenco contatti del vostro veicolo con i sistemi Infotainment di altri veicoli:

Per caricare i dati su un dispositivo USB, vedete "Caricare i dati di navi‐ gazione su un dispositivo USB" in precedenza.

Collegate il dispositivo USB sul sistema Infotainment di un altro veicolo  $\Leftrightarrow$  [37](#page-36-0).

Verrà visualizzato un messaggio che vi avvisa di confermare il download.

Dopo la conferma, i dati dei contatti verranno scaricati sul sistema Info‐ tainment.

I contatti scaricati saranno poi sele‐ zionabili mediante il menù CONTATTI $\dot{\triangledown}$  [22](#page-21-0).

## Creazione e download di POI definiti dall'utente (I miei PDI)

Oltre ai POI predefiniti già memoriz‐ zati nel sistema Infotainment, potete creare POI definiti dall'utente che soddisfino le vostre esigenze personali. Dopo la creazione di tali punti d'interesse definiti dall'utente, questi possono essere scaricati sul sistema Infotainment.

Per ogni punto d'interesse dovete definire le coordinate GPS (valori di longitudine e di latitudine) della posi‐ zione rispettiva e un nome descrittivo. Dopo aver scaricato i dati dei POI sul sistema Infotainment, troverete i POI rispettivi come destinazioni selezio‐ nabili nel menù I miei PDI, vedi "Inserimento POI" nel capitolo "Inseri‐ mento destinazione"  $\Diamond$  [52](#page-51-0)

### Creare un file di testo con dati POI

Creare un file di testo (ad es. utiliz‐ zando un editor di testo semplice) con un nome arbitrario e un'estensione del file .poi, ad es. "TomsPOIs.poi".

#### Avviso

La codifica dei caratteri UTF-8 (Unicode) deve essere selezionata quando si archivia il file di testo. Altri‐ menti i dati dei PDI potrebbero non essere importati correttamente nel sistema.

olx View Edit Format 7.0350000. 50.6318040. "Michaels Home", "Bonn, Hellweg 6", "02379 7.1011110, 50.7352780, "Bonn City Centre", "Basement garage" 6.9627780, 50.9361101, "Cologne Main Station"

Inserite i dati del POI nel file di testo nel seguente formato:

#### Coordinata di longitudine, coordinata di latitudine, "Nome del POI", "Informazioni aggiuntive", "Numero di telefono"

#### Esempio:

#### 7.0350000, 50.6318040, "Michaels Home", "Bonn, Hellweg 6", "02379234567", vedi immagine soprastante.

Le coordinate GPS devono essere espresse in gradi decimali e possono essere ricavate, ad es., da una cartina geografica.

Le stringhe con informazioni aggiun‐ tive e numero di telefono sono facol‐ tative. Se, ad es, non sono necessarie informazioni aggiuntive, "" deve essere inserito nella posizione rispet‐ tiva.

#### Esempio:

## 7.0350000, 50.6318040, "Michaels Home", "", "02379234567".

Le stringhe del nome del POI e delle informazioni aggiuntive non devono superare i 60 caratteri ciascuna. La stringa del numero di telefono non deve superare i 30 caratteri.

I dati POI di ciascun indirizzo di desti‐ nazione devono essere inseriti in una singola riga separata, vedere l'imma‐ gine sopra.

#### Memorizzazione dei dati del POI su un'unità USB

Nella root directory di una penna USB: create una cartella denominata "myPOIs", ad es. "F:\myPOIs", dove "F:\" è la root directory della penna USB.

Nella cartella "myPOIs" memorizzate il file di testo con vostri POI, ad es. "F:\myPOIs\TomsPOIs.poi".

### Organizzione dei dati PDI in diverse sottocartelle

Facoltativamente potete organizzare i file di testo in diverse sottocartelle denominate in maniera casuale (dimensioni massime della struttura delle sottocartelle: 2).

Esempi: F:\myPOIs\AnnsPOIs o F:\myPOIs\MyJourney\London: F:\, dove è la directory primaria della penna USB.

### Avviso

In una cartella si possono archiviare solo sottocartelle o solo file dei PDI. Un miscuglio di entrambi non verrà importato direttamente nel sistema.

Una volta scaricati i dati sui singoli PDI organizzati in tal modo nel sistema Infotainment (vedere la descrizione dell'importazione più oltre), il menù I miei PDI visualizzerà un elenco di sottomenù selezionabili.

Una volta selezionato un sottomenù, verrà visualizzato il relativo elenco di categorie di PDI o importate o altri sottomenù.

#### <span id="page-51-0"></span>Scaricare i dati POI nel sistema Infotainment

Collegate il dispositivo USB con i dati dei vostri punti d'interesse definiti dall'utente alla porta USB  $\dot{\triangledown}$  [37](#page-36-0) del sistema Infotainment.

Verrà visualizzato un messaggio che vi avvisa di confermare il download.

Dopo la conferma, i dati dei POI verranno scaricati sul sistema Info‐ tainment.

I POI scaricati sono quindi seleziona‐ bili come destinazioni mediante il menù I miei PDI, vedi "Inserimento POI" nel capitolo "Inserimento della destinazione"  $\uparrow$  52.

# Inserimento della destinazione

L'applicazione di navigazione forni‐ sce diverse opzioni per impostare una destinazione per la guida.

Premere « e selezionare NAV nella schermata iniziale per visualizzare la mappa di navigazione.

Selezionare DESTINAZ. nella barra selettrice d'interazione e quindi sele‐ zionare una tra le diverse opzioni di immissione dell'indirizzo.

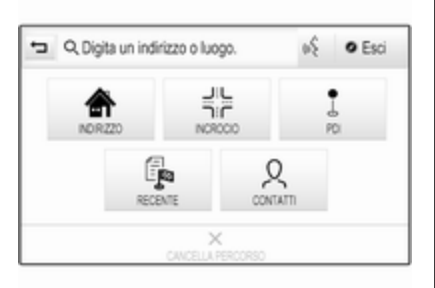

## Inserimento unico della destinazione

Toccare il campo di immissione nella riga superiore del menu. Viene visua‐ lizzata una tastiera.

Per una descrizione dettagliata delle tastiere  $\uparrow$  [16.](#page-15-0)

Inserire un indirizzo o un termine di ricerca e confermare l'immissione.

Vengono creati due elenchi con le possibili destinazioni. Per cambiare tra le schede degli elenchi, toccare Indirizzo o PDI nella riga superiore dello schermo.

Elenco indirizzi:

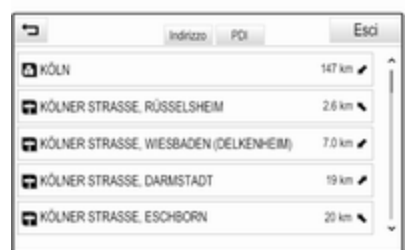

Elenco POI:

# Navigazione 53

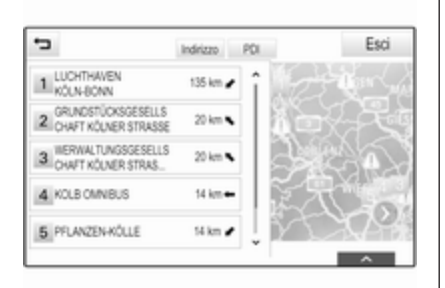

Per avviare la guida a destinazione, selezionare Vai.

## Schermata d'inserimento dell'indirizzo

Selezionare **INDIRIZZO**. Viene visualizzata la schermata Immissione indirizzo.

Per una descrizione dettagliata sui PDI, vedere "Immissione PDI" sotto.

Selezionate una delle destinazioni. Verrà visualizzata la vista dei dettagli della destinazione.

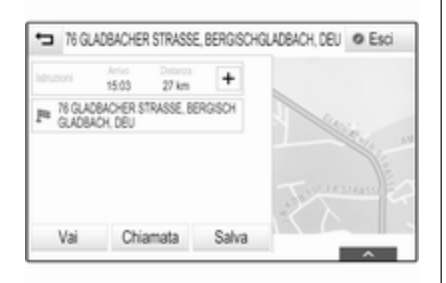

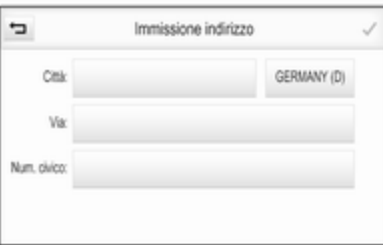

Toccare uno dei campi di immissione accanto alle voci degli indirizzi. Viene visualizzata una tastiera.

Per una descrizione dettagliata delle tastiere  $\ddot{\triangleright}$  [16.](#page-15-0)

Immettere le informazioni richieste per la destinazione.

## Avviso

La schermata non deve essere compilata completamente.

Per confermare l'inserimento, sele‐ zionate  $\vee$  nell'angolo in alto a destra dello schermo.

Se è possibile più di una destinazione in base alle informazioni inserite, verrà visualizzato un elenco di tutte le destinazioni corrispondenti trovate. Selezionare l'indirizzo desiderato.

Verrà visualizzata la vista dei dettagli della destinazione.

Per avviare la guida a destinazione, selezionare Vai.

## Schermata d'inserimento dell'incrocio

Selezionare INCROCIO. Viene visua‐ lizzata la schermata Immissione incrocio.

# 54 Navigazione

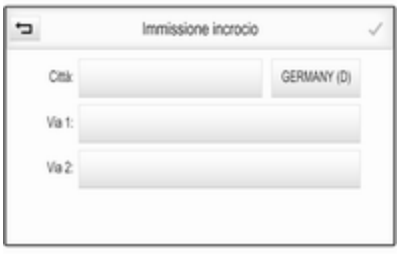

Toccare uno dei campi di immissione accanto alle voci degli indirizzi. Viene visualizzata una tastiera.

Per una descrizione dettagliata delle tastiere  $\dot{\triangledown}$  [16](#page-15-0).

Immettere le informazioni richieste per la destinazione.

Per confermare l'inserimento, sele‐ zionate  $\vee$  nell'angolo in alto a destra dello schermo.

Se è possibile più di una destinazione in base alle informazioni inserite, verrà visualizzato un elenco di tutte le destinazioni corrispondenti trovate. Selezionare l'indirizzo desiderato.

Verrà visualizzata la vista dei dettagli della destinazione.

Per avviare la guida a destinazione, selezionare Vai.

## Immissione PDI

Un punto d'interesse (POI = Point of Interest) è una posizione specifica che potrebbe interessare, come ad es. un distributore di carburante, un'area di parcheggio o un ristorante.

I dati memorizzati nel sistema di navi‐ gazione contengono numerosi POI predefiniti che sono indicati sulla mappa (se attivati,  $\dot{\triangledown}$  [45\)](#page-44-0).

Potete anche memorizzare singoli PDI nel sistema, vedi "Creazione e download di PDI definiti dall'utente" nel capitolo "Utilizzo"  $\Diamond$  [45.](#page-44-0) Questi PDI sono selezionabili come destina‐ zioni mediante la categoria principale PDI I miei PDI.

Per selezionare un POI come desti‐ nazione per la guida, selezionate DESTINAZ. nella barra selettrice d'in‐ terazione e poi selezionate PDI. Compare un elenco per la selezione dell'area di ricerca.

#### Impostare una posizione di ricerca Selezionate una delle opzioni.

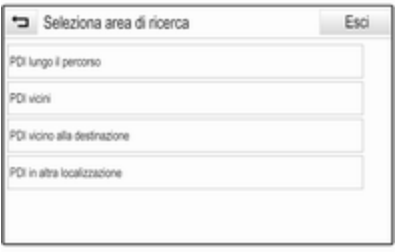

#### Avviso

Le opzioni PDI lungo il percorso e PDI vicino alla destinazione sono disponibili solo quando è attiva la guida a destinazione.

Se PDI in altra localizzazione è sele‐ zionato, compare una tastiera.

Per una descrizione dettagliata delle tastiere  $\lozenge$  [16.](#page-15-0)

Inserite il luogo desiderato e confer‐ mate l'immissione.

Un elenco di categorie dei POI viene visualizzato.

## Cercare POI mediante categorie

Selezionate una delle categorie prin‐ cipali nell'elenco. Verrà visualizzato un elenco di sottocategorie.

Per visualizzare tutti i POI disponibili nella rispettiva categoria principale, selezionate Elenca tutti. Fate scorrere l'elenco e selezionate il POI desi‐ derato.

Per visualizzare tutti i POI in una sottocategoria, selezionate la rispet‐ tiva sottocategoria. Fate scorrere l'elenco e selezionate il POI deside‐ rato.

Verrà visualizzata la vista dei dettagli della destinazione.

Per altre indicazioni sul POI selezio‐ nato, toccare Info nell'angolo in alto a destra dello schermo.

Per avviare la guida a destinazione, selezionare Vai.

#### Ricerca dei PDI mediante l'immissione del nome

Per cercare un particolare POI, una categoria o un luogo specifico, sele‐ zionate **Sillabare nome** nell'elenco

categorie principali dei POI o in uno degli elenchi delle sottocategorie. Viene visualizzata una tastiera.

Per una descrizione dettagliata delle tastiere  $\Diamond$  [16.](#page-15-0)

Inserite il nome o la categoria deside‐ rata.

Selezionare **V** per confermare il proprio inserimento. Verrà visualiz‐ zata la vista dei dettagli della destina‐ zione.

Per altre indicazioni sul POI selezio‐ nato, toccare Info nell'angolo in alto a destra dello schermo.

Per avviare la guida a destinazione, selezionare Vai.

## Elenco destinazioni recenti

## Selezionare RECENTE.

Verrà visualizzato un elenco di tutte le destinazioni inserite di recente.

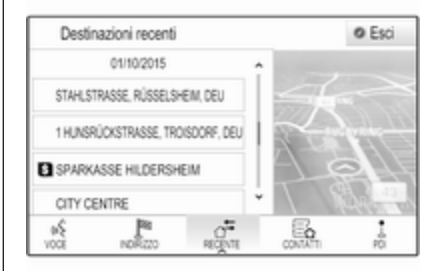

Selezionate una delle voci. Verrà visualizzata la vista dei dettagli della destinazione.

Per avviare la guida a destinazione, selezionare Vai.

## Elenco contatti

Selezionare CONTATTI. Verrà visua‐ lizzato l'elenco dei contatti.

# 56 Navigazione

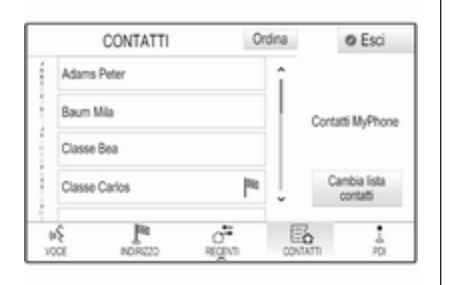

## Icona di funzione rapida

Se per un contatto è presente solo un indirizzo memorizzato, verrà visualiz‐ zata un'icona di funzione rapida accanto alla rispettiva voce nell'e‐ lenco contatti.

Selezionare <sup>№</sup> per visualizzare direttamente la visualizzazione dei detta‐ gli della destinazione.

Per avviare la guida a destinazione, selezionare Vai.

#### Visualizzazione dei dettagli dei contatti

Se per un contatto è memorizzato più di un indirizzo, selezionate la voce desiderata. Verrà visualizzata la vista dei dettagli del contatto.

Selezionate uno degli indirizzi memo‐ rizzati per il contatto. Verrà visualiz‐ zata la vista dei dettagli della destina‐ zione.

Per avviare la guida a destinazione, selezionare Vai.

## Selezione di un indirizzo dalla mappa

Date un colpetto con il dito su una posizione desiderata sulla mappa. La mappa si centra attorno a questa posizione.

 $\circ$  rosso viene visualizzato nella rispettiva posizione e il corrispon‐ dente indirizzo viene visualizzato su un'etichetta.

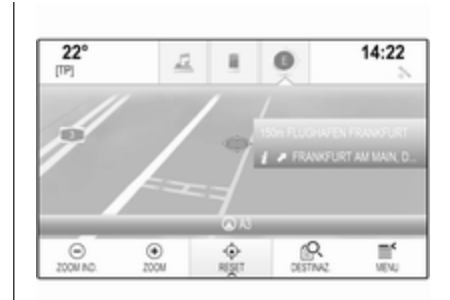

Dare un colpetto sull'etichetta. Verrà visualizzata la vista dei dettagli della destinazione.

Per avviare la guida a destinazione, selezionare Vai.

## Viaggi a tappe

Una tappa è una destinazione inter‐ media che viene considerata nel calcolo di un percorso verso una destinazione finale. Per creare un viaggio a tappe, potete aggiungere una o diverse tappe.

Inserite o selezionate la destinazione finale del vostro viaggio a tappe e avviate la guida a navigazione.

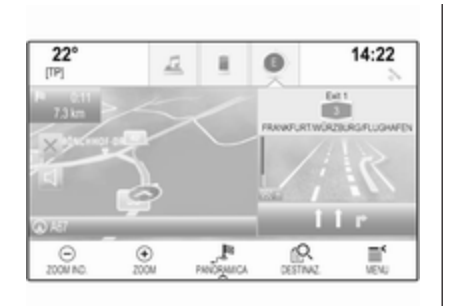

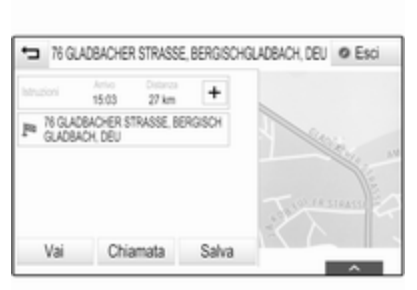

Durante la guida a navigazione attiva, selezionate DESTINAZ. nella barra selettrice d'interazione della visualiz‐ zazione mappa.

In alternativa, toccare il simbolo a freccia che indica la vostra prossima manovra di svolta sulla destra dello schermo per visualizzare il menù di guida a destinazione. Selezionate DESTINAZ. nella barra selettrice d'in‐ terazione del menù della guida a destinazione.

Inserite o selezionate un nuovo indi‐ rizzo.

Selezionare Vai. Verrete avvisati da un messaggio.

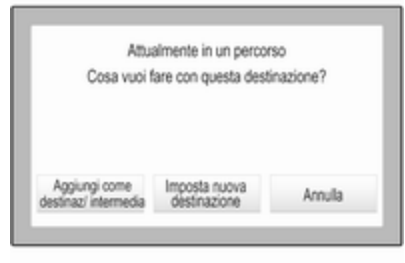

Selezionare Aggiungi come destinaz/ intermedia. Il percorso viene ricalco‐ lato e la nuova destinazione viene aggiunta come tappa al percorso corrente.

Se lo desiderate, inserite altre tappe come descritto in precedenza.

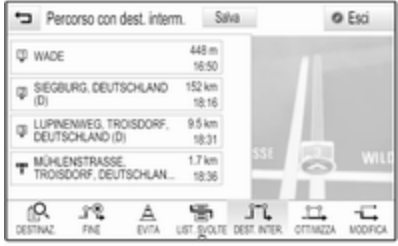

Per salvare l'intero percorso con tappe, selezionare Salva.

Il percorso a tappe viene salvato nella lista contatti nella cartella Viaggi salvati e denominato in base alla sua destinazione finale.

Il viaggio a tappe memorizzato può essere richiamato mediante la lista contatti.

# <span id="page-57-0"></span>58 Navigazione

Per una descrizione dettagliata su come digitare un viaggio a tappe  $\dot{\triangledown}$  58.

## Nuova destinazione

Per impostare una nuova destina‐ zione, è possibile annullare la guida a destinazione alla destinazione corrente e quindi inserire una nuova destinazione. Oppure è possibile inserire direttamente una nuova destinazione.

Durante la guida a navigazione attiva, selezionate DESTINAZ. nella barra selettrice d'interazione della visualiz‐ zazione mappa.

In alternativa, toccare il simbolo a freccia che indica la vostra prossima manovra di svolta sulla destra dello schermo per visualizzare il menù di guida a destinazione. Selezionate DESTINAZ. nella barra selettrice d'in‐ terazione del menù della guida a destinazione.

Inserite o selezionate un nuovo indi‐ rizzo.

Selezionare Vai. Verrete avvisati da un messaggio.

Selezionare Imposta nuova destinazione. Il percorso viene ricalcolato e la nuova destinazione è impostata.

## Chiamare una destinazione

Dopo aver inserito una destinazione e prima di avviare una guida a desti‐ nazione, verranno visualizzati i detta‐ gli della destinazione.

Per iniziare una telefonata al luogo selezionato, selezionate Chiamata.

#### Avviso

Il pulsante a schermo Chiamata è disponibile solo se un numero tele‐ fonico viene memorizzato per la rispettiva posizione.

## Salvataggio delle destinazioni

## Inserimento contatti

Dopo aver inserito una destinazione e prima di avviare una guida a desti‐ nazione, verranno visualizzati i detta‐ gli della destinazione.

Per salvare la destinazione rispettiva nell'elenco contatti, selezionate Salva. Per una descrizione dettagliata su come salvare un indirizzo nell'elenco dei contatti  $\Diamond$  [22](#page-21-0).

### Avviso

Il pulsante a schermo Salva è dispo‐ nibile solo se l'indirizzo non è ancora stato memorizzato nel sistema.

### Preferiti

I preferiti possono essere memoriz‐ zati da quasi tutte le visualizzazioni.

Per una descrizione dettagliata su come memorizzare destinazioni preferite  $\dot{\triangledown}$  [18](#page-17-0).

# Guida

La guida a destinazione viene fornita dal sistema attraverso istruzioni visive e prompt vocali (navigazione vocale).

#### Istruzioni visive

Le istruzioni visive vengono fornite sui display.

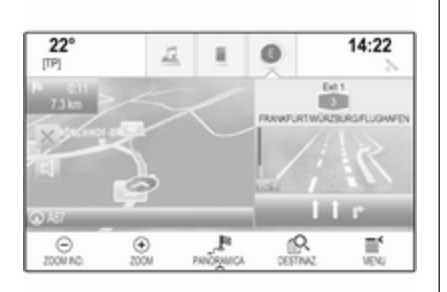

## Prompt vocali della navigazione

I prompt vocali di navigazione annun‐ ceranno quale direzione seguire, quando ci si avvicini ad un incrocio presso il quale si deve svoltare.

Per attivare la funzione dei prompt vocali e impostare il volume, vedere "Impostazioni vocali di navigazione" qui di seguito.

## Avviare e annullare la guida a destinazione

## Avvio della guida a destinazione

Per avviare la guida a destinazione verso una nuova destinazione scelta, selezionate Vai nella visualizzazione dei dettagli di destinazione.

Per avviare direttamente la guida a destinazione all'ultima destinazione scelta, selezionate MENU nella barra selettrice d'interazione e quindi sele‐ zionate Riprendi verso.

La guida a destinazione verso l'ultima destinazione selezionata viene riav‐ viata.

## Annullare la guida a destinazione

Per annullare la guida a destinazione è possibile a scelta:

- Toccare X sulla schermata delle mappe di navigazione.
- Selezionate MENU nella barra selettrice d'interazione e poi sele‐ zionate Cancella percorso.
- Toccare il simbolo a freccia che indica la vostra prossima mano‐ vra di svolta sulla destra dello schermo per visualizzare il menù

di guida a destinazione (vedi "Menù di guida a destinazione" sottostante).

Selezionare FINE nella barra selettrice d'interazione.

## Impostazioni vocali di navigazione

## Silenziamento

Escludere temporaneamente l'audio dei prompt vocali di navigazione, selezionare < sul lato sinistro dello schermo delle mappe. L'icona cambia in  $\leq$ .

Per riattivare il sistema, selezionare di  $n$ uovo  $\mathbb{R}$ 

## Prompt vocali

Selezionare MENU nella barra selet‐ trice d'interazione e quindi selezio‐ nare Preferenza voce navigazione per visualizzare il rispettivo sotto‐ menù.

Se Indicazioni vocali - Acceso è impostato, i prompt vocali di navigazione vengono letti dal sistema durante la guida a destinazione attiva.

#### Impostate Indicazioni vocali - Acceso o Indicazioni vocali - Spento.

Se impostato su Spento, il sistema non fornirà i prompt vocali della navi‐ gazione.

### Prompt vocali durante le telefonate

Selezionare MENU nella barra selet‐ trice d'interazione e quindi selezio‐ nare Preferenza voce navigazione per visualizzare il rispettivo sotto‐ menù. Selezionare Indicazioni durante telefonate.

Se Acceso è selezionato, i prompt vocali di navigazione vengono letti anche durante le telefonate.

Se Spento è selezionato, non verranno emessi prompt vocali. Se Bip è selezionato, viene emesso un segnale acustico invece del messaggio.

#### Volume

Per regolare il volume dei prompt vocali, selezionare  $-$  o  $+$ .

## Informazioni sugli eventi di traffico

## Elenco traffico

Per visualizzare un elenco degli eventi di traffico in prossimità della posizione corrente del veicolo, premere « e selezionare TRAFFICO.

In alternativa, selezionare MENU nella barra selettrice d'interazione e quindi selezionare Traffico per visualizzare il rispettivo sottomenù. Sele‐ zionare Mostra eventi del traffico vicini.

Se la navigazione non è attiva, viene visualizzato l'elenco come segue:

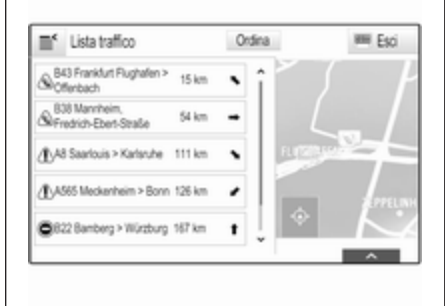

Se la guida a destinazione è attiva, vengono visualizzati altri due pulsanti sullo schermo: Tutti per un elenco che visualizza tutti gli eventi di traffico e Lungo il percor. per un elenco che visualizza solo quegli eventi di traffico che riguardano il vostro percorso corrente.

Per impostazioni predefinite, l'elenco è ordinato in base alla distanza dalla posizione del veicolo. Per ordinare l'elenco in modo alfabetico, selezio‐ nare Ordina nella riga superiore dello schermo.

Toccare uno degli elementi dell'e‐ lenco per visualizzare informazioni dettagliate sul rispettivo evento di traffico.

## Avviso

Se l'accesso all'elenco del traffico è avvenuto con il tasto dello schermo TRAFFICO sulla schermata iniziale, toccare  $\equiv$  nell'angolo in alto a sinistra dello schermo per accedere al menu per le impostazioni sul traffico.

## Icone traffico sulla mappa Se Mostra icone su mappa - Acceso

è impostato, le icone degli eventi di traffico nei pressi della posizione corrente e lungo il percorso vengono visualizzate sulla mappa.

#### Impostate Mostra icone su mappa - Acceso o Mostra icone su mappa - Spento.

## Indirizzamento del traffico

Questo sottomenù contiene le impo‐ stazioni su come il sistema potrebbe occuparsi dei casi di traffico prima e durante la guida a destinazione.

Selezionare Preferenze per aggiramento code per visualizzare il relativo sottomenu.

Se desiderate evitare in linea gene‐ rale il traffico lento, impostate Evita traffico lento su Acceso.

Selezionare Evita traffico automaticamente o Chiedere prima di evitare.

## Tipi di casi di traffico

Selezionare Tipi di traffico per visualizzare il relativo sottomenu.

Selezionate i tipi di casi di traffico da evitare.

## Stazioni TMC

Le stazioni radio TMC forniscono informazioni sulla situazione corrente del traffico considerata nel calcolo del percorso.

## Avviso

A seconda del paese, il servizio TMC è migliorato da una funzione PayTMC incorporata nel sistema Infotainment.

Selezionare Stazione TMC per visualizzare il relativo sottomenu.

L'impostazione di fabbrica è Auto che consulta diverse stazioni TMC.

Se desiderate una stazione TMC specifica da seguire, selezionate la stazione rispettiva dall'elenco.

Se non si riceve più questa stazione, il sistema ritorna alla funzione Auto.

# Impostazioni del percorso

Selezionare MENU nella barra selet‐ trice d'interazione e quindi selezio‐ nare Preferenze percorso per visualizzare il rispettivo sottomenù.

## Stile del percorso

Per definire secondo quali criteri si possa calcolare un percorso, selezio‐ nare Tipo di percorso.

Selezionate Veloce, Ecologico o Corto dall'elenco.

Se è stato selezionato Ecologico, lo stile di percorso ecologico può essere adattato al carico del veicolo.

Selezionare Modifica profilo eco per visualizzare il relativo sottomenu.

Selezionate ripetutamente Carico sul tetto e Rimorchio per passare da una opzione di carico disponibile all'altra. Impostate le opzioni secondo neces‐ sità.

## Selezione della strada

Selezionate dall'elenco quali tipi di strada possano essere inclusi nel calcolo del percorso.

## Modifica percorso

Per modificare il percorso durante la guida a destinazione, toccare il simbolo a freccia che indica la vostra prossima manovra di svolta nella parte destra dello schermo.

# 62 Navigazione

Viene visualizzato il menù della guida a destinazione.

### Avviso

Il menù della guida a destinazione può solo essere visualizzato se la guida a destinazione è attiva.

Il menù della guida a destinazione fornisce ulteriori opzioni per modifi‐ care le impostazioni del percorso durante la guida a destinazione attiva.

#### Visualizzare l'elenco svolte

L'elenco svolte visualizza tutte le strade sul percorso calcolato, partendo dalla posizione attuale.

Selezionate LIST. SVOLTE nella barra selettrice d'interazione del menù della guida a destinazione. L'elenco svolte viene visualizzato e la manovra successiva letta dal sistema.

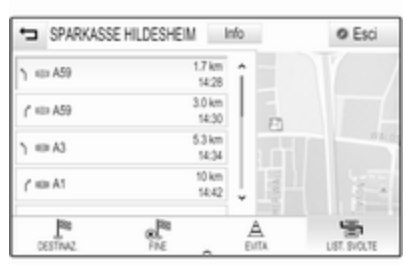

Ogni voce dell'elenco mostra le seguenti informazioni:

- nome della via, autostrada o raccordo autostradale
- freccia direzionale
- distanza verso la prossima via sul percorso
- orario d'arrivo previsto quando si raggiunge la strada successiva

Per visualizzare tutte le informazioni disponibili su una particolare voce di elenco, selezionate la voce di elenco in questione e quindi selezionate Info nella riga superiore dello schermo.

### Escludere strade dalla navigazione

Dopo aver avviato la navigazione potete escludere strade dal percorso calcolato in precedenza. Il percorso viene quindi ricalcolato tralasciando le strade escluse.

Selezionate EVITA nella barra selet‐ trice d'interazione del menù della guida a destinazione. Viene visualiz‐ zato l'elenco di svolta.

Selezionate la strada, l'autostrada o il raccordo autostradale che desiderate evitare. Verrete avvisati da un messaggio.

Selezionare l'opzione di distanza desiderata.

Viene visualizzata la rispettiva strada o autostrada nella sezione Aree evitate nella parte superiore dell'e‐ lenco svolte, indicato da un  $\vee$  di colore rosso.

## Avviso

La sezione **Aree evitate** comprende strade automaticamente evitate dal sistema per eventi di traffico.

Per ricomprendere la strada o l'auto‐ strada esclusa nel percorso, desele‐ zionate la rispettiva voce di elenco.

## Visualizzare l'elenco delle tappe

Se state percorrendo un viaggio a tappe, il menu della guida a destina‐ zione include funzioni aggiuntive per la modifica dei viaggi a tappe.

L'elenco delle tappe visualizza tutte le tappe del viaggio a tappe calcolato, partendo dalla prima tappa prevista.

Selezionate DEST. INTER. nella barra selettrice d'interazione del menù della guida a destinazione. Viene visualizzato l'elenco delle tappe.

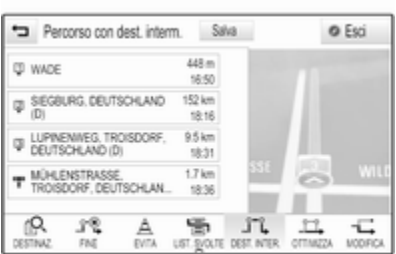

Ogni voce dell'elenco mostra le seguenti informazioni:

- nome o indirizzo della tappa
- distanza fino alla tappa
- orario d'arrivo previsto quando si raggiunge la tappa successiva

## Editare il viaggio a tappe

Per modificare un viaggio a tappe come desiderato, selezionare MODIFICA nella barra del selettore interattivo del menu della guida a destinazione. Viene visualizzato l'elenco delle tappe.

Per cambiare la posizione delle tappe nell'elenco, selezionate ▲ e ▼ accanto alle rispettive voci di elenco.

Per cancellare una tappa dall'elenco, selezionate ☓.

Selezionate Salva nella parte superiore dello schermo per salvare le modifiche.

## Ottimizzazione del viaggio a tappe

Se sono state aggiunge diverse tappe e il viaggio a tappe è stato editato diverse volte, potreste voler riordinare le tappe nell'ordine più comodo.

Selezionate OTTIMIZZA nella barra selettrice d'interazione del menù della guida a destinazione.

Attendere fino a quando non sia stato aggiornato l'elenco tappe.

Selezionate Salva nella parte superiore dello schermo per salvare le modifiche.

# Riconoscimento del parlato

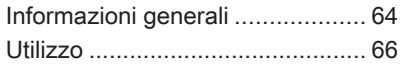

# Informazioni generali

## Riconoscimento del parlato integrato

Il riconoscimento del parlato integrato nel sistema Infotainment consente di gestire varie funzioni del portale del sistema Infotainment tramite comandi vocali. Riconosce comandi e sequenze numeriche indipendente‐ mente dalla persona che li pronuncia. I comandi e le sequenze numeriche possono essere pronunciati senza effettuare pause tra le singole parole.

In caso di funzionamento o comandi errati, il riconoscimento vocale emette un segnale visivo e/o acustico e chiede di ripetere il comando desi‐ derato. Inoltre, il riconoscimento vocale riconosce i comandi più impor‐ tanti e rivolge richieste all'utente quando necessario.

In generale, vi sono diversi modi di pronunciare comandi per eseguire le azioni desiderate.

## Avviso

Per evitare che le conversazioni effettuate all'interno del veicolo atti‐ vino accidentalmente le funzioni di sistema, il riconoscimento del parlato non funziona finché non è attivato.

#### Avvertenze Supporto linguistico

- Non tutte le lingue disponibili per il display del sistema Infotain‐ ment sono disponibili anche per il riconoscimento vocale.
- Se la lingua di visualizzazione attualmente selezionata non è supportata dal riconoscimento del parlato, il riconoscimento del parlato non sarà disponibile.

In tal caso sarà necessario sele‐ zionare un'altra lingua per il display se si desidera controllare il sistema Infotainment utiliz‐ zando i comandi vocali. Per cambiare la lingua del display, vedi "Language" (lingua) nel capitolo "Impostazioni del sistema"  $\Diamond$  [27](#page-26-0)

# Riconoscimento del parlato 65

#### Inserimento dell'indirizzo delle destinazioni in paesi esteri

In caso vogliate inserire l'indirizzo di una destinazione situata in un Paese straniero mediante comando vocale, dovete cambiare la lingua dell'Info-Display nella lingua del paese stra‐ niero.

Ad es. se il display è attualmente impostato su inglese e volete inserire il nome di una città situata in Francia, dovrete cambiare la lingua del display in francese.

Eccezioni: Se volete inserire gli indi‐ rizzi in Belgio, potete a scelta modifi‐ care la lingua del display in francese od olandese. Per indirizzi in Svizzera potete a scelta modificare la lingua del display in francese, tedesco o italiano.

Per cambiare la lingua del display, vedi "Language" (lingua) nel capitolo "Impostazioni del sistema"  $\dot{\triangledown}$  [27](#page-26-0).

#### Ordine d'inserimento degli indirizzi di destinazione

L'ordine nel quale le parti di un indi‐ rizzo devono essere inserite usando il sistema di riconoscimento del parlato dipende dal paese nel quale è situata la destinazione.

- Austria, Germania: <città> <via> <numero civico>
- Belgio, Francia, Gran Bretagna: <numero civico> <via> <città>
- Danimarca, Italia, Olanda, Polonia, Portogallo, Russia, Spagna, Svizzera, Turchia:

<via> <numero civico> <città>

#### Impostare il riconoscimento del parlato

Si possono eseguire diverse imposta‐ zioni e adattamenti per il riconosci‐ mento del parlato integrato del sistema Infotainment.

Premere « e selezionare IMPOSTAZIONI sulla pagina iniziale.

Selezionare la voce Voce per entrare nel rispettivo sottomenù.

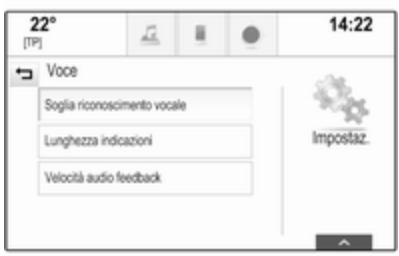

### Soglia riconoscimento vocale

In base all'opzione selezionata nel corrispondente sottomenù, il ricono‐ scimento del parlato appare più o meno sicuro nella comprensione esatta dei comandi.

Conferma più: Se selezionato, il sistema vi chiede relativamente spesso di confermare i comandi. Di conseguenza, il sistema esegue l'azione corrette nella maggior parte dei casi.

Conferma meno: Se selezionato, il sistema vi chiede meno spesso di confermare i comandi vocali. Di

# <span id="page-65-0"></span>66 Riconoscimento del parlato

conseguenza, il sistema potrebbe talvolta fraintendere i vostri comandi e non eseguire l'azione corretta.

#### Avviso

Quando si inizia ad usare il ricono‐ scimento del parlato, potrebbe essere vantaggioso usare l'imposta‐ zione Conferma più. Quando avrete più esperienza, cioè, quando saprete come pronunciare i comandi in modo che il riconoscimento del parlato li comprenda correttamente, potrebbe essere utile usare l'impo‐ stazione Conferma meno.

#### Lunghezza indicazioni

La lunghezza e la minuziosità delle domande e delle affermazioni che il riconoscimento del parlato effettua possono essere regolate nel corri‐ spondente sottomenù.

## Velocità audio feedback

La velocità con la quale il riconosci‐ mento del parlato pone domande o pronuncia frasi può essere regolata nel corrispondente sottomenù.

Se Medio è selezionato, la velocità del parlato del sistema corrisponde al parlato naturale.

## Avviso

Quando si inizia ad usare il ricono‐ scimento del parlato, potrebbe essere vantaggioso usare l'imposta‐ zione Lungo. Quando avrete accumulato più esperienza, potrebbe risultare utile usare l'impostazione Corto.

#### Visualizza consigli "Cosa posso dire?"

Se si desidera che i comandi vocali possibili siano visualizzati sullo schermo, impostare **Mostra i** suggerimenti "Cosa posso dire?" su Acceso oppure Spento.

## Applicazione di passaggio vocale

L'applicazione di passaggio vocale del sistema Infotainment consente l'accesso ai comandi di riconosci‐ mento del parlato sul vostro smart‐ phone.

La disponibilità di questa funzione dipende dal vostro smartphone. Per altre informazioni sulla compatibilità, visitate il nostro sito Web.

# Utilizzo

## Riconoscimento del parlato integrato

#### Attivazione del riconoscimento vocale

## Avviso

Il riconoscimento del parlato non è disponibile durante una telefonata attiva.

#### Attivazione mediante il pulsante « sul volante

Premere  $\&$  sul volante.

Il sistema audio attiva il silenzia‐ mento, un messaggio vocale invita a pronunciare un comando e menù di aiuto con i comandi più importanti correntemente disponibili vengono visualizzati nel Visualizzatore Info.

Non appena il riconoscimento del parlato è pronto per l'inserimento vocale si ode un segnale acustico. Il simbolo di riconoscimento del parlato nell'angolo superiore di sinistra del menù di aiuto da bianco diventa rosso.

# Riconoscimento del parlato 67

Ora è possibile pronunciare un comando vocale per avviare una funzione di sistema (ad es. riprodu‐ zione di una stazione radio preimpo‐ stata).

#### Attivazione mediante il pulsante a schermo VOCE sul display centrale

Selezionate VOCE nella barra selet‐ trice d'interazione di un menù princi‐ pale del display centrale.

Il sistema audio attiva il silenzia‐ mento, un messaggio vocale invita a pronunciare un comando e un menù di aiuto con i comandi più importanti correntemente disponibili viene visualizzato nel display centrale.

Non appena il riconoscimento del parlato è pronto per l'inserimento vocale si ode un segnale acustico. Il simbolo di riconoscimento del parlato a destra del menù di aiuto da nero diventa rosso.

Potete ora pronunciare il vostro comando vocale, vedi descrizione in precedenza.

## Regolare il volume dei prompt vocali

Premete  $\Phi$  o  $\Phi$  sul volante verso l'alto (aumentare il volume) o il basso (diminuire il volume).

## Interrompere un prompt vocale

Se siete utilizzatori esperti, potete interrompere un prompt vocale premendo brevemente « sul volante.

Si sentirà immediatamente un segnale acustico, il simbolo del rico‐ noscimento vocale diventerà rosso e un comando potrà essere pronun‐ ciato senza dover attendere.

#### Annullamento di una sequenza di dialogo

Esistono varie possibilità per annul‐ lare una sequenza di dialogo e disat‐ tivare il riconoscimento del parlato:

- Pronunciate "Annulla" o "Esci".
- $\bullet$  Premere  $\infty$  sul volante.
- Se la sessione di riconoscimento del parlato è stata avviata mediante il pulsante a schermo VOCE sul display centrale, potete alternativamente:
- Premere  $\mathcal{Q}$  sul pannello dei comandi.
- $\bullet$  Selezionate  $\leftrightarrow$  o Esci nel menù assistenza.

Nelle situazioni seguenti l'annulla‐ mento di una sequenza di dialogo è automatico:

- Se non si pronunciano comandi per un certo periodo di tempo (per impostazione predefinita si è sollecitati tre volte a pronunciare un comando).
- Se si pronunciano comandi che non sono riconosciuti dal sistema (per impostazione predefinita si è sollecitati tre volte a pronunciare un comando corretto).

### Funzionamento mediante comandi vocali

Il riconoscimento del parlato può comprendere comandi pronunciati naturalmente sotto forma di frase o comandi diretti che indicano l'applica‐ zione o l'azione.

Per i migliori risultati:

- Ascoltate il prompt vocale e aspettate il segnale acustico prima di pronunciare un comando o rispondere.
- Pronunciate "Help" o leggete i comandi di esempio sullo schermo.
- Il prompt vocale può essere interrotto premendo di nuovo  $\kappa$ .
- Attendete il segnale acustico e poi pronunciate il comando natu‐ ralmente, non troppo veloce ma neanche troppo lento. Usate comandi brevi e diretti.

Di solito i comandi possono essere pronunciati in un singolo comando. Ad esempio "Chiama Mario Rossi al lavoro", "Riproduci" seguito dal nome dell'artista o del brano,"Sintonizza su" seguito dalla gamma d'onda della radio e dalla frequenza/dal nome della stazione, o "Trova indirizzo" seguito dall'indirizzo ad es. "Strada statale 123, Roma".

Nel caso di comandi complessi o informazioni mancanti, il sistema avvia una sequenza di dialogo.

Per la ricerca di un "Place of Interest" (luogo d'interesse), potranno essere selezionate per nome solo le princi‐ pali catene. Le catene sono attività con almeno 20 posizioni. Per altri POI pronunciate il nome di una categoria come "Restaurants" (ristoranti), "Shopping centres" (centri commer‐ ciali) o "Hospitals" (ospedali).

Se pronunciate "Telefono" o "Comandi Telefono", il sistema capi‐ sce che si vuole telefonare e risponde con domande pertinenti fino a quando non abbia raccolto dettagli a suffi‐ cienza. Se il numero telefonico è stato salvato con un nome e una posizione, il comando diretto dovrebbe includere entrambi, per esempio "Chiama David Smith al lavoro".

#### Selezionare le voci elenco

Quando viene visualizzato un elenco, un prompt vocale chiede di confer‐ mare o selezionare una voce dall'e‐ lenco. Una voce di elenco può essere selezionata manualmente o pronun‐ ciando il numero di linea della voce.

L'elenco sulla schermata di riconosci‐ mento del parlato funziona allo stesso modo di un elenco su alte schermate. Far scorrere manualmente l'elenco su uno schermo durante un sessione di riconoscimento del parlato sospende l'evento di riconoscimento del parlato in corso e riproduce un prompt come "Fate la vostra scelta dall'elenco usando i comandi manuali, premete il pulsante Indietro sulla mascherina o premere il pulsante a schermo Indietro per riten‐ tare".

Se entro 15 secondi non si fa nessuna scelta, la sessione di riconoscimento del parlato termina, si riceve un messaggio di avviso e viene visualiz‐ zata nuovamente la schermata precedente.

## Il comando "Indietro"

Per ritornare al menù precedente, a scelta: pronunciate "Indietro",  $p$ remete  $\blacktriangleleft$  BACK sul pannello comandi o premete  $\pm$ .

## Il comando "Aiuto"

Dopo aver pronunciato "Help", il prompt di aiuto per la schermata corrente viene letto ad alta voce. Inol‐ tre, il prompt viene visualizzato sullo schermo.

Per interrompere il prompt di assi‐ stenza, premete « Verrà emesso un breve suono. Potete pronunciare un comando.

## Applicazione di passaggio vocale

#### Attivazione del riconoscimento vocale

Tenere premuto « sul volante fino a quando non venga visualizzata l'icona del riconoscimento del parlato.

## Regolare il volume dei prompt vocali

Ruotare  $\circlearrowright$  sul pannello dei comandi o premere ᡧ o ᡧ sul volante verso l'alto (per aumentare il volume) o verso il basso (per diminuire il volume).

#### Disattivazione del riconoscimento del parlato

Premere <del>∽</del> sul volante. La sessione di riconoscimento del parlato termina.

# Telefono

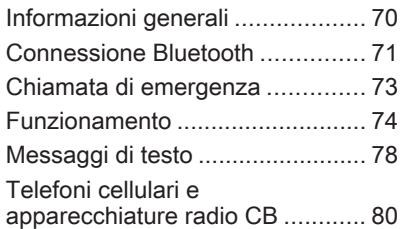

# Informazioni generali

Il Mobile Phone portal offre la possi‐ bilità di effettuare conversazioni tele‐ foniche tramite un microfono del veicolo e gli altoparlanti del veicolo e di gestire le funzioni più importanti del telefono cellulare tramite il sistema Infotainment presente nel veicolo. Per poter usare il portale Telefono, il telefono cellulare deve essere colle‐ gato al sistema Infotainment mediante Bluetooth.

Non tutte le funzioni telefoniche sono supportate da tutti i telefoni cellulari. Le funzioni del telefono utilizzabili dipendono dal telefono cellulare e dal gestore di telefonia mobile utilizzato. Ulteriori informazioni sull'argomento sono disponibili nelle istruzioni del proprio telefono cellulare o possono essere richieste al proprio gestore di rete.

## Informazioni importanti sul funzionamento e la sicurezza stradale

## **A** Avvertenza

I telefoni cellulari influiscono sull'ambiente circostante. Per questo motivo sono state emanate norme di sicurezza in materia. Si deve essere al corrente di tali norme prima di usare il telefono cellulare.

## 9 Avvertenza

L'utilizzo della funzione vivavoce durante la guida può essere peri‐ colosa in quanto la conversazione telefonica riduce la concentra‐ zione del conducente. Parcheg‐ giare il veicolo prima di usare la funzione viva voce. Seguire sempre le norme del paese in cui ci si trova.

Rispettare le norme particolari eventualmente vigenti in alcune aree specifiche e spegnere

<span id="page-70-0"></span>sempre il telefono cellulare se l'uso di telefoni cellulari è proibito, se il telefono è causa di interfe‐ renze o se si possono verificare situazioni pericolose.

## Bluetooth

Il portale del telefono è certificato dal Bluetooth Special Interest Group (SIG).

Ulteriori informazioni sulla specifica sono disponibili su Internet, nel sito http://www.bluetooth.com

# Connessione Bluetooth

Bluetooth è uno standard radio per la connessione wireless, ad es., di tele‐ foni cellulari o altri dispositivi.

Per poter impostare una connessione Bluetooth sul sistema Infotainment, la funzione Bluetooth del dispositivo Bluetooth deve essere attivata. Per ulteriori informazioni consultare la guida d'uso del dispositivo Bluetooth.

Dal menù delle impostazioni Bluetooth vengono effettuati l'accop‐ piamento (scambio di codici PIN tra il

dispositivo Bluetooth e il sistema Info‐ tainment) e la connessione di dispo‐ sitivi Bluetooth al sistema Infotain‐ ment.

## Menù impostazioni Bluetooth

Premere « e selezionare IMPOSTAZIONI sulla pagina iniziale.

Selezionare **Bluetooth** per visualizzare il relativo sottomenu.

## Accoppiamento di un dispositivo

#### Avvertenze

- È possibile accoppiare al sistema fino a cinque dispositivi.
- Solo un dispositivo accoppiato alla volta può essere collegato al sistema Infotainment.
- L'accoppiamento di regola deve essere effettuato una sola volta a meno che il dispositivo non venga cancellato dalla lista di dispositivi accoppiati. Se il dispo‐ sitivo è stato precedentemente

connesso, il sistema Infotain‐ ment stabilisce automaticamente la connessione.

● Il funzionamento Bluetooth scarica notevolmente la batteria del dispositivo. Collegare pertanto il dispositivo alla porta USB per la carica.

#### Accoppiamento mediante l'applicazione Impostazioni

1. Premere « e selezionare IMPOSTAZIONI sulla pagina iniziale.

Selezionare **Bluetooth** per visualizzare il relativo sottomenu.

2. Selezionare Collega dispositivo.

In alternativa, selezionare Gestione dispositivi per visualiz‐ zare l'elenco dispositivi e poi sele‐ zionare Collega dispositivo.

- 3. Un messaggio verrà visualizzato nel sistema Infotainment indi‐ cante il nome e il codice PIN del sistema Infotainment.
- 4. Avviate la ricerca Bluetooth sul dispositivo Bluetooth da accop‐ piare.

# 72 Telefono

- 5. Confermate la procedura di accoppiamento:
	- Se il SSP (secure simple pairing) è supportato:

Confrontate il codice PIN (se richiesti) e confermate i messaggi sul sistema Info‐ tainment e il dispositivo Bluetooth.

● Se il SSP (secure simple pairing) non è supportato:

> Se desiderato, selezionate Imposta PIN per modificare il codice PIN del sistema Info‐ tainment. Viene visualizzato un tastierino. Inserite il nuovo codice PIN e confermate l'in‐ serimento.

Inserite il codice PIN Infotain‐ ment sul dispositivo Bluetooth e confermate l'in‐ serimento.

6. Il sistema Infotainment e il dispo‐ sitivo sono accoppiati e l'elenco dei dispositivi viene visualizzato.

## Avviso

In caso di interruzione della connes‐ sione Bluetooth viene visualizzato un messaggio di errore sullo schermo del sistema Infotainment.

7. Se disponibili sul dispositivo Bluetooth, la rubrica e gli elenchi delle chiamate vengono scaricati sul sistema Infotainment. Se necessario, confermate il rispet‐ tivo messaggio sul vostro smart‐ phone.

#### Avviso

Per i contatti che il sistema Infotain‐ ment deve leggere, devono essere salvati nella memoria del telefono cellulare.

Se questa funzione non è suppor‐ tata dal dispositivo Bluetooth viene visualizzato sul sistema Infotainment un messaggio corri‐ spondente.

### Accoppiamento mediante l'applicazione Telefono

- 1. Premere  $\Leftrightarrow$  e selezionare TELEFONO sulla pagina iniziale.
- 2. Selezionare Collega dispositivo.
- 3. Procedere dal passaggio 3 di "Accoppiamento mediante l'appli‐ cazione Impostazioni" (vedere in precedenza).
- 4. Se l'accoppiamento del disposi‐ tivo è riuscito, viene visualizzato il menù del telefono.

## Avviso

In caso di interruzione della connes‐ sione Bluetooth viene visualizzato un messaggio di errore sullo schermo del sistema Infotainment.

## Connessione di un dispositivo accoppiato

1. Premere « e selezionare IMPOSTAZIONI sulla pagina iniziale.

Selezionare **Bluetooth** per visualizzare il relativo sottomenu.

2. Selezionate Gestione dispositivi per visualizzare l'elenco disposi‐ tivi.
- <span id="page-72-0"></span>3. Selezionare il dispositivo Bluetooth che si desidera connet‐ tere.
- 4. Il dispositivo è collegato e visua‐ lizzato nel campo Collegato dell'e‐ lenco dispositivi.

#### Disconnessione di un dispositivo

1. Premere « e selezionare IMPOSTAZIONI sulla pagina iniziale.

Selezionare Bluetooth per visualizzare il relativo sottomenu.

- 2. Selezionate Gestione dispositivi per visualizzare l'elenco disposi‐ tivi.
- 3. Selezionare ╳ accanto al disposi‐ tivo Bluetooth correntemente connesso. Verrete avvisati da un messaggio.
- 4. Selezionare Sì per scollegare il dispositivo.

#### Cancellazione di un dispositivo

1. Premere  $\Leftrightarrow$  e selezionare IMPOSTAZIONI sulla pagina iniziale.

Selezionare **Bluetooth** per visualizzare il relativo sottomenu.

- 2. Selezionate Gestione dispositivi per visualizzare l'elenco disposi‐ tivi.
- 3. Selezionare ─ accanto al disposi‐ tivo Bluetooth da cancellare. Verrete avvisati da un messaggio.
- 4. Selezionare Sì per eliminare il dispositivo.

### Chiamata di emergenza

### 9 Avvertenza

La connessione non può essere garantita in tutte le situazioni. Per questo motivo è opportuno non affidarsi esclusivamente a un tele‐ fono cellulare quando si tratta di comunicazioni di importanza vitale (ad esempio un'emergenza medica).

In alcune reti potrebbe essere necessaria la presenza nel tele‐ fono cellulare di una carta SIM valida inserita correttamente.

### 9 Avvertenza

Ricordarsi che è possibile fare e ricevere chiamate al telefono cellulare, se ci si trova in un'area di servizio dove la copertura del segnale sia abbastanza forte. In alcune circostanze non è possibile fare chiamate d'emergenza tramite le reti di telefonia cellulare; è possibile che tali telefonate non possano essere fatte quando altri servizi e/o funzioni del telefono cellulare sono attive. È consiglia‐ bile chiedere informazioni sull'ar‐ gomento ai fornitori locali del servi‐ zio telefonico.

Il numero di emergenza può variare da una regione o da una nazione all'altra. Informarsi in anti‐ cipo sul numero di emergenza vigente nella zona in cui ci si trova.

#### Effettuazione di una chiamata di emergenza

Comporre il numero per le chiamate di emergenza (per es. 112).

### <span id="page-73-0"></span>74 Telefono

Viene stabilita la connessione telefo‐ nica con la centrale operativa.

Rispondere alle domande del perso‐ nale addetto sulla situazione di emer‐ genza.

### 9 Avvertenza

Non terminare la chiamata finché ciò non viene richiesto dalla centrale operativa.

### Funzionamento

Non appena è stata stabilita una connessione Bluetooth fra il proprio telefono cellulare e il sistema Infotain‐ ment, è possibile utilizzare numerose funzioni del telefono cellulare attra‐ verso il sistema Infotainment.

#### Avviso

Non tutti i cellulari supportano tutte le funzioni del Mobile Phone portal. Pertanto sono possibili funzioni diverse da quelle descritte di seguito.

### Applicazione telefono

Premere « e selezionare TELEFONO nella schermata iniziale per visualizzare il menu rispettivo.

Il portale telefono comprende diverse viste accessibili mediante etichette. Selezionate l'etichetta desiderata.

#### Avviso

Il menu principale del telefono è disponibile solo se un telefono cellu‐ lare è connesso al sistema Infotain‐ ment via Bluetooth. Per una descri‐ zione dettagliata  $\dot{\triangledown}$  [71.](#page-70-0)

#### Iniziare una chiamata

#### Tastiera

Premere « e selezionare TELEFONO nella schermata iniziale per visualizzare il menu rispettivo.

Se necessario, selezionate TASTIERA nella barra selettrice d'in‐ terazione. Viene visualizzato il tastie‐ rino.

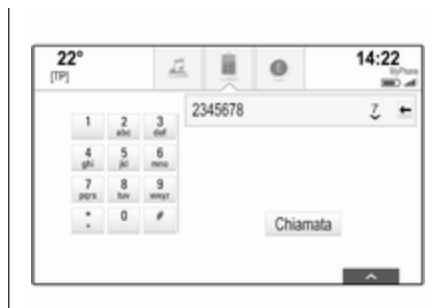

Inserire il numero desiderato e sele‐ zionare Chiamata. Il numero viene composto.

Per comporre un numero a digita‐ zione rapida, inserite il numero e toccate l'ultima cifra. Il numero viene composto.

#### **Contatti**

Premere « e selezionare TELEFONO nella schermata iniziale per visualizzare il menu rispettivo.

Se necessario, selezionate CONTATTI nella barra selettrice d'in‐ terazione. Verrà visualizzato l'elenco dei contatti.

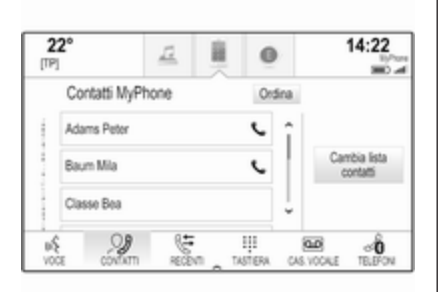

Per una descrizione dettagliata degli elenchi dei contatti  $\dot{\triangledown}$  [22](#page-21-0).

Fate scorrere fino al contatto deside‐ rato.

#### Icona di funzione rapida

Se per un contatto è presente solo un numero memorizzato, verrà visualiz‐ zata un'icona di composizione rapida accanto alla rispettiva voce nell'e‐ lenco contatti.

Selezionate  $\zeta$  per iniziare subito la chiamata.

#### Visualizzazione dei dettagli dei contatti

Se per un contatto è memorizzato più di un numero, selezionate il rispettivo contatto.

Verrà visualizzata la vista dei dettagli del contatto.

Selezionate uno dei numeri di tele‐ fono memorizzati per il contatto. Il numero viene composto.

#### Elenchi chiamate

Premere « e selezionare TELEFONO nella schermata iniziale per visualizzare il menu rispettivo.

Se necessario, selezionate RECENTI nella barra selettrice d'in‐ terazione. Il rispettivo elenco delle chiamate recenti sarà visualizzato.

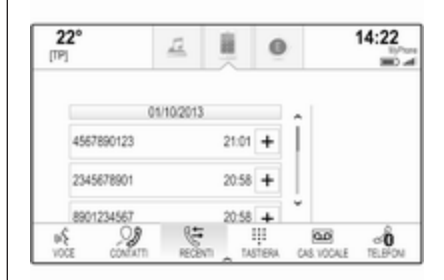

### Avviso

Le chiamate perse vengono eviden‐ ziate in rosso nell'elenco delle chia‐ mate recenti e indicate da  $\triangle$ accanto all'icona telefono nel vassoio delle applicazioni.

Selezionate uno dei numeri telefonici memorizzati nell'elenco delle chia‐ mate recenti. Il numero viene composto.

#### Preferiti

Mostrare la pagina dei preferiti. Se necessario, fate scorrere le pagine.

### 76 Telefono

Selezionate il pulsante a schermo del preferito desiderato.

Per una descrizione dettagliata  $\ddot{\triangledown}$  [18](#page-17-0).

### Telefonata in arrivo

#### Rispondere ad una chiamata

Se una radio o una fonte multimediale è attiva quando arriva una chiamata, la fonte audio viene messa in silen‐ zioso e lo resta fino al termine della chiamata.

Verrà visualizzato un messaggio con il nome o il numero del chiamante nella parte bassa dello schermo.

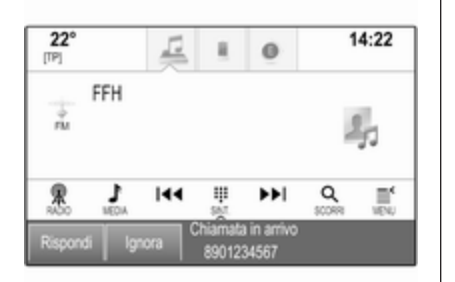

Per rispondere alla chiamata, sele‐ zionare Rispondi nel messaggio.

#### Rifiutare una chiamata

Per rifiutare la chiamata, selezionare Ignora nel messaggio.

#### Cambio della suoneria

Premere « e selezionare IMPOSTAZIONI sulla pagina iniziale.

Selezionate **Bluetooth** per visualizzare il rispettivo sottomenù e poi sele‐ zionate Suonerie. Verrà visualizzato un elenco di tutti i telefoni accoppiati al sistema Infotainment.

Selezionate il telefono desiderato. Verrà visualizzato un elenco delle suonerie disponibili per il rispettivo telefono.

Per selezionare la suoneria deside‐ rata.

### Funzioni durante una telefonata

Durante una chiamata verranno visualizzate le chiamate in arrivo.

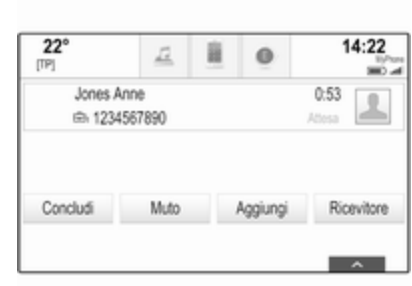

#### Terminare una chiamata

Selezionare Concludi per terminare la chiamata.

#### Disattivazione del microfono

Selezionate Muto per disattivare temporaneamente il microfono. Il tasto sullo schermo cambia in Non muto.

Per riattivare il microfono, selezionate Non muto.

#### Disattivare la funzione vivavoce

Per continuare la conversazione sul vostro telefono cellulare, selezionate Ricevitore.

Il tasto sullo schermo cambia in Vivavoce.

Per riattivare la funzione vivavoce, selezionate Vivavoce.

#### Seconda telefonata

#### Iniziare una seconda telefonata

Per iniziare una seconda chiamata, selezionate Aggiungi nelle chiamate in arrivo. Verrà visualizzato il menù del telefono.

Iniziare una seconda chiamata. Per una descrizione dettagliata, vedi in precedenza.

Per annullare l'effettuazione della seconda chiamata e ritornare alle chiamate in arrivo, selezionate Chiam. attuale.

Entrambe le chiamate vengono visualizzate nella schermata della chiamate in arrivo.

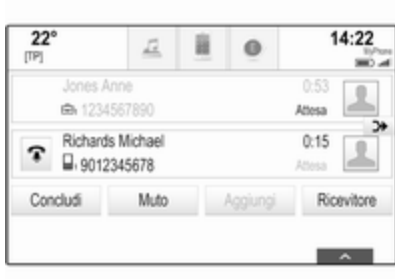

#### Seconda telefonata in arrivo

Verrà visualizzato un messaggio con il nome o il numero del chiamante nella parte bassa della visualizza‐ zione delle chiamate in arrivo.

Selezionate Rispondi o Ignora nel messaggio.

#### Terminare le chiamate

Per terminare entrambe le chiamate, selezionate Concludi nella parte bassa dello schermo.

Per terminare solo una delle chia‐ mate, selezionate  $\hat{\mathbf{r}}$  accanto alla chiamata rispettiva.

#### Audioconferenza

Selezionate > per fondere le due chiamate. Entrambe le chiamate diventano attive.

Il pulsante a schermo  $\rightarrow$  cambia in  $\zeta$ .

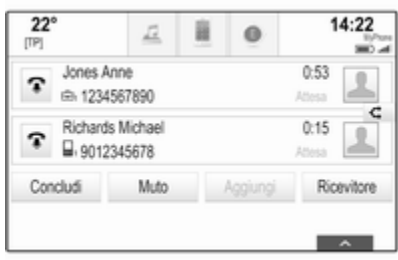

Per ripristinare le singole chiamate, selezionate C.

### **Telefoni**

Selezionare TELEFONI nella barra selettrice d'interazione per visualiz‐ zare l'elenco dei dispositivi.

<span id="page-77-0"></span>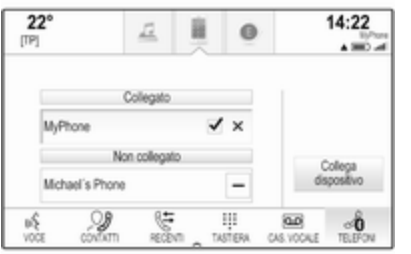

Per una descrizione dettagliata  $\dot{\triangledown}$  [71](#page-70-0).

### Messaggi di testo

L'applicazione TESTO consente di ricevere e rispondere a messaggi di testo mediante il sistema Infotain‐ ment.

#### Avviso

Se il veicolo procede più veloce di 8 km/h, alcune funzioni dell'applica‐ zione testuale potrebbero non essere disponibili.

### **Prerequisiti**

Per utilizzare l'applicazione TESTO si devono soddisfare i seguenti prere‐ quisiti:

- La funzione Bluetooth del tele‐ fono in questione deve essere attivata (vedi guida d'uso del dispositivo).
- A seconda del telefono, potrebbe essere necessario impostare il dispositivo come "visibile" (vedere la guida d'uso del dispo‐ sitivo).
- In base al telefono, può essere necessario consentire manual‐ mente l'accesso alla funzione dei messaggi di testo sul telefono (vedere la guida utente del dispo‐ sitivo).
- Il telefono in questione deve essere abbinato e collegato al sistema Infotainment. Per una descrizione dettagliata  $\dot{\triangledown}$  [71](#page-70-0).
- Il telefono in questione deve supportare il Profilo di accesso messaggi Bluetooth (BT MAP).

#### Avviamento dell'applicazione di testo

Premere « e selezionare **TESTO** sulla pagina iniziale.

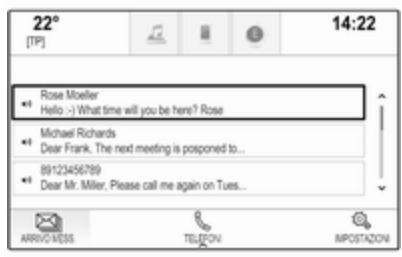

Se ricevete un nuovo messaggio di testo, verrete avvisati da un messag‐ gio. Selezionate uno dei pulsanti a schermo per entrare nell'applicazione TESTO.

#### Avviso

Gli avvisi con messaggi di testo vengono visualizzati solo se Avvisi testuali nel menu impostazioni testo è impostato su Acceso.

### Ascoltare un messaggio

Selezionare ARRIVO MESS. nella barra selettrice d'interazione. I messaggi di testo memorizzati sul rispettivo telefono vengono visualiz‐ zati in un elenco.

#### Avviso

In base al telefono, non tutti i messaggi di testo memorizzati sul telefono vengono visualizzati nella casella dei messaggi in entrata.

Per ascoltare un messaggio, selezionate  $\leftrightarrow$  accanto al messaggio in questione.

In alternativa, selezionate il messag‐ gio desiderato per visualizzarne la vista. Selezionare ASCOLTA nella barra selettrice d'interazione.

#### Visualizzazione di un messaggio

Selezionare ARRIVO MESS. nella barra selettrice d'interazione. I messaggi di testo memorizzati sul rispettivo telefono vengono visualiz‐ zati in un elenco.

Selezionare il messaggio desiderato per visualizzare il testo completo del messaggio.

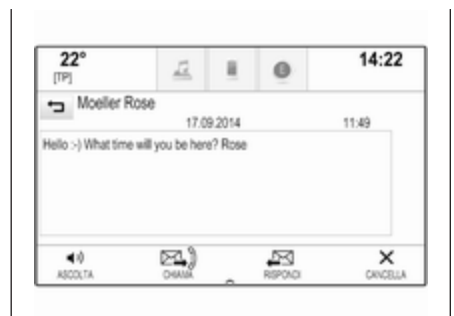

### Chiamare il mittente

Selezionare ARRIVO MESS. nella barra selettrice d'interazione. I messaggi di testo memorizzati sul rispettivo telefono vengono visualiz‐ zati in un elenco.

Selezionate il messaggio desiderato per visualizzarne la vista.

Selezionare Chiamata nella barra selettrice d'interazione. Chiamerete così il mittente del messaggio.

### Rispondere ad un messaggio

#### Avviso

In base al telefono, la funzione di risposta potrebbe non essere supportata.

Selezionare ARRIVO MESS. nella barra selettrice d'interazione. I messaggi di testo memorizzati sul rispettivo telefono vengono visualiz‐ zati in un elenco.

Selezionate il messaggio desiderato per visualizzarne la vista.

Selezionare RISPONDI nella barra selettrice d'interazione. Verrà visua‐ lizzato un elenco di messaggi prede‐ finiti.

Selezionate il messaggio di testo predefinito desiderato.

Se nessuno dei messaggi predefiniti può esservi utile per il vostro scopo, potete scrivere un nuovo messaggio come indicato in "Gestione dei messaggi predefiniti" qui di seguito.

#### <span id="page-79-0"></span>Cancellare un messaggio

Selezionare ARRIVO MESS. nella barra selettrice d'interazione. I messaggi di testo memorizzati sul rispettivo telefono vengono visualiz‐ zati in un elenco.

Selezionate il messaggio desiderato per visualizzarne la vista.

Per cancellare un messaggio di testo. selezionate Cancella nella barra selettrice d'interazione.

### Elenco dispositivi

Selezionate TELEFONI per visualizzare l'elenco dispositivi.

Per una descrizione dettagliata  $\ddot{\triangledown}$  [71](#page-70-0).

#### Impostazioni messaggistica

Selezionate Impostaz. per entrare nel menù impostazioni.

#### Avvisi di messaggi

Se desiderate che un avviso appaia a scomparsa quando ricevete un nuovo messaggio di testo, impostate Avvisi testuali - Acceso.

Gestione dei messaggi predefiniti Selezionate Gestire messaggi predefiniti per visualizzare un elenco di tutti i messaggi predefiniti.

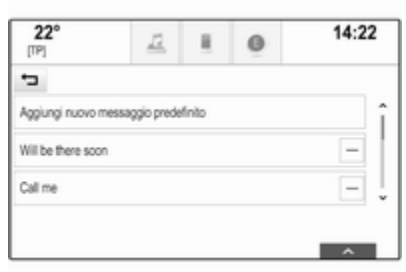

# Aggiungere un nuovo messaggio

Avviso

I messaggi predefiniti possono essere inseriti solo a veicolo fermo.

Selezionare Aggiungi nuovo messaggio predefinito. Viene visua‐ lizzata una tastiera.

Inserite il testo del messaggio desi‐ derato e confermate. Il nuovo messaggio viene aggiunto all'elenco di messaggi predefiniti.

#### Cancellare un messaggio predefinito

Per cancellare un messaggio predefinito, selezionate – accanto al messaggio che desiderate cancel‐ lare.

### Telefoni cellulari e apparecchiature radio CB

#### Istruzioni di installazione e linee guida operative

Quando si installa e si utilizza un tele‐ fono cellulare, è necessario rispettare le istruzioni di installazione specifiche del veicolo e le linee guida operative del costruttore del telefono cellulare e dell'impianto vivavoce. In caso contrario, l'omologazione del veicolo potrebbe essere invalidata (Direttiva UE 95/54/CE).

Suggerimenti per un funzionamento senza problemi:

I 'antenna esterna deve essere installata professionalmente per raggiungere la portata massima possibile.

- Potenza di trasmissione massima: 10 Watt.
- Il cellulare deve essere installato in un punto adatto. Considerare la nota relativa presente nel Manuale d'uso e manutenzione, capitolo Sistema airbag.

Richiedere assistenza per identificare le posizioni di montaggio predetermi‐ nate per l'antenna esterna o i supporti di altri dispositivi; informarsi inoltre sulle modalità di utilizzo di dispositivi con una potenza di trasmissione superiore a 10 Watt.

L'uso di un dispositivo vivavoce senza antenna esterna e che utilizza gli standard di telefonia mobile GSM 900/1800/1900 e UMTS è consentito solo se la potenza di trasmissione massima del telefono cellulare non supera i 2 Watt per il GSM 900, o 1 Watt per gli altri tipi.

Per motivi di sicurezza, non utilizzare il telefono durante la guida. Anche l'uso di un sistema vivavoce può rappresentare una distrazione durante la guida.

#### 9 Avvertenza

Le apparecchiature radio e i tele‐ foni cellulari non conformi con gli standard di telefonia mobile sopra elencati si devono utilizzare sola‐ mente con un'antenna posta al di fuori del veicolo.

#### Attenzione

Quando utilizzati all'interno del veicolo senza un'antenna esterna, i telefoni mobili e gli impianti radio possono provocare guasti nell'e‐ lettronica del veicolo, a meno che non vengano rispettate le norma‐ tive sopra descritte.

<span id="page-81-0"></span>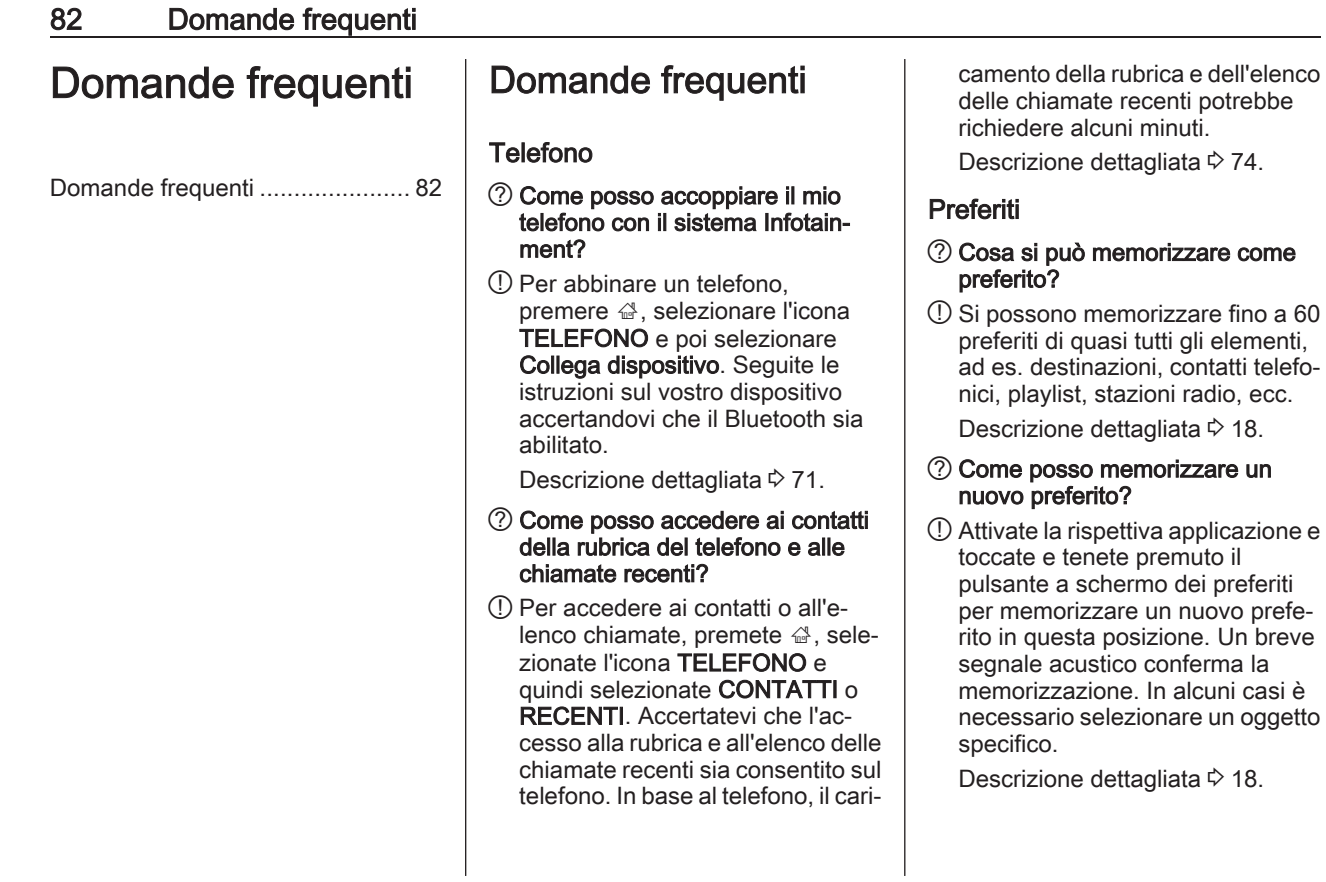

#### ?Come posso rinominare, cancel‐ lare o spostare i miei preferiti?

 $\Omega$  Premete  $\mathbb{R}$ , selezionate l'icona IMPOSTAZIONI sulla pagina iniziale, Radio nell'elenco imposta‐ zioni e poi Gestione preferiti per rinominare, cancellare o spostare i preferiti.

Descrizione dettagliata  $\ddot{\triangleright}$  [18.](#page-17-0)

#### ?Dove vengono salvati i preferiti e come posso richiamarli?

!I preferiti vengono memorizzati nel relativo elenco. Per richiamare un preferito, selezionate il rispettivo pulsante a schermo sulla riga dei preferiti visualizzata. Su certi schermi, l'elenco dei preferiti è nascosto per ampliare la visualiz‐ zazione del contenuto principale. Su questi schermi selezionate  $\Lambda$ a destra in basso dello schermo e trascinate la barra selettrice d'inte‐ razione in alto con un dito.

Descrizione dettagliata  $\ddot{\triangledown}$  [18.](#page-17-0)

#### **Navigazione**

- ?Dopo aver inserito un indirizzo di destinazione verrà visualizzato un messaggio di errore. Cosa sto sbagliando?
- !Per inserire un indirizzo completo, il sistema di navigazione si aspetta un certo ordine d'inserimento. In base al paese nel quale si trova l'indirizzo potrebbe essere richie‐ sto un diverso ordine d'inseri‐ mento. Aggiungete il nome del Paese alla fine dell'inserimento se avete inserito una destinazione in un altro Paese.

Descrizione dettagliata  $\ddot{\triangledown}$  [52.](#page-51-0)

#### ?Come posso annullare la guida a destinazione attiva?

!Per annullare la guida a destina‐ zione, selezionare MENU nella barra selettrice d'interazione e quindi selezionare Cancella percorso.

Descrizione dettagliata  $\dot{\triangledown}$  [58.](#page-57-0)

### Audio

#### ?Come posso cambiare la sorgente audio?

!Selezionando RADIO ripetuta‐ mente, potete passare tra le sorgenti audio disponibili (AM/FM/ DAB). Selezionando MEDIA ripetutamente, è possibile passare tra tutte le sorgenti multimediali dispo‐ nibili.

Descrizione dettagliata per radio  $\dot{\triangledown}$  [31,](#page-30-0) dispositivi esterni  $\dot{\triangledown}$  [37](#page-36-0).

#### ?Come posso esplorare le stazioni radio o la musica dei media?

!Per esplorare le stazioni radio o la musica dei media, come playlist o album, selezionate SCORRI sullo schermo audio.

Descrizione dettagliata per radio  $\dot{\triangledown}$  [31,](#page-30-0) dispositivi esterni  $\dot{\triangledown}$  [38](#page-37-0).

### Altro

#### ?Come posso migliorare le presta‐ zioni del riconoscimento vocale?

!Il riconoscimento vocale è stato creato per comprendere comandi vocali pronunciati naturalmente.

### 84 Domande frequenti

Attendere il segnale acustico e poi parlate. Cercate di parlare in modo naturale, non troppo velocemente ma neanche troppo lentamente.

Descrizione dettagliata  $\ddot{\triangleright}$  [64](#page-63-0).

#### ?Come posso migliorare le presta‐ zioni dello schermo a sfioro?

!Lo schermo a sfioro è sensibile alla pressione. Specialmente quando si trascinano oggetti cercate di esercitare più forza con il dito.

Descrizione dettagliata  $\ddot{\triangleright}$  [13](#page-12-0).

# Indice analitico

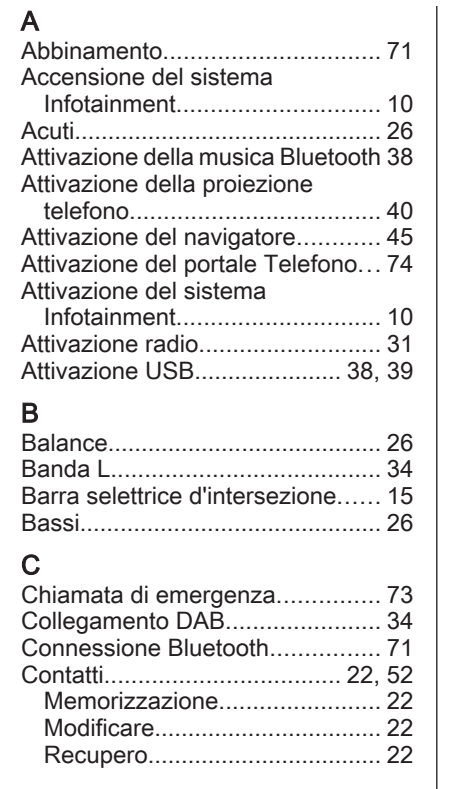

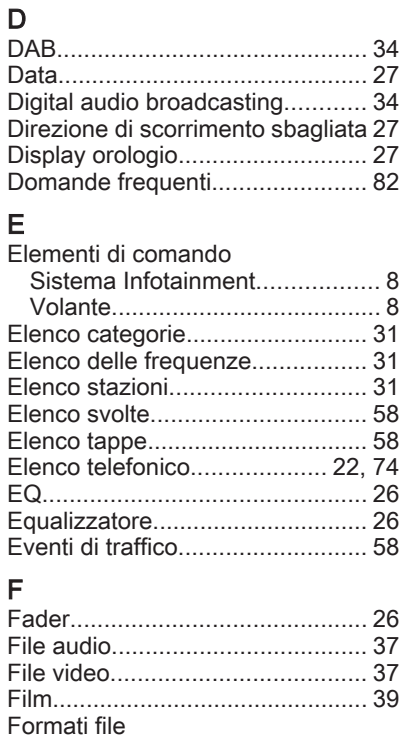

File audio................................... [37](#page-36-0) File video................................... [37](#page-36-0) Funzionamento............................. [74](#page-73-0)

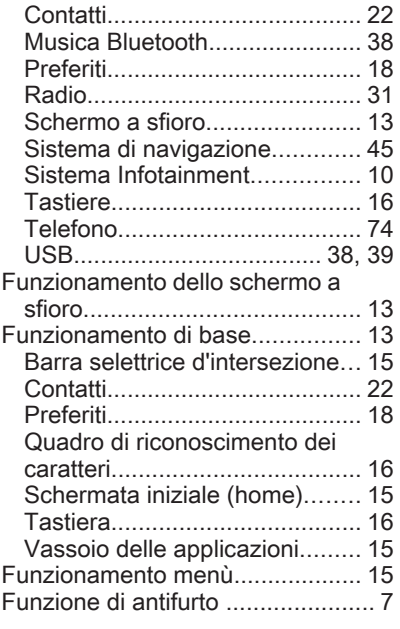

### G

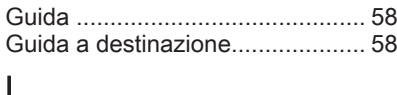

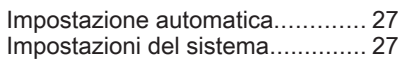

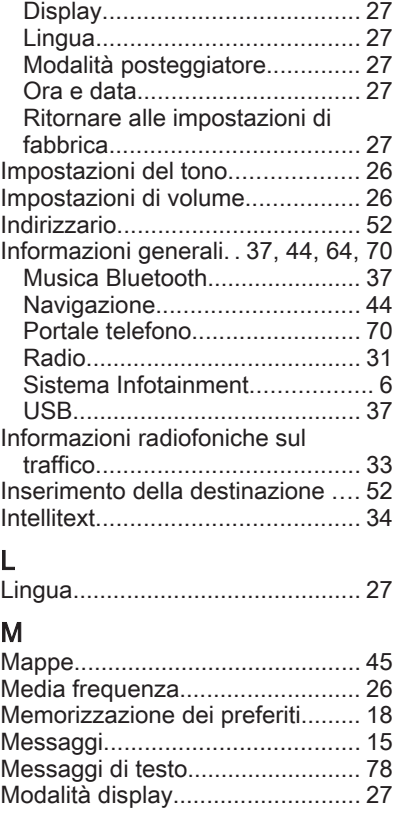

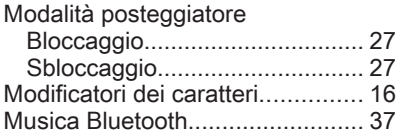

### N

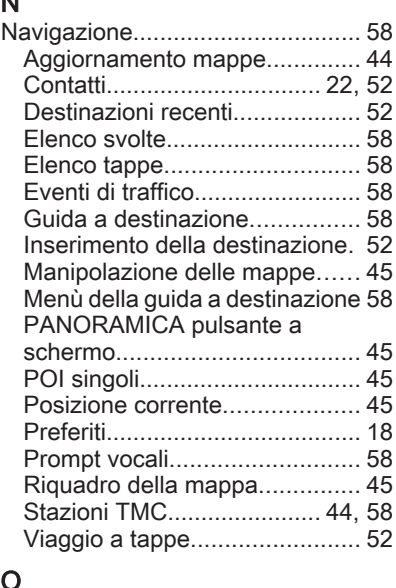

### O

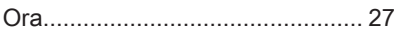

### P

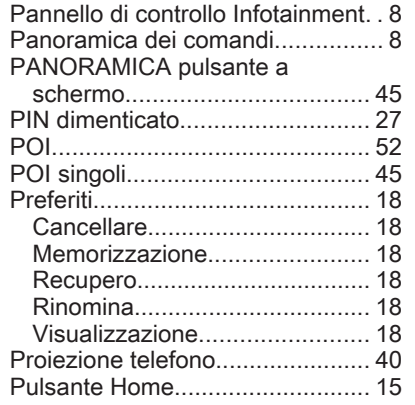

### Q

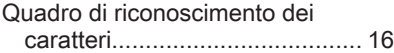

#### R

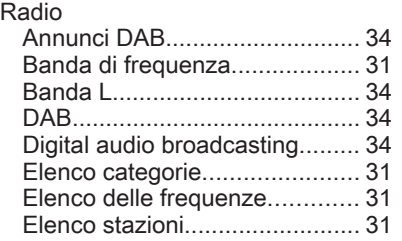

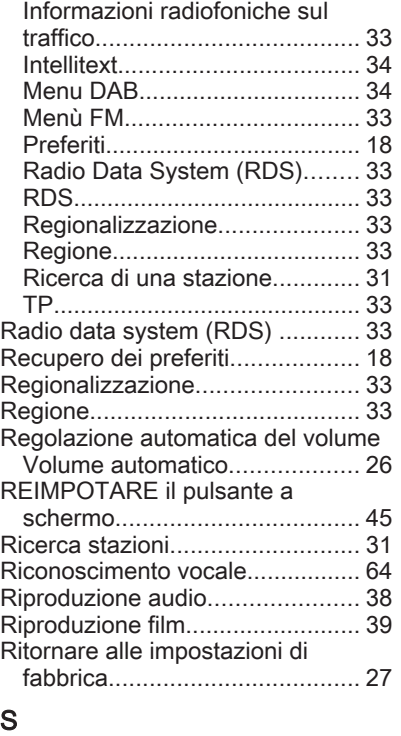

# S CO CO

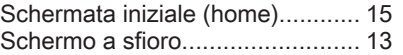

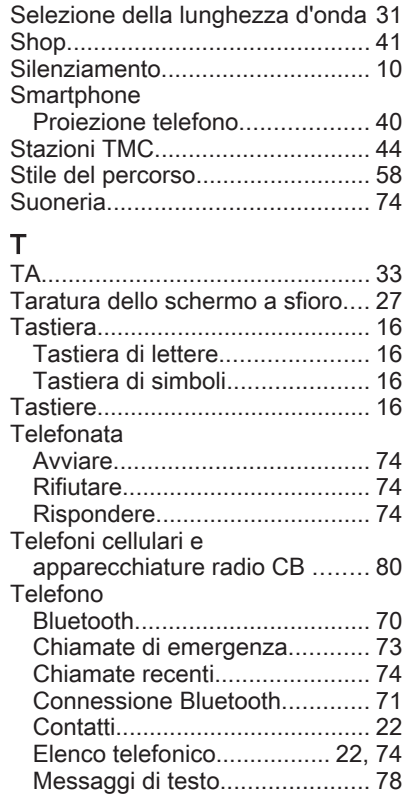

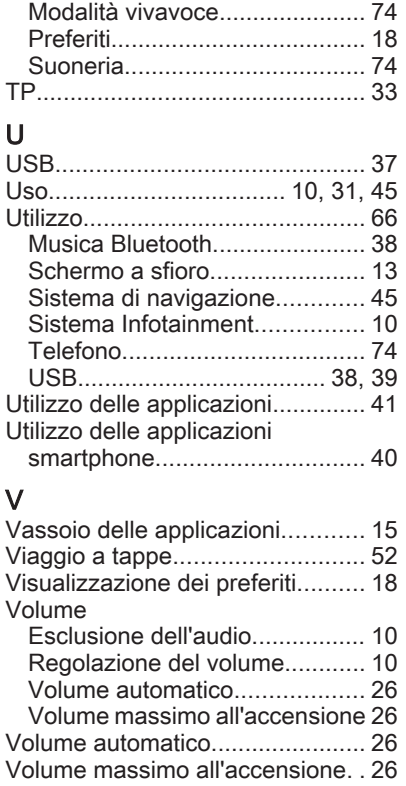

# R 4.0 IntelliLink

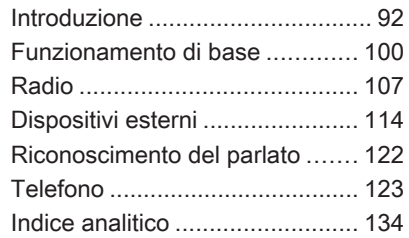

<span id="page-91-0"></span>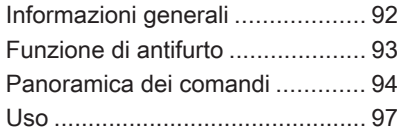

## Informazioni generali

Il sistema Infotainment offre una tecnologia d'avanguardia per l'intrat‐ tenimento e l'informazione in auto.

Con le funzioni del sintonizzatore radio potete registrare fino a 25 stazioni su cinque pagine di prefe‐ riti.

È possibile connettere dispositivi di archiviazione dati esterni al sistema Infotainment come ulteriori fonti audio; tramite cavo o tramite Bluetooth®.

Inoltre, il sistema Infotainment è dotato di un portale telefono che consente un utilizzo comodo e sicuro del proprio cellulare all'interno del veicolo.

È anche possibile utilizzare delle applicazioni specifiche per smart‐ phone tramite il sistema Infotainment.

Opzionalmente si può utilizzare il sistema Infotainment con il touch‐ screen e i pulsanti sul pannello dei comandi, i comandi al volante, o - se disponibile sul vostro cellulare - attra‐ verso il riconoscimento del parlato.

Il design accurato dei comandi, lo schermo a sfioro e la visualizzazione razionale delle informazioni consen‐ tono di controllare il sistema in maniera semplice e intuitiva.

#### Avviso

Il presente manuale descrive tutte le opzioni e le funzioni disponibili per i vari sistemi Infotainment. Certe descrizioni, comprese quelle per le funzioni di menu e del display, potrebbero non essere valide per il vostro modello di veicolo, specifiche nazionali, equipaggiamento o accessori particolari.

#### Informazioni importanti sul funzionamento e la sicurezza stradale

### **A** Avvertenza

Il sistema Infotainment va usato in modo tale che si possa guidare con sicurezza il veicolo in tutte le circostanze. In caso di dubbio, arrestare il veicolo e usare il sistema Infotainment a veicolo fermo.

#### <span id="page-92-0"></span>Ricezione radio

La ricezione radio può risultare compromessa da disturbi statici, rumore, distorsioni o perdita della ricezione stessa a causa di:

- variazioni di distanza dal trasmettitore
- interferenze dovute alle onde radio riflesse e
- oscuramenti

### Funzione di antifurto

Il sistema Infotainment è dotato di un sistema elettronico di sicurezza che funge da antifurto.

Quindi il sistema Infotainment funziona soltanto nel veicolo nel quale è installato ed è privo di valore per i ladri.

### <span id="page-93-0"></span>Panoramica dei comandi

#### Pannello di controllo

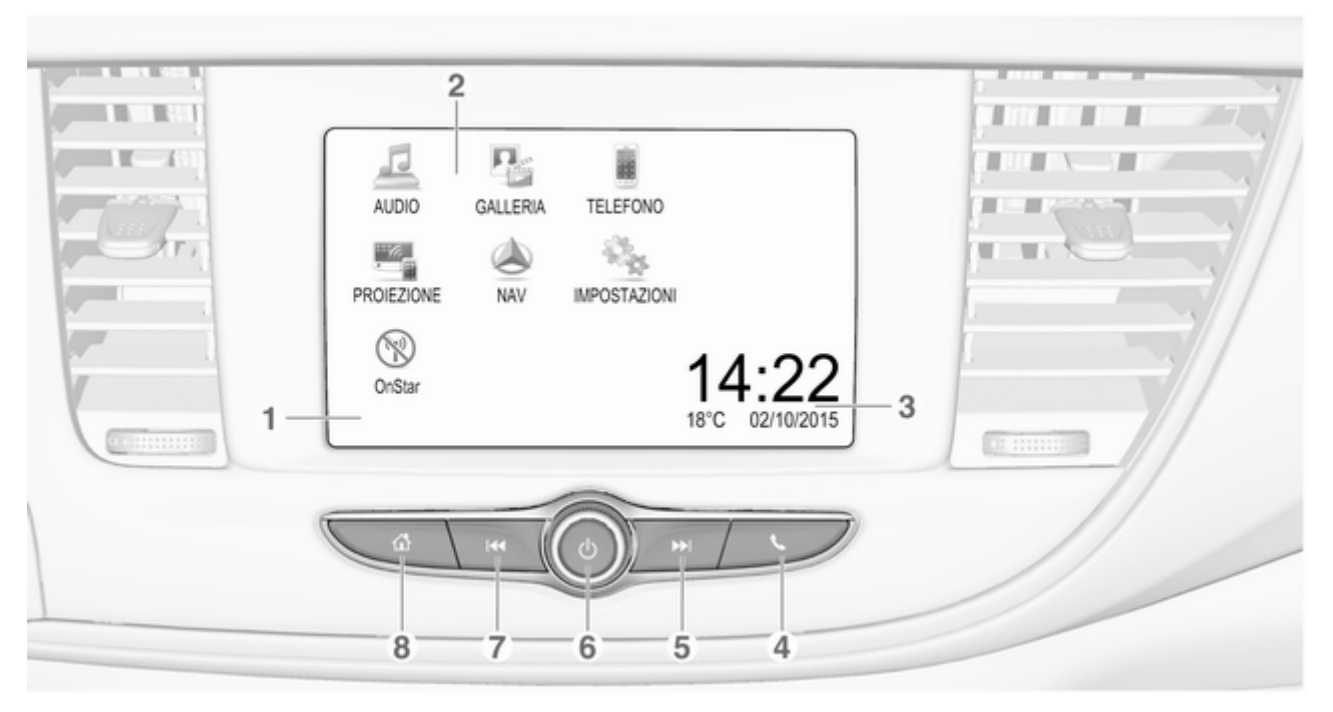

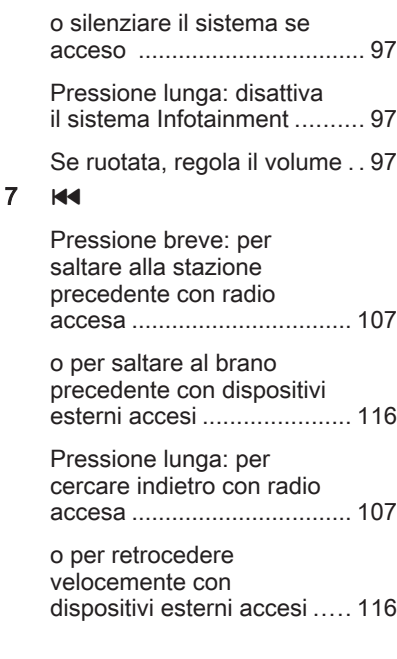

2 Menu Home ........................ [100](#page-99-0) Tasti sullo schermo per l'accesso a: AUDIO: funzioni audio GALLERIA: funzioni immagini e video TELEFONO: funzioni telefono cellulare PROIEZIONE: proiezione telefono NAV: app BringGo® IMPOSTAZIONI: impostazioni del sistema OnStar: Impostazioni Wi‑Fi OnStar ......................... [97](#page-96-0) 3 Indicatori di ora, data e temperatura ......................... [104](#page-103-0)  $4<sup>1</sup>$ Breve pressione: apertura del menu del telefono ......... [127](#page-126-0) 5 v 6 m

1 Display / touch screen ........ [100](#page-99-0)

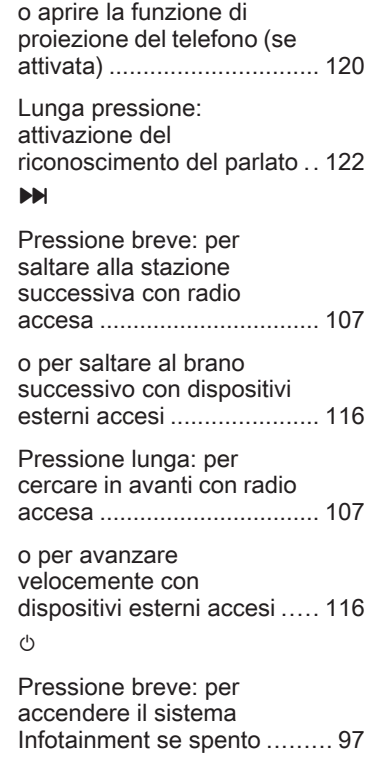

Breve pressione: apre il menu Home .......................... [97](#page-96-0)

Pressione lunga: apre la funzione di proiezione del telefono (se attivata) ........... [120](#page-119-0)

#### Comandi al volante

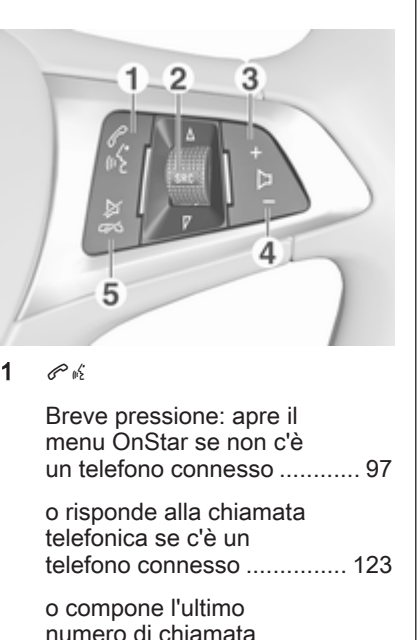

nell'elenco delle chiamate con menu del telefono

visualizzato ......................... [127](#page-126-0)

o per passare da una chiamata all'altra con chiamate in attesa ............... [127](#page-126-0) Lunga pressione: attivazione del riconoscimento del parlato .. [122](#page-121-0) 2 SRC (fonte) ........................... [97](#page-96-0) Premere per: selezionare una sorgente audio ............... [97](#page-96-0) Ruotare in alto/in basso: per selezionare una stazione radio preimpostata successiva/ precedente con radio attiva [107](#page-106-0) o per selezionare un brano/capitolo/immagine successivo/precedente con dispositivi esterni accesi .................................. [116](#page-115-0) <span id="page-96-0"></span>o per selezionare una voce successiva/precedente nel registro chiamate con portale telefonico attivo e registro chiamate aperto ..... [127](#page-126-0)

Ruotare in alto/in basso e mantenere: per scorrere rapidamente le voci nel registro chiamate ................ [127](#page-126-0)

#### 3 +

Una pressione: aumenta il volume

4 –

Premere: per abbassare il volume

 $5 \times \infty$ 

Pressione: termina/rifiuta una chiamata ...................... [127](#page-126-0) o disattivare il riconoscimento vocale ........ [122](#page-121-0) o attiva/disattiva la funzione di esclusione dell'audio ............................... 97

### Uso

#### Elementi di comando

Il sistema Infotainment viene gestito mediante pulsanti funzione, schermo a sfioramento e menu visualizzati sul display.

Opzionalmente è possibile immettere dati e comandi tramite:

- l'unità di comando centrale nel pannello dei comandi  $\dot{\triangledown}$  [94](#page-93-0)
- sullo schermo a sfioro  $\diamond$  [100](#page-99-0)
- i comandi audio al volante  $\Diamond$  [94](#page-93-0)
- il riconoscimento del parlato ☆ [122](#page-121-0)

#### Accensione o spegnimento del sistema Infotainment

Premere (b. All'accensione si attiva l'ultima fonte Infotainment selezio‐ nata.

#### Spegnimento automatico

Se il sistema Infotainment è stato acceso premendo  $\circledcirc$  con l'accensione disattivata, si spegne automati‐ camente 10 minuti dopo l'ultima operazione effettuata dall'utente.

### Regolazione del volume

Ruotare  $\circlearrowright$ . L'impostazione corrente viene visualizzata sul display.

All'accensione del sistema Infotain‐ ment, viene impostato il volume sele‐ zionato per ultimo, purché sia infe‐ riore al volume di accensione massimo. Per una descrizione detta‐ gliata  $\dot{\triangledown}$  [103](#page-102-0).

#### Compensazione del volume in funzione della velocità

Quando la funzione di compensa‐ zione del volume in funzione della velocità è attivata  $\dot{\triangledown}$  [103](#page-102-0), il volume si adatta automaticamente per compen‐ sare la rumorosità della strada e del vento durante la guida.

#### Silenziamento

Premere  $\circledcirc$  per silenziare il sistema Infotainment.

Per annullare la funzione di esclu‐ sione dell'audio: premere di nuovo  $\circlearrowleft$ . Viene reimpostato l'ultimo volume selezionato.

#### Modalità di funzionamento

Premere  $\mathcal{Q}$  per visualizzare il menu Home.

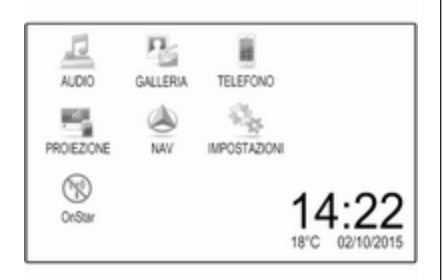

#### Avviso

Per una descrizione dettagliata del funzionamento del menu dallo schermo a sfioramento  $\Diamond$  [100.](#page-99-0)

#### AUDIO

Selezionare AUDIO per aprire il menu principale dell'ultima modalità audio selezionata.

Selezionare Sorgente sullo schermo per visualizzare la barra di selezione interattiva.

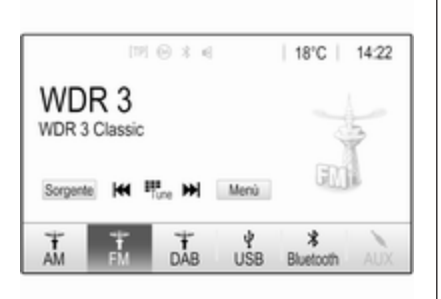

Per cambiare in un'altra modalità audio: toccare uno degli elementi della barra di selezione interattiva. Per una descrizione dettagliata di:

- **Funzioni radio**  $\Diamond$  **[107](#page-106-0)**
- Dispositivi esterni  $\dot{\triangledown}$  [116](#page-115-0)

#### Avviso

Per tornare facilmente alla scher‐ mata audio correntemente attiva, toccare @ nella riga superiore di ogni schermo.

#### GALLERIA

Selezionare GALLERIA per aprire l'immagine e il menu video per i file memorizzati su un dispositivo esterno come una chiavetta USB o lo smart‐ phone.

Selezionare **a** o **m** per visualizzare l'immagine o il menu video. Selezio‐ nare l'immagine desiderata o il file del video per mostrare il rispettivo elemento sul display.

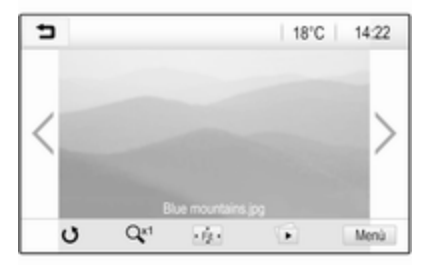

Per una descrizione dettagliata di:

- Funzioni immagini  $\diamond$  [117](#page-116-0)
- Funzioni video  $\dot{\triangleright}$  [119](#page-118-0)

#### **TELEFONO**

Prima di poter utilizzare il portale del telefono, è necessario impostare una connessione tra il sistema Infotain‐ ment e il telefono cellulare.

Per una descrizione dettagliata su come preparare e stabilire una connessione Bluetooth tra il sistema Infotainment e il telefono cellulare  $\dot{\triangledown}$  [123](#page-122-0).

Se il telefono cellulare è collegato, selezionare TELEFONO per visualizzare il menu principale del portale del telefono.

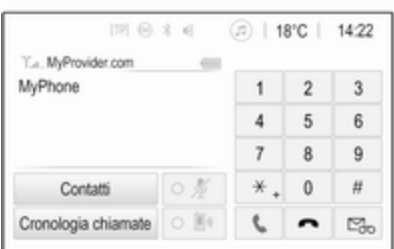

Per una descrizione dettagliata del funzionamento del telefono cellulare dal sistema Infotainment  $\ddot{\triangleright}$  127

#### PROIEZIONE

Per mostrare specifiche app del display dello smartphone sul sistema Infotainment, collegare lo smart‐ phone.

Selezionare PROIEZIONE per avviare la funzione di proiezione.

In base allo smartphone collegato, compare un diverso menu con diverse app selezionabili.

Per una descrizione dettagliata  $\uparrow$  [120.](#page-119-0)

### NAV

Per avviare l'applicazione di naviga‐ zione BringGo, selezionare NAV.

Per una descrizione dettagliata  $\uparrow$  [120.](#page-119-0)

#### IMPOSTAZIONI

Selezionare IMPOSTAZIONI per aprire un menu per le diverse impo‐ stazioni di sistema, ad esempio la disattivazione Feedback sonoro per tocco.

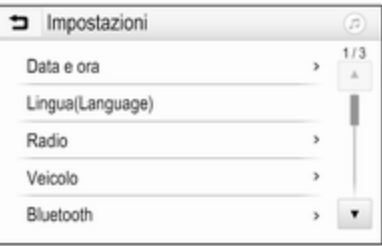

#### OnStar

Per visualizzare un menu con le impostazioni Wi-Fi OnStar, selezio‐ nare OnStar.

Per una descrizione dettagliata, vedere il Manuale di uso e manuten‐ zione.

# <span id="page-99-0"></span>Funzionamento di base

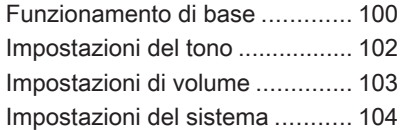

# Funzionamento di base

Il display del sistema Infotainment ha una superficie sensibile allo sfiora‐ mento che consente un'interazione diretta con i comandi del menu visua‐ lizzato.

#### **Attenzione**

Non usate oggetti appuntiti o duri come penne a sfera, matite o simili sullo schermo a sfioro.

### Tasto 9 sullo schermo

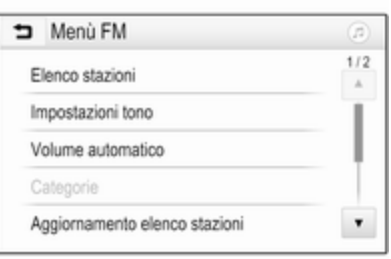

Quando si utilizzano i menu premere 9 nel rispettivo sottomenu per tornare al livello di menu immediata‐ mente superiore.

Se non sono visualizzati pulsanti  $\blacktriangleright$ sullo schermo, siete al livello supe‐ riore del rispettivo menu. Premere « per visualizzare la schermata iniziale.

#### Selezionate o attivate un tasto dello schermo o una voce di menù

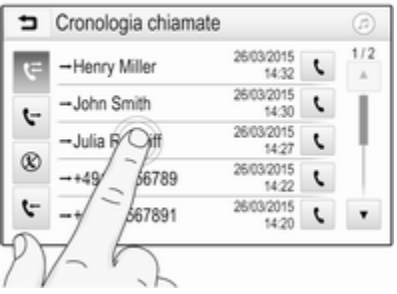

Toccare un tasto dello schermo o una voce di menù.

Funzionamento di base 101

Viene attivata la corrispondente funzione di sistema o viene visualiz‐ zato un messaggio oppure un sotto‐ menu con ulteriori opzioni.

#### Avviso

Nei capitoli successivi le fasi opera‐ tive per selezionare e attivare un tasto dello schermo o una voce di menu mediante lo schermo a sfioro saranno descritte come "...seleziona <nome pulsante>/<nome voce>".

#### Spostamento di elementi sul menu Home

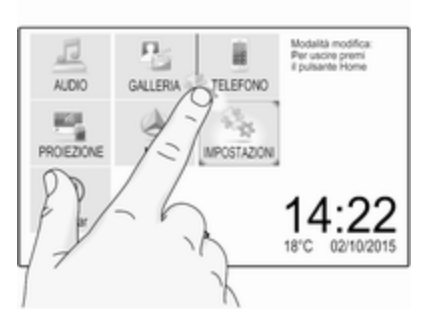

Toccare e tenere premuto l'elemento che desiderate spostare fino a quando non appaiano le caselle

rosse attorno alle icone. Spostate il dito nella posizione desiderata e rila‐ sciate l'elemento.

#### Avviso

Si deve esercitare una pressione costante e il dito deve essere spostato a velocità costante.

Tutti gli altri elementi vengono riordi‐ nati.

Premete uno dei pulsanti sul pannello dei comandi per uscire dalla modalità di modifica.

#### Avviso

La modalità di digitazione si disattiva automaticamente dopo 30 secondi d'inattività.

#### Scorrimento elenchi

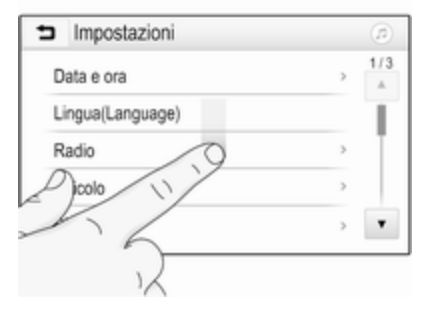

Se sono disponibili più elementi rispetto a quelli presentabili sullo schermo, la lista deve essere fatta scorrere.

Per scorre una lista di voci di menù potete, a scelta:

Posizionare il vostro dito in qualunque punto dello schermo e muoverlo in alto o in basso.

#### Avviso

Si deve esercitare una pressione costante e il dito deve essere spostato a velocità costante.

### <span id="page-101-0"></span>102 Funzionamento di base

- Toccare  $\blacktriangledown$  o  $\blacktriangle$  nella parte alta e nella parte bassa della barra di scorrimento.
- Spostare il cursore della barra di scorrimento verso l'alto e verso il basso con il dito.

Per ritornare nella parte superiore della lista, toccare il titolo della lista.

#### Avviso

Nei capitoli successivi, le fasi opera‐ tive per lo scorrimento fino ad una voce di elenco mediante lo schermo a sfioro verrà descritto come "...scor‐ rere <nome voce>".

### Scorrimento pagine

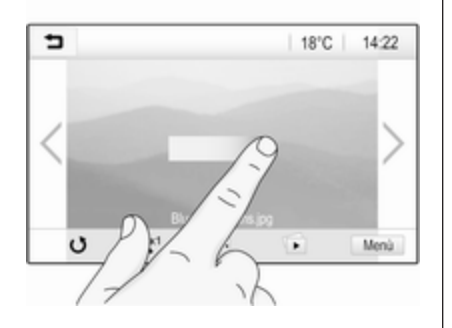

#### Avviso

Le pagine possono essere fatte scorrere solo se c'è più di una pagina disponibile.

Per scorrere da una pagina all'alta:

Posizionate il dito in qualunque punto dello schermo e muovetelo a sinistra per scorrere fino alla pagina successiva o a destra per scorrere fino alla pagina prece‐ dente.

#### Avviso

Si deve esercitare una pressione costante e il dito deve essere spostato a velocità costante.

Toccare  $\geq$  o  $\leq$  sullo schermo.

#### Avviso

Nei capitoli successivi le fasi opera‐ tivi per lo scorrimento delle pagine mediante lo schermo a sfioro verrà descritto come "...scorrere a... pagina...".

### Impostazioni del tono

Nel menù delle impostazioni del tono è possibile impostare le caratteristi‐ che del segnale acustico. È possibile accedere al menu da ciascun menu audio principale.

Per aprire il menu di impostazione del tono selezionare Menù, nell'ultima riga del rispettivo menu audio princi‐ pale. Se necessario, far scorrere l'elenco voci del menu e selezionare Impostazioni tono. Sarà visualizzato il rispettivo menu.

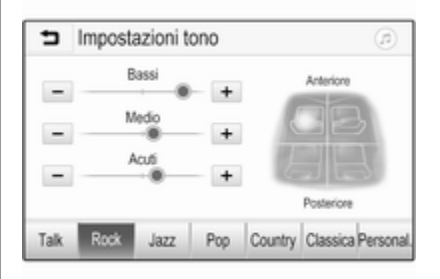

### <span id="page-102-0"></span>Modalità equalizzatore

Usare questa impostazione per otti‐ mizzare il tono secondo il genere musicale, ad es. Rock o Classica.

Impostare il genere musicale deside‐ rato nella barra di selezione interat‐ tiva in fondo allo schermo. Se si sceglie Personal. è possibile regolare manualmente le impostazioni seguenti.

#### **Bassi**

Utilizzare questa impostazione per potenziare o attenuare le basse frequenze delle fonti audio.

Toccare + o - per modificare l'impo‐ stazione.

#### Medio

Utilizzare questa impostazione per potenziare o attenuare le medie frequenze della fonte audio.

Toccare + o - per modificare l'impo‐ stazione.

#### Acuti

Utilizzare questa impostazione per potenziare o attenuare le alte frequenze delle fonti audio.

Toccare + o - per modificare l'impo‐ stazione.

#### Impostazione bilanciamento e attenuazione

Usare l'illustrazione sulla destra del menu per regolare il bilanciamento e l'attenuazione.

Per definire il punto dell'abitacolo in cui il suono sia al livello massimo, toccare il punto corrispondente dell'il‐ lustrazione. In alternativa, è possibile spostare il contrassegno rosso sul punto desiderato.

#### Avviso

Le impostazioni di bilanciamento e dissolvenza sono valide per tutte le fonti audio. Non possono essere regolate individualmente per ogni fonte audio.

### Impostazioni di volume

#### Regolazione del volume massimo all'accensione

Premere « e quindi selezionare Impostazioni.

Selezionare Radio, scorrere l'elenco e poi selezionare Max. volume iniziale.

Toccare + o - per modificare l'impo‐ stazione.

#### Regolazione del volume in funzione della velocità

Premere « e quindi selezionare Impostazioni.

Selezionare Radio, scorrere l'elenco e poi selezionare Volume automatico.

Per regolare il grado dell'adattamento del volume, selezionare una tra le opzioni nell'elenco.

Disattivato: nessun aumento del volume aumentando la velocità del veicolo.

Alta: massimo aumento del volume aumentando la velocità del veicolo.

#### <span id="page-103-0"></span>Attivazione o disattivazione della funzione feedback acustico di sfioramento

Se la funzione di feedback acustico di sfioramento è attivata, al tocco di un tasto sullo schermo o di una voce del menu viene emesso un segnale acustico.

Premere  $\mathcal{Q}$  e quindi selezionare Impostazioni.

Selezionare Radio e quindi scorrere l'elenco fino a Feedback sonoro per tocco.

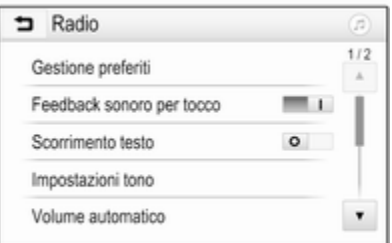

Toccare il pulsante accanto a Feedback sonoro per tocco per atti‐ vare o disattivare la funzione.

#### Volume: dei notiziari sul traffico

Per regolare il volume dei notiziari sul traffico, impostare volume desiderato mentre il sistema trasmette il notizia‐ rio sul traffico. La rispettiva imposta‐ zione è quindi memorizzata dal sistema.

### Impostazioni del sistema

Le seguenti impostazioni riguardano l'intero sistema. Tutte le altre impo‐ stazioni sono descritte per tema nei rispettivi capitoli del presente manuale.

### Impostazioni ora e data

Premere  $\mathcal{Q}$  e quindi selezionare Impostazioni.

Selezionare Data e ora per visualizzare il relativo sottomenu.

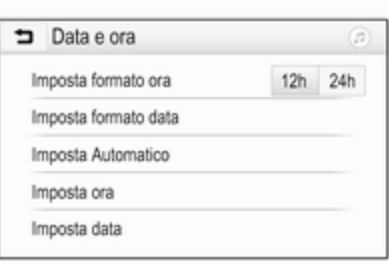

#### Imposta formato ora

Per selezionare il formato desiderato per l'ora, toccare i pulsanti a schermo  $12 h \cap 24 h$ 

#### Imposta formato data

Per selezionare il formato di data desiderato, selezionare Imposta formato data e scegliere tra le opzioni disponibili nel sottomenù.

#### Imposta Automatico

Per scegliere l'impostazione automa‐ tica o manuale di ora e data, selezio‐ nare Imposta Automatico.

Perché ora e data vengano impostate automaticamente, selezionare Acceso - RDS.

Perché ora e data vengano impostate manualmente, selezionare Spento - Manuale. Se Imposta Automatico viene impostato su Spento - Manuale, le voci del sottomenù Imposta ora e Imposta data possono essere selezionate.

#### Imposta ora e data

Per regolare le impostazioni di ora e data, selezionare Imposta ora o Imposta data.

Toccare + e - per regolare le impo‐ stazioni.

### Impostazioni della lingua

Premere  $\mathcal{Q}$  e quindi selezionare Impostazioni.

Selezionare Lingua(Language) per visualizzare il rispettivo menu.

Per regolare la lingua per i testi del menu: toccare la lingua desiderata.

### Funzione di scorrimento testo

Se sullo schermo è visualizzato un testo lungo, ad esempio titoli di canzoni o nomi di stazioni, è possibile far scorrere il testo in maniera continua o una volta e visualizzarlo in parti separate.

Premere  $\mathcal{Q}_1$  e quindi selezionare Impostazioni.

Selezionare Radio.

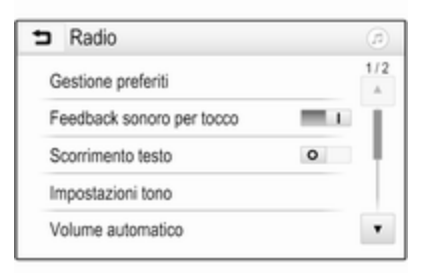

Se si desidera lo scorrimento conti‐ nuo del testo, attivare Scorrimento testo.

Se si desidera far scorrere il testo in blocchi, disattivare l'impostazione.

#### Funzione di oscuramento del display

Se non si desidera vedere il display illuminato, ad es. durante la notte, si può spegnere il display.

Premere « e quindi selezionare Impostazioni.

Scorrere l'elenco e selezionare Spegni display. Il display viene spento; le funzioni audio restano attive.

### Preimpostazioni di fabbrica

Premere « e quindi selezionare Impostazioni.

Far scorrere l'elenco e selezionare Torna alle impostazioni di fabbrica.

Per ripristinare tutte le impostazioni di personalizzazione del veicolo, sele‐ zionare Ripristina impostazioni veicolo.

Per eliminare i dispositivi Bluetooth accoppiati, l'elenco dei contatti e numeri di segreteria telefonica memorizzati, selezionare Elimina tutti i dati privati.

### 106 Funzionamento di base

Per ripristinare le impostazioni di tono e volume, eliminare tutti i preferiti e cancellare la selezione della suone‐ ria, selezionare Ripristina impostazioni radio.

In ogni caso, sarà visualizzato un messaggio di avviso. Selezionare Continua per ripristinare le imposta‐ zioni.

#### Versione di sistema

Premere  $\mathcal{Q}$  e quindi selezionare Impostazioni.

Far scorrere l'elenco e selezionare Informazioni software.

Se è collegato un dispositivo USB, è possibile salvare le informazioni del veicolo in questo dispositivo USB.

Selezionare Aggiornamento sistema, poi Salva dati veicolo su USB.

Per un aggiornamento di sistema, contattare l'officina.

#### Impostazioni veicolo

Le Impostazioni veicolo sono descritte nel manuale d'uso.

# <span id="page-106-0"></span>Radio

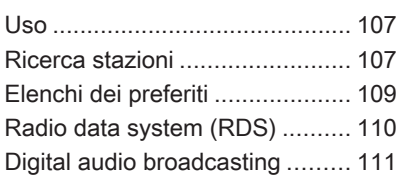

### Uso

### Attivazione radio

Premere  $\mathcal{Q}$  e quindi selezionare AUDIO. L'ultimo menu principale audio selezionato viene visualizzato.

Selezionare Sorgente nell'ultima riga del menu principale radio attivo per aprire la barra di selezione interattiva.

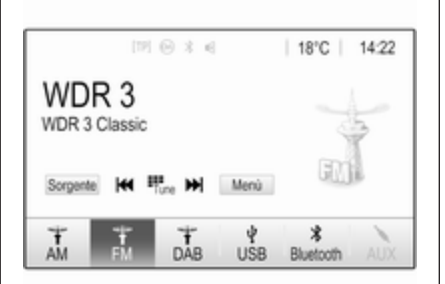

Selezionare la gamma d'onda desi‐ derata.

Sarà ricevuta l'ultima stazione ascol‐ tata nella gamma d'onda selezionata.

### Ricerca stazioni

Ricerca automatica stazione radio

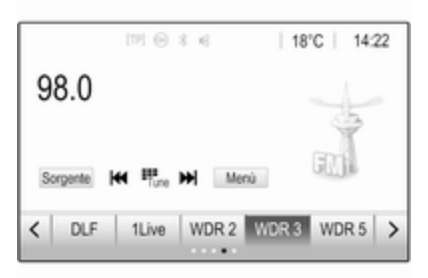

Premere brevemente o toccare **K4** o  $\blacktriangleright$  sul pannello dei comandi o sullo schermo per riprodurre la stazione precedente o successiva delle stazioni memorizzate.

#### Ricerca manuale di una stazione radio

Premere e tenere premuto K4 o DD sul pannello dei comandi. Rilasciare quando la frequenza richiesta è stata quasi raggiunta.

### 108 Radio

Viene cercata e ricevuta automatica‐ mente la stazione ricevibile succes‐ siva.

#### Avviso

Gamma d'onda FM: quando è atti‐ vata la funzione RDS vengono cercate soltanto le stazioni RDS  $\dot{\triangledown}$  [110](#page-109-0) e quando è attivato il servizio informazioni sul traffico (TP) vengono ricercate soltanto le stazioni che trasmettono informazioni sul traffico  $\dot{\triangledown}$  [110](#page-109-0).

### Regolazione delle stazioni

Toccare : sullo schermo. Il display Sintonia diretta è visualizzato.

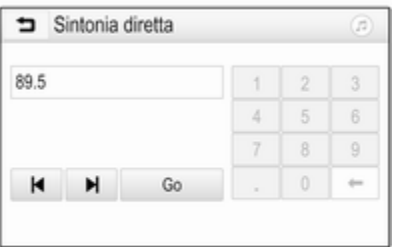

Inserire la frequenza desiderata. Utilizzare  $\leftarrow$  per eliminare le cifre inserite. Se necessario, toccare  $\blacktriangleleft$  o Der regolare l'ingresso di conseguenza.

Confermare l'immissione per ripro‐ durre la stazione.

### Elenchi stazioni

Selezionare Menù nell'ultima riga del menu principale radio attivo per aprire il corrispondente sottomenu specifico della gamma d'onda.

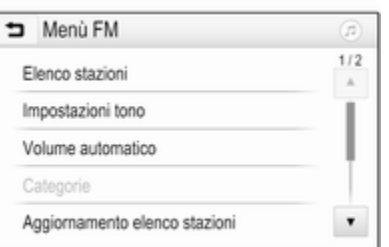

Selezionare la gamma d'onda speci‐ fica Elenco stazioni. Tutte le stazioni ricevibili della gamma d'onda relativa e nell'attuale area di ricezione saranno visualizzate.

Selezionare la stazione desiderata.

#### Avviso

La stazione radio ricevuta al momento è indicata dal simbolo l accanto al nome della stazione.

#### Elenchi per categoria

Numerose stazioni radio trasmettono un codice PTY che specifica il tipo di programma trasmesso (per es. noti‐ zie). Alcune stazioni, inoltre, modifi‐ cano il codice PTY a seconda dei contenuti della trasmissione in corso.

Il sistema Infotainment memorizza queste stazioni, ordinate per tipo di programma nell'elenco per categoria corrispondente.

#### Avviso

La voce di elenco **Categorie** è disponibile solo per le bande di frequenza FM e DAB.
Radio 109

<span id="page-108-0"></span>Per cercare un tipo di programma determinato dalle stazioni, selezio‐ nare Categorie.

Viene visualizzato un elenco di tipi di programma attualmente disponibili.

Selezionare il tipo di programma desi‐ derato. Viene visualizzato un elenco di stazioni che trasmettono un programma del tipo selezionato.

Selezionare la stazione desiderata.

#### Avviso

La stazione radio ricevuta al momento è indicata dal simbolo l accanto al nome della stazione.

### Aggiornare gli elenchi delle stazioni

Se le stazioni memorizzate in un elenco di stazioni specifico della gamma d'onda non sono più ricevibili, selezionare Menù nella riga inferiore del menu radio principale attivo e poi selezionare il rispettivo elemento del menu per aggiornare l'elenco delle stazioni, ad esempio Aggiornamento elenco stazioni.

#### Avviso

Se una specifica lista di frequenze radio viene aggiornata, ciò avviene anche per la corrispondente lista di categoria.

Viene avviata una ricerca stazioni e viene visualizzato un messaggio corrispondente. Al termine della ricerca viene visualizzato il rispettivo elenco di stazioni.

#### Avviso

La stazione radio ricevuta al momento è indicata dal simbolo l accanto al nome della stazione.

# Elenchi dei preferiti

È possibile memorizzare manual‐ mente stazioni di qualsiasi gamma d'onda negli elenchi dei preferiti.

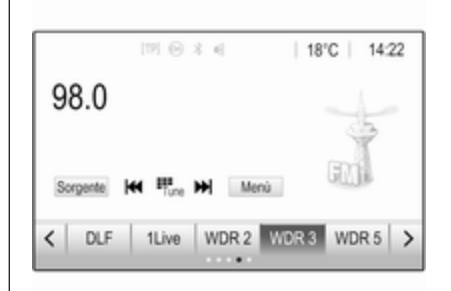

Sono disponibili cinque elenchi dei preferiti, in ciascuno dei quali è possi‐ bile memorizzare 5 stazioni.

### Avviso

La stazione ricevuta correntemente è quella evidenziata.

### Memorizzazione di una stazione

Se necessario, toccare  $\leq$  o  $>$  per scorrere nelle pagine dei preferiti.

Per memorizzare la stazione radio correntemente attiva su un tasto di preselezione sullo schermo: toccare e tenere premuto il tasto desiderato per alcuni secondi. La frequenza o il

# <span id="page-109-0"></span>110 Radio

nome della stazione corrispondenti saranno visualizzati sul tasto sullo schermo.

### Ricerca delle stazioni

Se necessario, toccare  $\leq$  o  $>$  per scorrere fino alla pagina dei preferiti desiderata.

Selezionare il tasto predefinito in cui è memorizzata la stazione radio desi‐ derata.

### Definizione del numero di pagine di preferiti disponibili

Per definire il numero di pagine dei preferiti visualizzate per selezione, premere HOME e poi selezionare IMPOSTAZIONI sullo schermo.

Selezionate Radio e poi Gestione preferiti per visualizzare il rispettivo sottomenù.

In base a quali pagine dei preferiti si desidera visualizzare, attivare o disat‐ tivare le pagine.

# Radio data system (RDS)

Il sistema RDS è un servizio delle stazioni FM che facilita notevolmente la ricerca della stazione desiderata e la sua ricezione priva di disturbi.

### Vantaggi del sistema RDS

- Sul display compare il nome del programma della stazione anzi‐ ché la frequenza.
- Durante la ricerca di una stazione il sistema Infotainment sintonizza solamente stazioni RDS.
- Il sistema Infotainment si sinto‐ nizza sempre sulla migliore frequenza di trasmissione ricevi‐ bile della stazione impostata per mezzo della funzione AF (frequenza alternativa).
- A seconda della stazione ricevuta il sistema Infotainment visualizza testo radio che può contenere, ad es., informazioni sul programma corrente.

### Configurazione RDS

Toccare Menù nell'ultima riga del menu principale radio FM per aprire il corrispondente sottomenu specifico della gamma d'onda.

#### Scorrere fino a RDS.

Attivare/disattivare RDS.

### Informazioni radiofoniche sul traffico

Le stazioni del servizio informazioni sul traffico sono stazioni RDS che trasmettono notizie sul traffico. Se il servizio informazioni sul traffico è atti‐ vato, la sorgente audio attualmente in riproduzione viene interrotta per la durata delle notizie sul traffico.

#### Attivazione della funzione Informazioni radiofoniche sul traffico

Selezionare Menù nell'ultima riga del menu principale radio FM per aprire il corrispondente sottomenu specifico della gamma d'onda.

Toccare il pulsante accanto a Programma sul traffico per attivare o disattivare la funzione.

#### <span id="page-110-0"></span>Avviso

Nell'elenco delle stazioni, TP compare accanto alle stazioni per fornire un programma sul traffico.

Se il servizio traffico radio è attivato, [TP] è visualizzato nella prima riga di tutti i menu principali. Se la stazione corrente non trasmette informazioni sul traffico, TP diventa grigio e viene avviata automaticamente una ricerca della stazione successiva che trasmette informazioni sul traffico. Non appena viene trovata una stazione che trasmette informazioni sul traffico, TP viene evidenziato. Se non viene trovata alcuna stazione che trasmetta informazioni sul traffico, TP rimane grigio.

Se un annuncio sul traffico è trasmesso sulla rispettiva stazione, viene visualizzato un messaggio.

Per interrompere le notizie e ritornare alla funzione precedentemente atti‐ vata, toccare lo schermo o premere  $\circ$ .

### Regionalizzazione

A volte le stazioni RDS trasmettono programmi diversi su frequenze diverse a livello regionale.

Selezionare Menù nell'ultima riga del menu principale radio FM per aprire il corrispondente sottomenu specifico della gamma d'onda e scorrere fino a Regione

Attivare/disattivare Regione.

Se la regionalizzazione è attivata, le frequenze alternative con gli stessi programmi regionali sono selezionate ove necessario. Se la regionalizza‐ zione è disattivata, le frequenze alternative delle stazioni vengono selezio‐ nate senza tenere conto dei programmi regionali.

# Digital audio broadcasting

DAB trasmette le stazioni radio in modalità digitale.

Le stazioni DAB sono indicate dal nome del programma anziché dalla frequenza di trasmissione.

### Informazioni generali

- Con il segnale DAB è possibile trasmettere diversi programmi radio (servizi) su un'unica frequenza.
- Oltre ai servizi audio digitali di alta qualità, DAB è anche in grado di trasmettere dati asso‐ ciati ai programmi e una quantità di altri servizi dati, tra cui infor‐ mazioni sul percorso e sul traf‐ fico.
- Finché un dato ricevitore DAB è in grado di captare il segnale emesso da una stazione trasmit‐ tente (anche se il segnale è molto debole) la riproduzione audio è assicurata.
- In caso di ricezione scadente, il volume viene ridotto automatica‐ mente per evitare l'emissione di rumori fastidiosi.

Se il segnale DAB è troppo debole per poter essere captato dal ricevitore, la ricezione si inter‐ rompe completamente. Questo problema può essere evitato atti‐ vando Collegamento DAB-DAB

# 112 Radio

e/o Collegamento DAB-FM nel menu DAB (vedere di seguito).

- Le interferenze causate da stazioni su frequenze vicine (un fenomeno tipico della ricezione AM e FM) non si verificano con il DAB.
- Se il segnale DAB viene riflesso da ostacoli naturali o edifici, la qualità di ricezione di DAB migliora, mentre in questi casi la ricezione AM o FM risulta note‐ volmente compromessa.
- Quando è abilitata la ricezione DAB, il sintonizzatore FM del sistema Infotainment rimane attivo in background e cerca continuamente le stazioni FM con migliore ricezione. Se è atti‐ vato TP  $\diamond$  [110,](#page-109-0) vengono prodotti gli annunci sul traffico della stazione FM con migliore rice‐ zione. Disattivare TP se la ricezione DAB non dovesse essere interrotta dagli annunci sul traf‐ fico FM.

### Annunci DAB

Oltre ai programmi musicali, molte stazioni DAB trasmettono anche annunci di varie categorie. Se si atti‐ vano alcune o tutte le categorie, il servizio DAB ricevuto al momento è interrotto quando viene effettuato un annuncio di queste categorie.

Selezionare Menù nell'ultima riga del menu principale radio DAB per aprire il corrispondente sottomenu specifico della gamma d'onda.

Far scorrere l'elenco e selezionare Annunci DAB per visualizzare un elenco di categorie disponibili.

Attivare tutte le categorie di annunci o solo quelle desiderate. È possibile selezionare diverse categorie di annunci contemporaneamente.

### Collegamento DAB-DAB

Se questa funzione è attivata, il dispo‐ sitivo passa allo stesso servizio (programma) o a un altro ensemble DAB (se disponibile) quando il segnale DAB è troppo debole per essere rilevato dal ricevitore.

Selezionare Menù nell'ultima riga del menu principale radio DAB per aprire il corrispondente sottomenu specifico della gamma d'onda.

Far scorrere l'elenco e attivare o disattivare Collegamento DAB-DAB.

### Collegamento DAB-FM

Se questa funzione è attivata, il dispo‐ sitivo passa a una stazione FM corri‐ spondente del servizio DAB attivo (se disponibile) quando il segnale DAB è troppo debole per essere catturato dal ricevitore.

Far scorrere l'elenco e attivare o disattivare Collegamento DAB-FM.

## Banda L

Con questa funzione è possibile defi‐ nire quali bande d'onda DAB ricevere tramite il sistema Infotainment.

La banda L (radio terrestre e satelli‐ tare) è un'altra banda radio che è possibile ricevere.

Selezionare Menù nell'ultima riga del menu principale radio DAB per aprire il corrispondente sottomenu specifico della gamma d'onda.

Far scorrere l'elenco e attivare o disattivare Banda L.

### Intellitext

La funzione Intellitext consente la ricezione di informazioni aggiuntive quali informazioni finanziarie, sport, notizie, ecc.

#### Avviso

Il contenuto disponibile dipende dalla stazione e dall'area.

Selezionare Menù nell'ultima riga del menu principale radio DAB per aprire il corrispondente sottomenu specifico della gamma d'onda.

Far scorrere l'elenco e selezionare Intellitext.

Selezionare una delle categorie e scegliere una voce specifica per visualizzare le informazioni detta‐ gliate.

### EPG

La guida elettronica dei programmi fornisce informazioni sul programma corrente e successivo della rispettiva stazione DAB.

Selezionare Menù nell'ultima riga del menu principale radio DAB e quindi selezionare Elenco stazioni.

Per visualizzare il programma della stazione desiderata, toccare l'icona vicino alla stazione.

<span id="page-113-0"></span>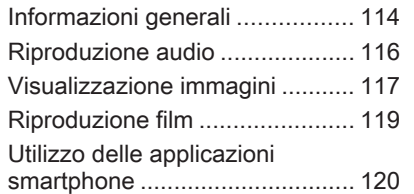

# Informazioni generali

Nella consolle centrale è presente una presa USB per la connessione di dispositivi esterni.

### Avviso

Le prese devono sempre essere mantenute pulite e asciutte.

## Porta USB

Alla porta USB possono essere colle‐ gati un lettore MP3, una chiavetta USB, una scheda SD (mediante connettore/adattatore USB) o uno smartphone.

È possibile collegare contempora‐ neamente fino a due dispositivi USB al sistema Infotainment.

### Avviso

Per connettere due dispositivi USB, è necessario un hub USB esterno.

Il sistema Infotainment può riprodurre file audio, visualizzare file di immagini o riprodurre file video contenuti nei dispositivi di memoria USB.

In caso di connessione alla porta USB, è possibile gestire varie funzioni dei suddetti dispositivi mediante i comandi e i menu del sistema Info‐ tainment.

### Avviso

Non tutti i dispositivi esterni sono supportati dal sistema Infotainment. Controllare l'elenco di compatibilità sul nostro sito Web.

#### Connessione/disconnessione di un dispositivo

Collegare uno dei dispositivi citati sopra alla porta USB. Se necessario, utilizzare l'opportuno cavo di connes‐ sione. La funzione musicale è avviata automaticamente.

### Avviso

Se si connette un dispositivo USB non leggibile, appare un messaggio di errore corrispondente e il sistema Infotainment passa automatica‐ mente alla funzione precedente.

Per scollegare il dispositivo USB, selezionate un'altra funzione e poi rimuovete il dispositivo di archivia‐ zione USB.

### **Attenzione**

Evitare di disconnettere il disposi‐ tivo durante la riproduzione. Può danneggiare il dispositivo o il sistema Infotainment.

#### Avvio automatico USB

Per impostazione predefinita, il menu audio USB è visualizzato automatica‐ mente non appena il dispositivo USB è collegato.

All'occorrenza, è possibile disattivare questa funzione.

Premete  $\mathcal{Q}$  e quindi selezionate Impostazioni per aprire il menu delle impostazioni.

Selezionare Radio, scorrere fino a Lancio Auto USB e toccare il pulsante sullo schermo vicino alla funzione.

Per riattivare il microfono, toccare di nuovo pulsante sullo schermo.

### **Bluetooth**

I dispositivi che supportano i profili musica Bluetooth A2DP e AVRCP possono essere connessi all'Infotain‐ ment System tramite connessione wireless. Il sistema Infotainment può riprodurre file musicali contenuti in questi dispositivi.

#### Connessione di un dispositivo

Per una descrizione dettagliata su come impostare una connessione Bluetooth  $\Leftrightarrow$  [124](#page-123-0).

### Formati file e cartelle

La capacità massima di un dispositivo supportato dal sistema Infotainment è pari a 2500 file musicali, 2500 file immagine, 250 file video, 2500 cartelle e 10 livelli di struttura delle cartelle. Sono supportati solo i dispositivi formattati nel sistema di file FAT16/FAT32.

Se ci sono immagini incluse nei meta‐ dati audio, queste immagini sono visualizzate sullo schermo.

### Avviso

È possibile che alcuni file non siano riprodotti correttamente. Ciò può essere dovuto a un formato di regi‐ strazione diverso o alle condizioni del file.

Non è possibile riprodurre i file provenienti da negozi online soggetti a Digital Rights Management (gestione dei diritti digitali).

Il sistema Infotainment può riprodurre i seguenti file audio, immagine e video memorizzati sui dispositivi esterni.

### File audio

I formati dei file audio riproducibili sono MP3 (MPEG-1 Layer 3, MPEG-2 Layer 3), WMA, AAC, AAC +, ALAC OGG WAF (PCM), AIFF, 3GPP (solo audio), audiolibri e LPCM, i dispositivi iPod® e iPhone® riproducono ALAC, AIFF, audiolibri e LPCM.

Nella riproduzione di un file con infor‐ mazioni ID3 tag il sistema Infotain‐ ment è in grado di visualizzare infor‐ mazioni quali il titolo della traccia e l'artista.

### <span id="page-115-0"></span>File immagine

I formati di file immagine visualizzabili sono JPG, JPEG, BMP, PNG e GIF.

I file JPG devono essere di 64 - 5000 pixel di larghezza e 64 - 5000 pixel di altezza.

I file BMP, PNG e GIF devono essere di 64 - 1024 pixel di larghezza e 64 - 1024 pixel di altezza.

Le immagine devono avere una dimensione massima del file di 1 MB.

### File video

I formati di file video riproducibili sono AVI e MP4.

La risoluzione massima è di 1280 x 720 pixel. Il frame rate deve essere inferiore a 30 fps.

Il codec utilizzabile è H.264/MPEG-4 AVC.

I formati audio riproducibili sono MP3, AC3, AAC e WMA.

Il formato visualizzabile per i sottotitoli è SMI.

# Riproduzione audio

### Attivazione della funzione musica

Se il dispositivo non è ancora connesso al sistema Infotainment, connettere il dispositivo  $\Diamond$  [114](#page-113-0).

Tipicamente, il rispettivo menu princi‐ pale audio compare automatica‐ mente.

Se la riproduzione non si avvia auto‐ maticamente, ovvero se Lancio Auto **USB** è disattivato  $\ddot{\triangledown}$  [114](#page-113-0), eseguire i passaggi di seguito:

Premete  $\mathcal{Q}$  e quindi selezionate AUDIO per aprire l'ultimo menu prin‐ cipale audio selezionato.

Selezionare Sorgente della barra di selezione interattiva e poi selezionare la sorgente audio desiderata per aprire il rispettivo menu audio princi‐ pale.

La riproduzione delle tracce audio partirà automaticamente.

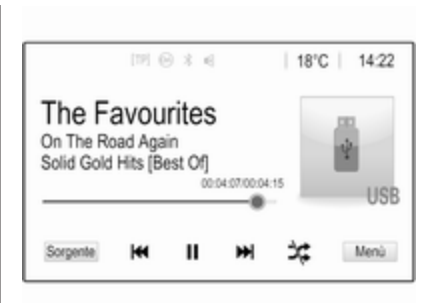

### Pulsanti delle funzioni

#### Interruzione e ripresa della riproduzione

Toccare II per interrompere la riproduzione. Il tasto sullo schermo  $c$ ambia in  $\blacktriangleright$ 

Toccare  $\triangleright$  per riprendere la riproduzione.

#### Riproduzione della traccia precedente o successiva

Toccare  $\blacktriangleright$  per riprodurre il brano successivo.

Toccare **K4** entro 2 secondi dall'inizio della riproduzione del brano per tornare al brano precedente.

### <span id="page-116-0"></span>Ritorno all'inizio della traccia corrente

Toccare K<sup>4</sup> dopo 2 secondi di riproduzione del brano.

### Avanti e indietro veloci

Toccare e tenere premuto  $\mathsf{H} \mathsf{I}$  o  $\mathsf{P} \mathsf{H}$ . Rilasciare e ritornare alla normale modalità di riproduzione.

In alternativa, è possibile spostare a sinistra o a destra il cursore indicante la posizione del brano corrente.

### Riproduzione casuale delle tracce

Toccare  $x$  per riprodurre i brani in ordine casuale. Il tasto sullo schermo cambia in  $\approx$ 

Toccare di nuovo \* per disattivare la funzione shuffle e tornare alla normale modalità di riproduzione.

### Funzione Cerca Musica

Per visualizzare la schermate di navi‐ gazione, toccare lo schermo. In alter‐ nativa, selezionare Menù nell'ultima riga del menu audio principale sullo schermo per visualizzare il rispettivo menu audio e poi selezionare Cerca Musica.

Saranno visualizzate le diverse cate‐ gorie di raggruppamento delle tracce, ad es. Playlist, Artisti o Album.

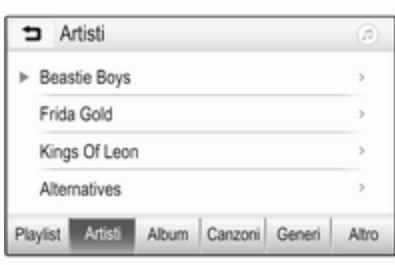

Selezionare la categoria desiderata, la sottocategoria (se disponibile) e quindi scegliere una traccia.

Selezionate il brano per avviarne la riproduzione.

# Visualizzazione immagini

È possibile visualizzare le immagini in un dispositivo USB.

### Avviso

Per motivi di sicurezza, alcune funzionalità sono disattivate quando il veicolo è in movimento.

### Attivazione della funzione immagine

Se il dispositivo non è ancora connesso al sistema Infotainment, connettere il dispositivo  $\ddot{\triangledown}$  [114](#page-113-0).

Premete  $\mathcal{Q}$  e quindi selezionate GALLERIA per aprire il menu princi‐ pale multimediale.

Toccare **I** per aprire il menu principale immagini e visualizzare un elenco di elementi memorizzati sul dispositivo USB. Selezionare l'imma‐ gine desiderata.

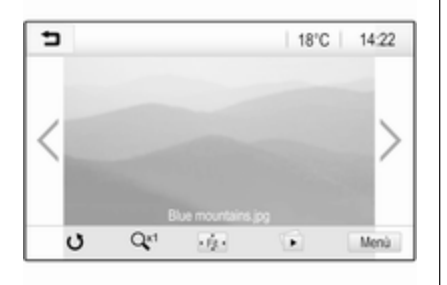

Toccare lo schermo per nascondere la barra del menu. Toccare di nuovo lo schermo per visualizzare nuova‐ mente la barra del menu.

### Pulsanti delle funzioni

#### Modalità a schermo intero

Selezionare  $\cdot$  per visualizzare l'immagine a pieno schermo. Toccare lo schermo per uscire dalla modalità a schermo intero.

#### Visualizzazione dell'immagine precedente o successiva

Toccare  $\geq$  o scorrere a sinistra per visualizzare la prossima immagine. Toccare  $\leq$  o scorrere a destra per visualizzare l'immagine precedente.

#### Rotazione di un'immagine

Selezionare **U** per ruotare l'immagine.

#### Ingrandimento di un'immagine

Toccare  $Q<sup>x1</sup>$  una o più volte per ingrandire un'immagine o tornare alle dimensioni originali.

#### Visualizzazione di una presentazione

Selezionare **D** per visualizzare in una presentazione le immagini memoriz‐ zate sul dispositivo USB.

Toccare lo schermo alla fine della presentazione.

### Menù immagini

Selezionare Menù nella inferiore dello schermo per visualizzare Menù Immagini.

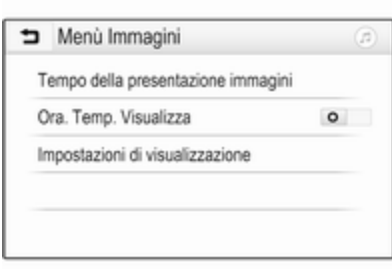

#### Durata della presentazione

Selezionare Tempo della presentazione immagini per visualiz‐ zare un elenco di possibili sequenze temporali. Attivare la sequenza temporale desiderata per la quale si presuppone che ogni immagine venga visualizzata in una presenta‐ zione.

#### Visualizzazione orologio e temperatura

Per visualizzare ora e temperatura in modalità schermo pieno, attivare Ora. Temp. Visualizza.

#### <span id="page-118-0"></span>Impostazioni display Selezionare Impostazioni di

visualizzazione per aprire un sotto‐ menu per la regolazione della lumi‐ nosità e del contrasto.

Toccare + o - per modificare le impo‐ stazioni.

# Riproduzione film

È possibile visualizzare video da un dispositivo USB collegato alla porta USB.

#### Avviso

Per motivi di sicurezza, la funzione video non è disponibile durante la guida.

### Attivazione della funzione video

Se il dispositivo non è ancora connesso al sistema Infotainment, connettere il dispositivo  $\dot{\triangledown}$  [114](#page-113-0).

Premete  $\mathcal{Q}$  e quindi selezionate GALLERIA per aprire il menu princi‐ pale multimediale.

Toccare **m** per aprire il menu principale video e poi selezionare la cartella e/o il video desiderato.

Il video è visualizzato.

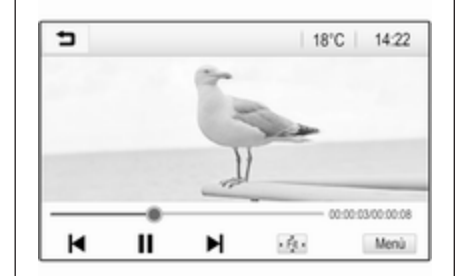

### Pulsanti delle funzioni

### Schermo intero

Selezionare  $\phi$  per riprodurre il video a pieno schermo. Toccare lo schermo per uscire dalla modalità a schermo intero.

#### Interruzione e ripresa della riproduzione

Toccare II per interrompere la riproduzione. Il tasto sullo schermo cambia in  $\blacktriangleright$ .

Toccare  $\triangleright$  per riprendere la riproduzione.

#### Riproduzione della traccia precedente o successiva

Toccare  $\blacktriangleright$  per riprodurre il file video successivo.

Toccare I< entro 5 secondi dall'inizio della riproduzione del video per tornare al file video precedente.

### Ritorno all'inizio del film corrente

Toccare I◀ dopo 5 secondi di riproduzione del video.

### Avanti e indietro veloci

Toccare e tenere premuto  $\blacksquare$  o  $\blacksquare$ . Rilasciare e ritornare alla normale modalità di riproduzione.

### Menu video

Selezionare Menù nella inferiore dello schermo per visualizzare Menù Film.

<span id="page-119-0"></span>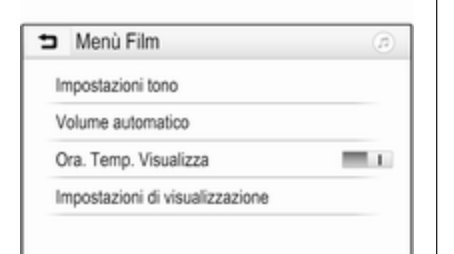

#### Visualizzazione orologio e temperatura

Per visualizzare ora e temperatura in modalità schermo pieno, attivare Ora. Temp. Visualizza.

#### Impostazioni display

Selezionare Impostazioni di visualizzazione per aprire un sotto‐ menu per la regolazione della lumi‐ nosità e del contrasto.

Toccare + e - per modificare le impo‐ stazioni.

# Utilizzo delle applicazioni smartphone

### Proiezione telefono

Le applicazioni di proiezione telefono Apple CarPlay™ e Android™ Auto visualizzano le applicazioni selezio‐ nate dallo smartphone sulla scher‐ mata Infotainment e consentono il loro funzionamento direttamente tramite i comandi Infotainment.

Controllare col produttore del dispo‐ sitivo se questa funzione è compati‐ bile con il vostro smartphone e se questa applicazione è disponibile nel vostro Paese.

#### Preparazione dello smartphone

Telefono Android: Scaricare l'app Android Auto nel vostro smartphone da Google Play™ Store.

iPhone: Accertarsi che Siri® sia atti‐ vata sul vostro smartphone.

#### Attivazione della proiezione del telefono nel menu impostazioni

Premete « per visualizzare la pagina iniziale e quindi selezionate IMPOSTAZIONI.

#### Scorrere l'elenco fino a Apple CarPlay o Android Auto.

Assicurarsi che l'applicazione rispet‐ tiva sia attivata.

#### Collegamento del telefono cellulare

Collegare lo smartphone alla porta  $IISB \overrightarrow{D}$  [114.](#page-113-0)

#### Avvio della proiezione telefono

Per avviare la funzione di proiezione telefono, premere « e poi selezionare PROIEZIONE.

### Avviso

Se l'applicazione è riconosciuta dal sistema Infotainment, l'icona dell'ap‐ plicazione può cambiare in Apple CarPlay o Android Auto.

Per avviare la funzione, è possibile premere alternativamente e mante‐ nere premuto  $\mathcal{Q}$  per qualche secondo.

La schermata di proiezione telefono visualizzata dipende dallo smart‐ phone e dalla versione software.

Ritorno alla schermata Infotainment Premere  $\mathbb{R}$ .

### BringGo

BringGo è un'app per la navigazione che permette la ricerca di località, la visualizzazione delle mappe e la navi‐ gazione passo-passo.

#### Scaricare l'applicazione

Prima di poter utilizzare BringGo con i comandi e i menù del sistema Info‐ tainment, la rispettiva applicazione deve essere installata sullo smart‐ phone.

Scarichi l'app dall'App Store® o da Google Play Store.

#### Attivazione della proiezione del telefono nel menu impostazioni

Premete  $\mathcal{Q}$  per visualizzare la pagina iniziale e quindi selezionate IMPOSTAZIONI.

Scorrere l'elenco fino a BringGo.

Assicurarsi che l'applicazione sia atti‐ vata.

### Collegamento del telefono cellulare

Collegare lo smartphone alla porta  $USB \triangle 114$  $USB \triangle 114$ .

### Avviamento di BringGo

Per avviare l'app, premere «, quindi selezionare l'icona di navigazione.

Il menù principale dell'applicazione è visualizzato sul display del sistema Infotainment.

Per ulteriori informazioni su come utilizzare l'app, vedere le istruzioni sul sito web del produttore.

# <span id="page-121-0"></span>Riconoscimento del parlato

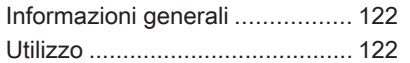

# Informazioni generali

L'applicazione di passaggio vocale del sistema Infotainment consente l'accesso ai comandi di riconosci‐ mento del parlato sul vostro smart‐ phone. Consultate la guida d'uso del produttore del vostro smartphone per verificare se il vostro smartphone supporta questa funzione.

Per utilizzare l'applicazione di passaggio vocale, lo smartphone deve essere collegato al sistema Info‐ tainment tramite il cavo USB  $\Diamond$  [114](#page-113-0) o mediante Bluetooth  $\Diamond$  [124](#page-123-0)

# Utilizzo

### Attivazione del riconoscimento vocale

Premere e tenere premuto \ sul pannello di controllo o  $\mathcal{L}$  « sul volante per avviare una sessione di ricono‐ scimento del parlato. Un messaggio di comando vocale viene visualizzato sullo schermo.

Non appena si ode un segnale acustico, potete pronunciare un comando. Per informazioni sui

comandi supportati, consultate le istruzioni d'uso del vostro smart‐ phone.

### Regolare il volume dei prompt vocali

Ruotare  $\circlearrowright$  sul pannello dei comandi o premere + / - a destra del volante per aumentare o diminuire il volume dei prompt vocali.

### Disattivazione del riconoscimento del parlato

Premere ⊭ ∞ sul volante. Il messaggio del comando vocale scompare, la sessione di riconoscimento del parlato termina.

# <span id="page-122-0"></span>Telefono

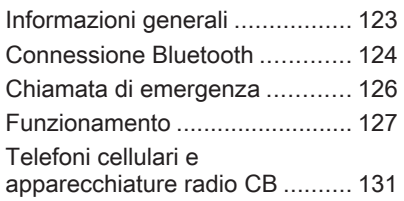

# Informazioni generali

Il Mobile Phone portal offre la possi‐ bilità di effettuare conversazioni tele‐ foniche tramite un microfono del veicolo e gli altoparlanti del veicolo e di gestire le funzioni più importanti del telefono cellulare tramite il sistema Infotainment presente nel veicolo. Per poter usare il portale Telefono, il telefono cellulare deve essere colle‐ gato al sistema Infotainment mediante Bluetooth.

Non tutte le funzioni telefoniche sono supportate da tutti i telefoni cellulari. Le funzioni del telefono utilizzabili dipendono dal telefono cellulare e dal gestore di telefonia mobile utilizzato. Ulteriori informazioni sull'argomento sono disponibili nelle istruzioni del proprio telefono cellulare o possono essere richieste al proprio gestore di rete.

### Informazioni importanti sul funzionamento e la sicurezza stradale

### **A** Avvertenza

I telefoni cellulari influiscono sull'ambiente circostante. Per questo motivo sono state emanate norme di sicurezza in materia. Si deve essere al corrente di tali norme prima di usare il telefono cellulare.

### 9 Avvertenza

L'utilizzo della funzione vivavoce durante la guida può essere peri‐ colosa in quanto la conversazione telefonica riduce la concentra‐ zione del conducente. Parcheg‐ giare il veicolo prima di usare la funzione viva voce. Seguire sempre le norme del paese in cui ci si trova.

Rispettare le norme particolari eventualmente vigenti in alcune aree specifiche e spegnere

# <span id="page-123-0"></span>124 Telefono

sempre il telefono cellulare se l'uso di telefoni cellulari è proibito, se il telefono è causa di interfe‐ renze o se si possono verificare situazioni pericolose.

### **Bluetooth**

Il portale del telefono è certificato dal Bluetooth Special Interest Group (SIG).

Ulteriori informazioni sulla specifica sono disponibili in Internet, nel sito http://www.bluetooth.com

# Connessione Bluetooth

Bluetooth è uno standard radio per la connessione wireless, ad es., di tele‐ foni cellulari, smartphone o altri dispositivi.

L'accoppiamento (scambio di codici PIN tra il dispositivo Bluetooth e il sistema Infotainment) e la connessione di dispositivi Bluetooth al sistema Infotainment vengono effet‐ tuati dal menu Bluetooth.

### Menu Bluetooth

Premere  $\mathcal{Q}$  e quindi selezionare IMPOSTAZIONI.

Selezionare **Bluetooth** per visualizzare il menu Bluetooth.

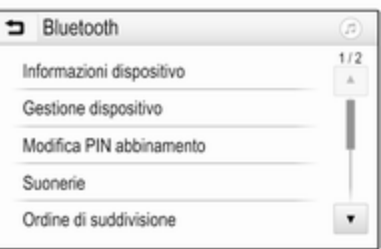

### Accoppiamento di un dispositivo

### **Avvertenze**

- È possibile accoppiare al sistema fino a dieci dispositivi.
- Solo un dispositivo accoppiato alla volta può essere collegato al sistema Infotainment.
- L'accoppiamento di regola deve essere effettuato una sola volta a meno che il dispositivo non venga cancellato dalla lista di dispositivi accoppiati. Se il dispo‐ sitivo è stato precedentemente connesso, il sistema Infotain‐ ment stabilisce la connessione automaticamente.
- Il funzionamento Bluetooth scarica notevolmente la batteria del dispositivo. Collegare pertanto il dispositivo alla porta USB per la carica.

#### Accoppiamento di un nuovo dispositivo

- 1. Attivare la funzione Bluetooth del dispositivo Bluetooth. Per ulteriori informazioni, consultare la guida d'uso del dispositivo Bluetooth.
- 2. Premere  $\mathcal{Q}$  e quindi selezionare IMPOSTAZIONI sull'Info-Display.

Selezionare Bluetooth e poi Gestione dispositivo per visualiz‐ zare il rispettivo menu.

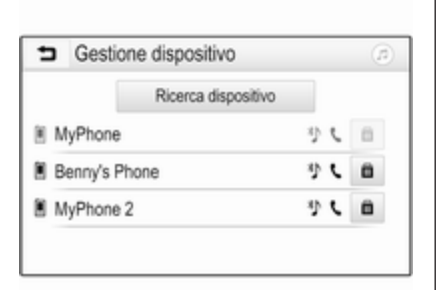

### Avviso

Se nessuno telefono è collegato, è possibile accedere menu Gestione dispositivo anche dal menu del tele‐ fono: Premete « e quindi selezionate TELEFONO.

- 3. Toccare Ricerca dispositivo. Tutti i dispositivi Bluetooth visibili nell'ambiente sono visualizzati in un nuovo elenco di ricerca.
- 4. Toccare il dispositivo Bluetooth che si desidera accoppiare.
- 5. Confermate la procedura di accoppiamento:
	- Se il SSP (secure simple pairing) è supportato:

Confermare i messaggi sul sistema Infotainment e sul dispositivo Bluetooth.

● Se il SSP (secure simple pairing) non è supportato:

> Sul sistema Infotainment viene visualizzato un messaggio **Info** che richiede l'immissione di un codice PIN sul dispositivo Bluetooth.

Sul dispositivo Bluetooth: inserire il codice PIN e confermare.

6. Il sistema Infotainment e il dispo‐ sitivo sono accoppiati.

#### Avviso

Se l'accoppiamento del dispositivo Bluetooth è riuscito, <sup>\*</sup> accanto al dispositivo Bluetooth indica che la funzione telefono è abilitata e <sup>"</sup> indica che la funzione musica Bluetooth è abilitata.

7. La rubrica viene scaricata auto‐ maticamente nel sistema Infotain‐ ment. In base al telefono, è neces‐ sario autorizzare il sistema Info‐ tainment per accedere alla rubrica. Se necessario, confer‐

mare i messaggi visualizzati sul dispositivo Bluetooth.

Se questa funzione non è suppor‐ tata dal dispositivo Bluetooth viene visualizzato un messaggio corrispondente.

### Modifica del codice PIN Bluetooth

Premere « e quindi selezionare IMPOSTAZIONI.

Selezionate Bluetooth e poi Modifica PIN abbinamento per visualizzare il rispettivo sottomenù. Viene visualiz‐ zato un tastierino.

Inserire il codice PIN di quattro cifre desiderato.

Per cancellare un numero inserito, selezionare  $\epsilon$ 

Confermare l'inserimento selezio‐ nando Inserisci.

### Connessione di un dispositivo accoppiato

Premere  $\mathcal{Q}$  e quindi selezionare IMPOSTAZIONI.

Selezionare Bluetooth e poi Gestione dispositivo per visualizzare il rispet‐ tivo menu.

# <span id="page-125-0"></span>126 Telefono

Selezionare il dispositivo Bluetooth che si desidera connettere. Il disposi‐ tivo è connesso.

#### Avviso

Il dispositivo connesso e le opzioni disponibili saranno evidenziati.

### Disconnessione di un dispositivo

Premere  $\mathcal{Q}$  e quindi selezionare **IMPOSTAZIONI** 

Selezionare Bluetooth e poi Gestione dispositivo per visualizzare il rispet‐ tivo menu.

Selezionare il dispositivo Bluetooth correntemente connesso. Verrete avvisati da un messaggio.

Selezionare Sì per scollegare il dispositivo.

### Cancellazione di un dispositivo

Premere « e quindi selezionare IMPOSTAZIONI.

Selezionare Bluetooth e poi Gestione dispositivo per visualizzare il rispet‐ tivo menu.

Selezionare CAN accanto al disposi‐ tivo Bluetooth. Verrete avvisati da un messaggio.

Selezionare Sì per eliminare il dispositivo.

### Informazioni sul dispositivo

Premere  $\mathcal{Q}$  e quindi selezionare IMPOSTAZIONI.

Selezionare Bluetooth e poi Informazioni dispositivo per visualiz‐ zare il rispettivo menu.

Le informazioni visualizzate inclu‐ dono Nome dispositivo, Indirizzo e Codice PIN.

# Chiamata di emergenza

### **A** Avvertenza

La connessione non può essere garantita in tutte le situazioni. Per questo motivo è opportuno non affidarsi esclusivamente a un tele‐ fono cellulare quando si tratta di comunicazioni di importanza vitale (ad esempio un'emergenza medica).

In alcune reti potrebbe essere necessaria la presenza nel tele‐ fono cellulare di una carta SIM valida inserita correttamente.

## **A** Avvertenza

Ricordarsi che è possibile fare e ricevere chiamate al telefono cellulare, se ci si trova in un'area di servizio dove la copertura del segnale sia abbastanza forte. In alcune circostanze non è possibile fare chiamate d'emergenza tramite le reti di telefonia cellulare; è possibile che tali telefonate non possano essere fatte quando altri servizi e/o funzioni del telefono cellulare sono attive. È consiglia‐ bile chiedere informazioni sull'ar‐ gomento ai fornitori locali del servi‐ zio telefonico.

Il numero di emergenza può variare da una regione o da una nazione all'altra. Informarsi in anti‐ cipo sul numero di emergenza vigente nella zona in cui ci si trova.

### <span id="page-126-0"></span>Effettuazione di una chiamata di emergenza

Comporre il numero per le chiamate di emergenza (per es. 112).

Viene stabilita la connessione telefo‐ nica con la centrale operativa.

Rispondere alle domande del perso‐ nale addetto sulla situazione di emer‐ genza.

### **A**Avvertenza

Non terminare la chiamata finché ciò non viene richiesto dalla centrale operativa.

# Funzionamento

Non appena è stata stabilita una connessione Bluetooth fra il proprio telefono cellulare e il sistema Infotain‐ ment, è possibile utilizzare numerose funzioni del telefono cellulare attra‐ verso il sistema Infotainment.

#### Avviso

Nella modalità vivavoce è possibile continuare a usare le funzioni del telefono, ad esempio ricevere una telefonata o regolare il volume.

Dopo aver stabilito una connessione fra il telefono cellulare e il sistema Infotainment i dati del telefono cellu‐ lare vengono trasmessi al sistema Infotainment. Ciò può richiedere del tempo a seconda del cellulare e della quantità di dati da trasferire. Durante questo periodo il funzionamento del telefono cellulare tramite il sistema Infotainment è possibile soltanto in misura limitata.

#### Avviso

Non tutti i cellulari supportano tutte le funzioni del Mobile Phone portal. È quindi possibile che si presentino differenze rispetto alla gamma di funzioni descritte con questi cellulari specifici.

### Menu principale telefono

Premere  $\mathcal{Q}$  e poi selezionare TELEFONO per visualizzare il rispet‐ tivo menù.

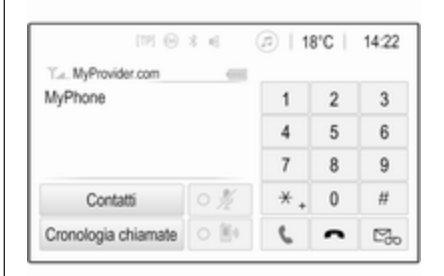

### Avviso

Il menu principale TELEFONO è disponibile solo se un telefono cellu‐ lare è connesso al sistema Infotain‐ ment via Bluetooth. Per una descri‐ zione dettagliata  $\dot{\triangledown}$  [124.](#page-123-0)

A questo punto è possibile controllare molte funzioni del telefono cellulare dal menu principale del telefono (e relativi sottomenu), e dai comandi per il telefono sul volante.

### Iniziare una chiamata

Immissione di un numero telefonico Premere « e quindi selezionare TELEFONO.

## 128 Telefono

Immettere un numero telefonico utiliz‐ zando la tastiera nel menu principale del telefono.

Per eliminare uno o più caratteri inse‐ riti, toccare o toccare e tenere premuto  $\Leftarrow$ .

Toccare \ sullo schermo o premere  $\mathcal{O}$  is sul volante per avviare la composizione.

#### Uso della rubrica telefonica

#### Avviso

All'accoppiamento di un telefono cellulare al sistema Infotainment via Bluetooth, la rubrica del telefono cellulare viene scaricata automati‐ camente  $\dot{\triangledown}$  124

Premere  $\mathcal{Q}$  e quindi selezionare TELEFONO.

Selezionare Contatti nel menu principale del telefono.

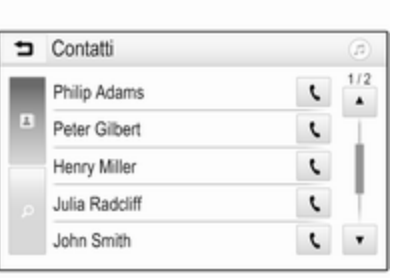

#### Ricerca rapida

- 1. Selezionare  $\mathbf{B}$  per visualizzare un elenco di tutti i contatti.
- 2. Far scorrere l'elenco delle voci dei contatti.
- 3. Toccare il contatto che si desidera chiamare. Verrà visualizzato un menu con tutti i numeri di telefono del contatto selezionato.
- 4. Selezionare il numero telefonico desiderato per avviare la chia‐ mata.

#### Menu di ricerca

Se la rubrica contiene numerose voci è possibile cercare il contatto deside‐ rato mediante il menu di ricerca.

#### Selezionare  $P$  nel menu Contatti per visualizzare la scheda di ricerca.

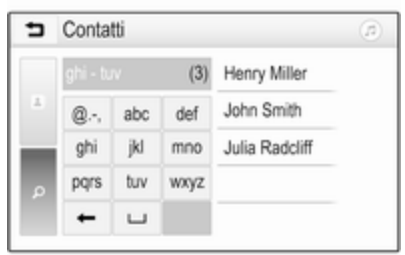

Le lettere sono organizzate in gruppi alfabetici sui pulsanti dello schermo abc, def, ghi, jkl, mno, pqrs, tuv, e wxyz.

Usare  $\Leftarrow$  per cancellare un gruppo di lettere immesso.

1. Selezionare il tasto contenente la prima lettera del contatto che si desidera cercare.

Per esempio: Se il nome del contatto che si desidera cercare inizia con la "g" selezionare il tasto ghi sullo schermo.

Tutti i contatti contenenti una delle lettere di questo tasto, in questo esempio "g", "h" e "i", saranno visualizzati.

- 2. Selezionare il tasto contenente la seconda lettera del contatto che si desidera cercare.
- 3. Continuare a inserire altre lettere del contatto che si desidera cercare finché il contatto deside‐ rato non è visualizzato.
- 4. Toccare il contatto che si desidera chiamare. Verrà visualizzato un menu con tutti i numeri di telefono del contatto selezionato.
- 5. Selezionare il numero telefonico desiderato per avviare la chia‐ mata. Apparirà la visualizzazione seguente.

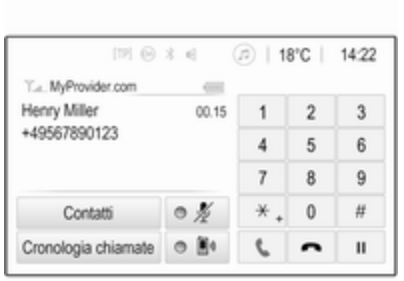

### Impostazioni dei contatti

L'elenco dei contatti può essere ordi‐ nato in base al cognome o al nome.

Premere « e poi selezionare IMPOSTAZIONI per visualizzare il rispettivo menù.

Selezionare Bluetooth, poi Ordine di suddivisione. Attivate l'opzione desiderata.

### Utilizzo del registro chiamate

Tutte le chiamate ricevute, effettuate o perse sono registrate.

Premere  $\mathcal{Q}$  e quindi selezionare TELEFONO.

Selezionare Cronologia chiamate nel menu principale del telefono.

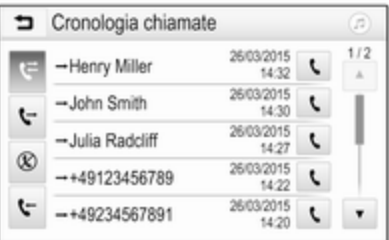

Selezionare  $\leftrightarrow$  per le chiamate d'uscita,  $\otimes$  per le chiamate perse,  $\cdot$ per le chiamate ricevute e  $\mathfrak F$  per tutte le chiamate. Il rispettivo elenco delle chiamate sarà visualizzato.

Selezionare la voce desiderata per avviare una chiamata.

### Ricomposizione di un numero

L'ultimo numero telefonico può essere ricomposto.

Premere  $\mathcal{Q}$  e quindi selezionare TELEFONO.

# 130 Telefono

Selezionare **\** sullo schermo o premere  $\mathcal{O}_k$  sul volante.

#### Utilizzo dei numeri di composizione rapida

I numeri di composizione rapida memorizzati sul telefono cellulare possono essere composti anche mediante la tastiera del menu princi‐ pale del telefono.

#### Premere  $\mathcal{Q}$  e quindi selezionare TELEFONO.

Toccare e mantenere premuta la cifra rispettiva sul tastierino per iniziare la chiamata.

### Telefonata in arrivo

### Rispondere a una chiamata

Se al momento dell'arrivo di una chia‐ mata è attiva la modalità audio, ad es. la modalità radio o USB, la fonte audio viene silenziata fino al termine della chiamata.

Verrà visualizzato un messaggio con il numero telefonico o nome (se disponibile) del chiamante.

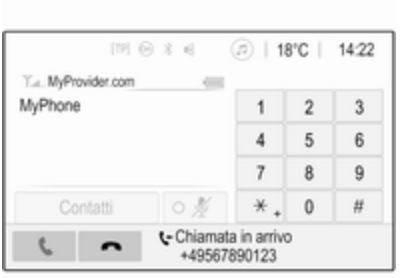

Per rispondere a un chiamata, sele‐ zionare  $\epsilon$  nel messaggio o premere  $\mathscr{O}$  is sul volante.

### Rifiuto di una chiamata

Per rifiutare la chiamata, selezionare  $\bigcap$  nel messaggio o premere  $\triangleright \neq \infty$ sul volante.

#### Cambio della suoneria

Premere  $\mathcal{Q}$  e quindi selezionare IMPOSTAZIONI.

Selezionare Bluetooth e poi Suonerie per visualizzare il rispettivo menu. Il display visualizza un elenco di tutti i dispositivi abbinati.

Selezionare il dispositivo desiderato. Verrà visualizzato un elenco delle suonerie disponibili per questo dispo‐ sitivo.

Selezionare una delle suonerie.

### Funzioni durante una telefonata

Durante una chiamata in corso, il menu principale del telefono è visua‐ lizzato.

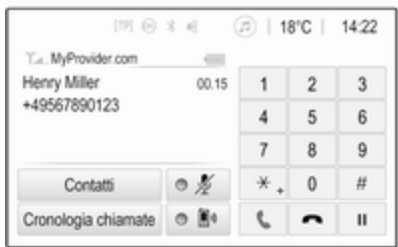

#### Disattivazione temporanea della modalità vivavoce

Per continuare la conversazione dal telefono cellulare, attivare  $\mathbb{D}$ .

Per ritornare alla modalità vivavoce, disattivare  $\mathbb{D}$ .

#### <span id="page-130-0"></span>Disattivazione temporanea del microfono

Per escludere il microfono, attivare  $\ell$ . Per riattivare il microfono, disattivare  $\mathscr{N}_\mathfrak{n}$ 

### Terminare una chiamata

Selezionare **O** per terminare la chiamata.

### Segreteria telefonica

Potete utilizzare la segreteria telefo‐ nica con il sistema Infotainment.

### Numero di segreteria telefonica

Premere « e quindi selezionare IMPOSTAZIONI.

#### Selezionare Bluetooth. Far scorrere l'elenco e selezionare Numeri segreteria telefonica.

Il display visualizza un elenco di tutti i dispositivi abbinati.

Selezionate il rispettivo telefono. Viene visualizzato un tastierino.

Immettere il numero di segreteria telefonica per il rispettivo telefono.

#### Chiamata della segreteria telefonica Premere  $\mathcal{Q}$  e quindi selezionare TELEFONO.

Selezionare  $\mathbb{S}_p$  sullo schermo. Chiamata alla segreteria telefonica avve‐ nuta.

In alternativa, inserire il numero di segreteria telefonica con la tastiera del telefono.

# Telefoni cellulari e apparecchiature radio CB

### Istruzioni di installazione e linee guida operative

Quando si installa e si utilizza un tele‐ fono cellulare, è necessario rispettare le istruzioni di installazione specifiche del veicolo e le linee guida operative del costruttore del telefono cellulare e dell'impianto vivavoce. In caso contrario, l'omologazione del veicolo potrebbe essere invalidata (Direttiva UE 95/54/CE).

Suggerimenti per un funzionamento senza problemi:

- Antenna esterna installata professionalmente per ottenere la massima portata possibile.
- Potenza di trasmissione massima 10 Watt.
- Montaggio del telefono in un punto adatto; considerare la Nota nella sezione del Manuale d'uso Sistema airbag.

Richiedere assistenza per identificare le posizioni di montaggio predetermi‐ nate per l'antenna esterna o i supporti di altri dispositivi; informarsi inoltre sulle modalità di utilizzo di dispositivi con una potenza di trasmissione superiore a 10 Watt.

L'uso di un dispositivo vivavoce senza antenna esterna e che utilizza gli standard di telefonia mobile GSM 900/1800/1900 e UMTS è consentito solo se la potenza di trasmissione massima del telefono cellulare non supera i 2 Watt per il GSM 900, o 1 Watt per gli altri tipi.

### 132 Telefono

Per motivi di sicurezza, non utilizzare il telefono durante la guida. Anche l'uso di un sistema vivavoce può rappresentare una distrazione durante la guida.

### **A**Avvertenza

Le apparecchiature radio e i tele‐ foni cellulari non conformi con gli standard di telefonia mobile sopra elencati si devono utilizzare sola‐ mente con un'antenna posta al di fuori del veicolo.

### Attenzione

Quando utilizzati all'interno del veicolo senza un'antenna esterna, i telefoni mobili e gli impianti radio possono provocare guasti nell'e‐ lettronica del veicolo, a meno che non vengano rispettate le norma‐ tive sopra descritte.

# Indice analitico

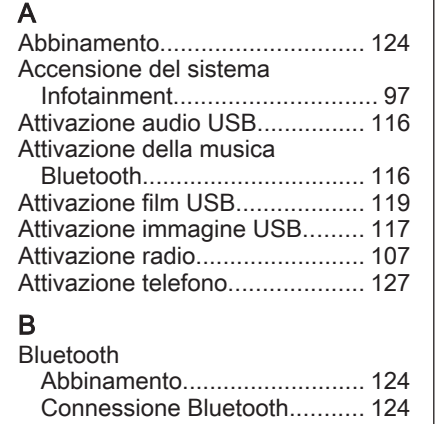

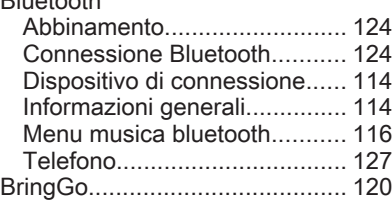

# C

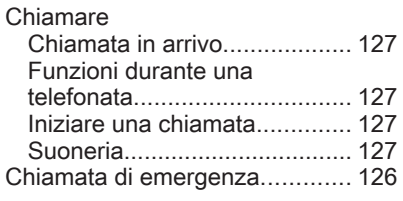

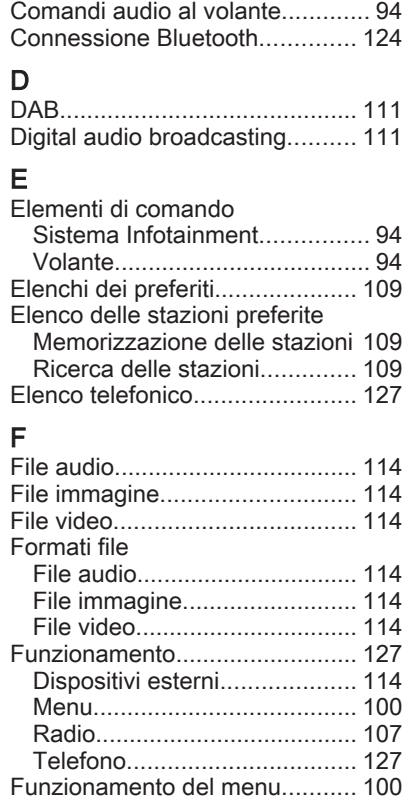

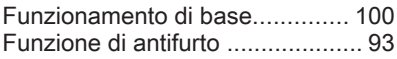

R

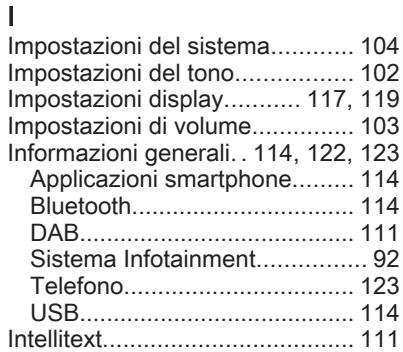

### M

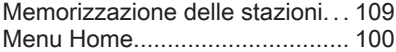

### N

Numeri composizione rapida...... [127](#page-126-0)

#### P

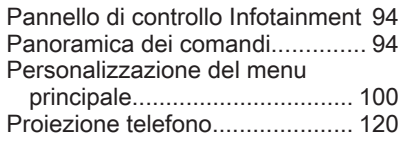

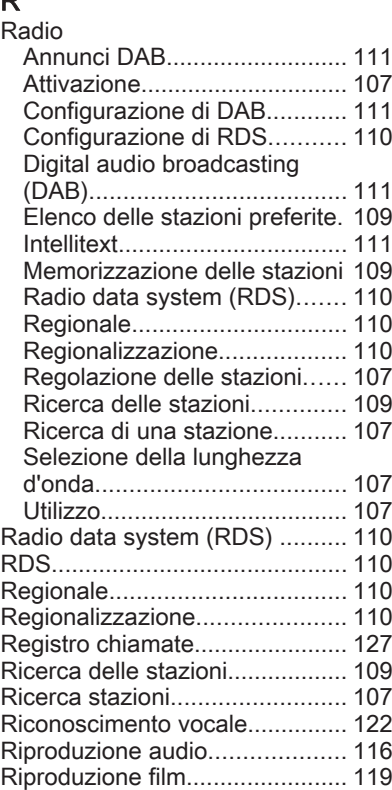

# S<br>S

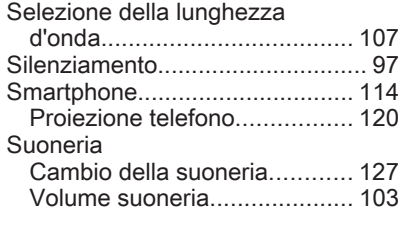

# T

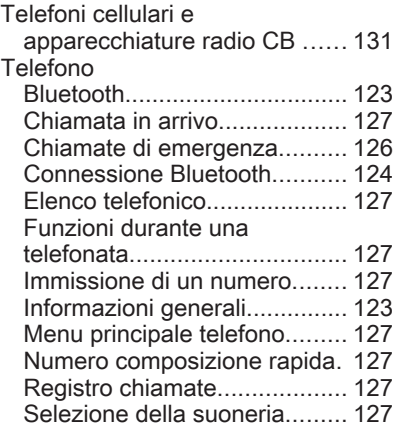

# U

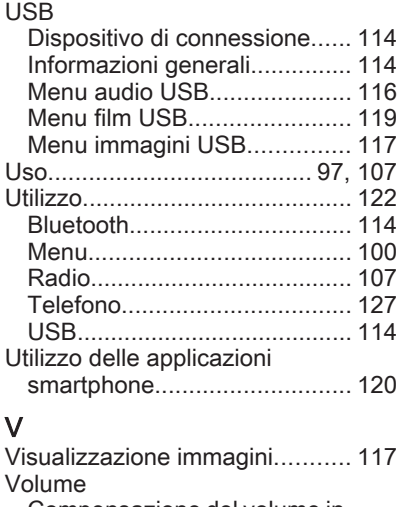

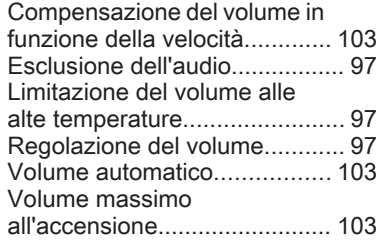

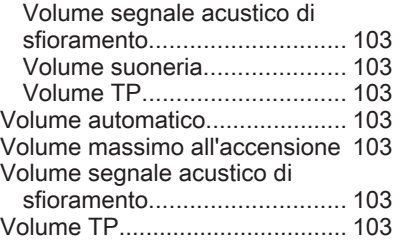

# R300 BT

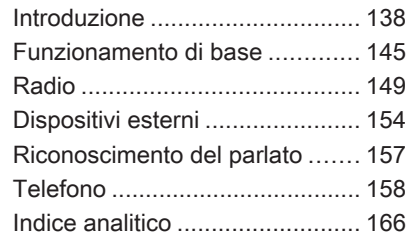

# <span id="page-137-0"></span>Introduzione

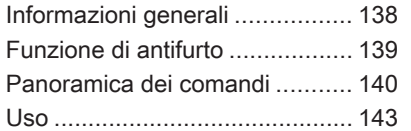

# Informazioni generali

Il sistema Infotainment offre una tecnologia d'avanguardia per l'intrat‐ tenimento e l'informazione in auto.

Utilizzando le funzioni radio FM, AM o DAB, potete registrare numerose stazioni su diverse pagine di preferiti.

È possibile connettere dispositivi di archiviazione dati esterni al sistema Infotainment come ulteriori fonti audio; tramite un cavo o tramite Bluetooth®.

Il processore di suono digitale offre diverse modalità di equalizzazione predefinite per l'ottimizzazione del suono.

Inoltre il sistema Infotainment è dotato di un portale telefonico che consente un utilizzo comodo e sicuro del vostro cellulare nel veicolo.

Opzionalmente, il sistema Infotain‐ ment può funzionare utilizzando il pannello dei comandi o i comandi al volante, o -se consentito dal vostro telefono cellulare - dal riconosci‐ mento del parlato.

### Avviso

Il presente manuale descrive tutte le opzioni e le funzioni disponibili per i vari sistemi Infotainment. Certe descrizioni, comprese quelle per le funzioni di menu e del display, potrebbero non essere valide per il vostro modello di veicolo, specifiche nazionali, equipaggiamento o accessori particolari.

#### Informazioni importanti sul funzionamento e la sicurezza stradale

### 9 Avvertenza

Guidate sempre con attenzione quando utilizzate il sistema Info‐ tainment.

In caso di dubbi fermatevi prima di mettere in funzione il sistema Infotainment.

### Ricezione radio

La ricezione radio può risultare compromessa da disturbi statici, rumore, distorsioni o perdita della ricezione stessa a causa di:

- <span id="page-138-0"></span>● variazioni di distanza dal trasmettitore
- interferenze dovute alle onde radio riflesse
- oscuramenti

# Funzione di antifurto

Il sistema Infotainment è dotato di un sistema elettronico di sicurezza che funge da antifurto.

Quindi il sistema Infotainment funziona soltanto nel veicolo nel quale è installato ed è privo di valore per i ladri.

### <span id="page-139-0"></span>140 Introduzione

### Panoramica dei comandi

### Pannello di controllo

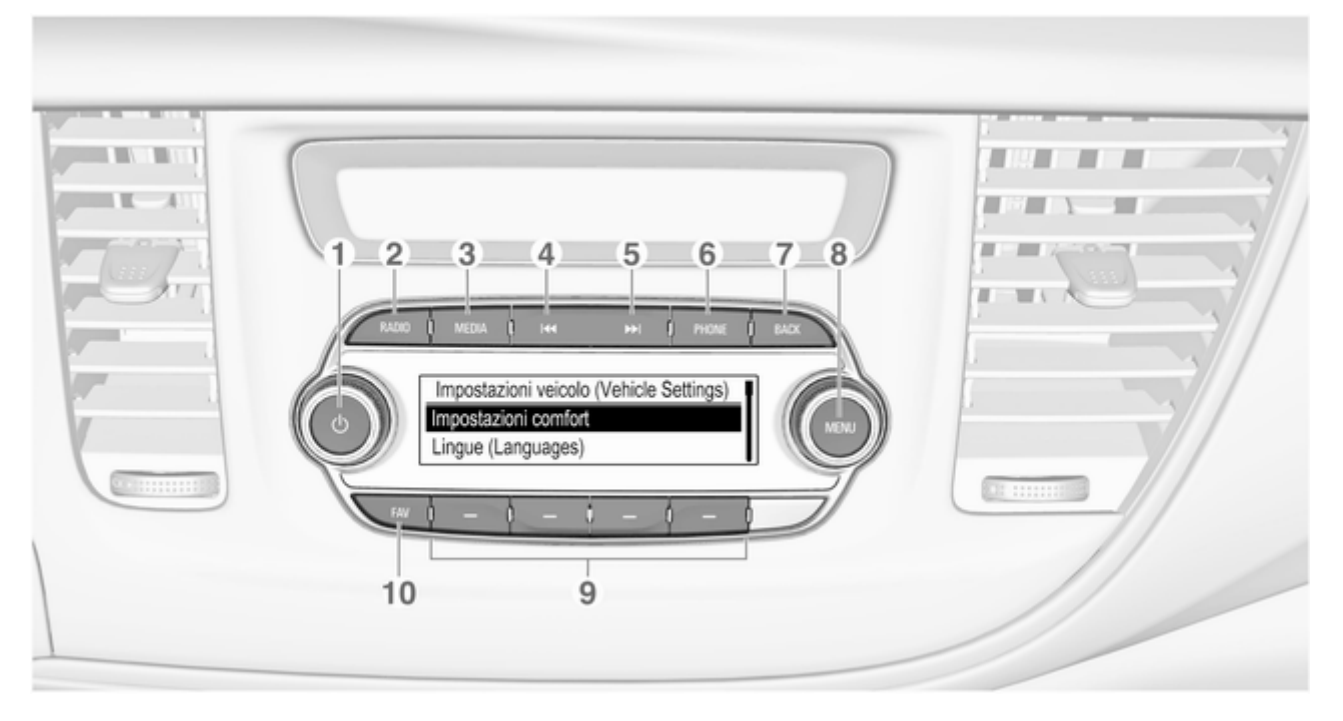

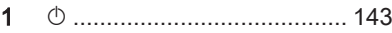

Se spento: pressione breve: accensione

Se acceso: pressione breve: silenziare il sistema; pressione lunga: spegnere

Se ruotata, regola il volume

### 2 RADIO

Accende la radio o passa a un'altra gamma d'onda ..... [149](#page-148-0)

### 3 MEDIA

Attivare media o cambiare fonte multimediale ............... [155](#page-154-0)

### $\overline{M}$

Radio: pressione breve: per saltare alla stazione precedente; tenere premuto: ricerca in basso ... [149](#page-148-0)

Dispositivi esterni: pressione breve: salta al brano precedente; tenendo premuto: riavvolgimento rapido .......... [155](#page-154-0)

#### 5 v

 $5\,$ 

6

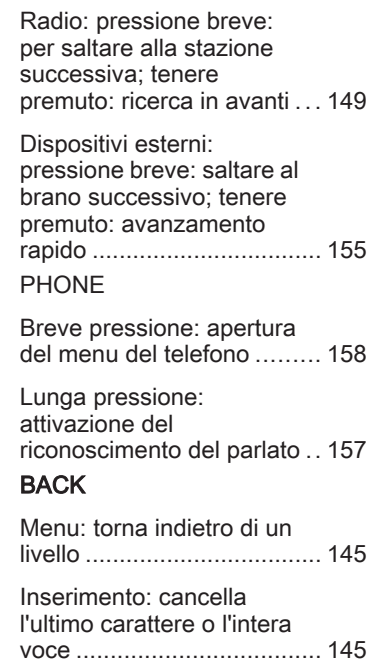

### 7 MENU ................................. [145](#page-144-0)

Ruota: evidenzia tasti dello schermo o voci di meno; imposta valori numerici

- Premere: selezionare / attivare un pulsante a schermo contrassegnato o una voce di menù; confermare il valore impostato; cambiare opzione d'impostazione; aprire il menù specifico dell'applicazione (se disponibile)
- 8 Tasti di programmazione

Preferiti: pressione: per selezionare preferiti; tenere premuto: per salvare le stazioni radio come preferite ..................... [150](#page-149-0)

Menu: pressione: selezionare il corrispondente tasto sullo schermo .............................. [145](#page-144-0)

# 142 Introduzione

### 9 FAV

Pressione: visualizzazione della barra dei preferiti .......................... [150](#page-149-0)

### Comandi audio al volante

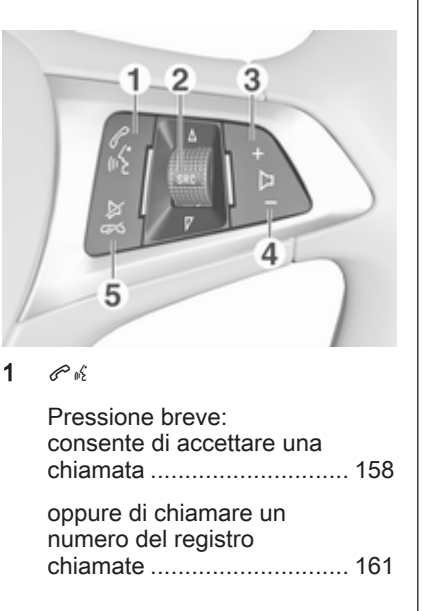

Con il portale del telefono attivo e le chiamate in attesa: breve pressione: alternanza tra chiamate ...... [161](#page-160-0) Lunga pressione: attivazione del riconoscimento del parlato .. [157](#page-156-0) 2 SRC (fonte) ......................... [143](#page-142-0) Premere per: selezionare una sorgente audio ............. [143](#page-142-0) Con radio attiva: ruotare su/giù per selezionare la stazione radio preselezionata successiva/precedente ....... [149](#page-148-0) Con il portale Telefono attivo e il registro chiamate aperto: ruotare verso l'alto/ il basso per selezionare la voce precedente/ successiva nel registro chiamate ............................. [161](#page-160-0)  $3 +$ Alza il volume ...................... [143](#page-142-0) <span id="page-142-0"></span> $\blacktriangle$ 

Abbassa il volume ............... 143

#### 5 ⊭∞

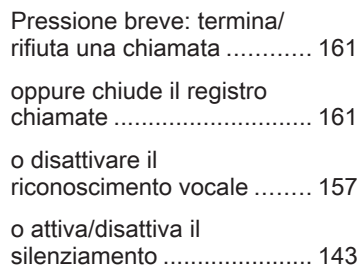

# Uso

### Elementi di comando

Il sistema Infotainment viene control‐ lato mediante tasti di funzione, una manopola MENU e menu visualizzati sul display.

Opzionalmente è possibile immettere dati e comandi tramite:

- il pannello di controllo del sistema Infotainment  $\Diamond$  [140](#page-139-0)
- i comandi audio al volante  $\Rightarrow$  [140](#page-139-0)
- il riconoscimento del parlato  $\Leftrightarrow$  [157](#page-156-0)

### Accensione o spegnimento del sistema Infotainment

Premere brevemente (b. All'accensione si attiva l'ultima fonte Infotain‐ ment selezionata.

Tenete premuto nuovamente  $\circlearrowright$  per spegnere il sistema.

### Spegnimento automatico

Se il sistema Infotainment è stato acceso premendo  $\circlearrowright$  quando l'accensione era disinserita, si spegne auto‐ maticamente dopo 10 minuti.

### Regolazione del volume

Ruotare  $\circlearrowright$ , l'impostazione corrente viene visualizzata sul display.

All'accensione del sistema Infotain‐ ment, viene impostato il volume sele‐ zionato per ultimo, purché sia infe‐ riore al volume di accensione massimo  $\Diamond$  146

#### Compensazione del volume in funzione della velocità

Quando è attivato il volume automa‐ tico  $\dot{\triangledown}$  [146](#page-145-0) il volume si adatta automaticamente per compensare la rumorosità della strada e del vento durante la guida.

#### Esclusione dell'audio

Premete  $\circlearrowright$  per silenziare le fonti audio.

Per annullare la funzione di silenzia‐ mento: ruotate (b.

### Modalità di funzionamento

### Radio

Premere RADIO per aprire il menu principale della radio o per passare da una gamma d'onda all'altra.

Per una descrizione dettagliata delle funzioni della radio  $\Diamond$  [149.](#page-148-0)

### Dispositivi esterni

Premete ripetutamente MEDIA per attivare la modalità di riproduzione per un dispositivo esterno collegato (ad es. dispositivo USB, dispositivo Bluetooth).

Per una descrizione dettagliata sul collegamento e il funzionamento dei dispositivi esterni  $\dot{\triangledown}$  [154](#page-153-0).

#### Telefono

Premere PHONE per stabilire una connessione Bluetooth tra il sistema Infotainment e un telefono cellulare.

Se è possibile stabilire una connes‐ sione viene visualizzato il menu prin‐ cipale della modalità telefono.

Per una descrizione dettagliata del funzionamento del telefono cellulare dal sistema Infotainment  $\Diamond$  [161](#page-160-0)

Se non è possibile stabilire una connessione viene visualizzato un menu corrispondente. Per una descri‐ zione dettagliata su come preparare e stabilire una connessione Bluetooth tra il sistema Infotainment e il telefono cellulare  $\dot{\triangledown}$  [159.](#page-158-0)
# <span id="page-144-0"></span>Funzionamento di base

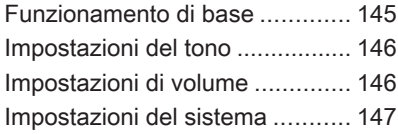

# Funzionamento di base

### Pannello di controllo

#### Manopola MENU

La manopola MENU è uno degli elementi di comando centrali per il funzionamento dei menù.

#### Girare:

- per selezionare un tasto dello schermo o una voce di menu
- per far scorrere un elenco di voci di menù
- per modificare un valore d'impostazione

#### Premere:

- per attivare un tasto dello schermo o una voce di menu selezionati
- per confermare un valore d'impostazione modificato
- per passare ad una diversa opzione d'impostazione
- per visualizzare il sottomenù specifico dell'applicazione

### Avviso

Nei capitoli successivi, le fasi opera‐ tive per selezionare e attivare un tasto dello schermo o una voce di menu saranno descritte come "...seleziona <nome pulsante>/ <nome voce>".

### Pulsante BACK

Quando si utilizzano i menù premere BACK per tornare al livello di menù immediatamente superiore.

Quando si inseriscono cifre, premere BACK per eliminare l'ultimo carattere inserito.

#### Tasti di programmazione

Premete uno dei tasti di programma‐ zione per attivare il preferito o il pulsante a schermo delle funzioni visualizzato immediatamente sopra il rispettivo tasto di programmazione.

#### Avviso

Nei capitoli successivi, le fasi opera‐ tive per selezionare e attivare un tasto dello schermo o una voce di menu saranno descritte come "...seleziona <nome pulsante>/ <nome voce>".

# <span id="page-145-0"></span>Impostazioni del tono

Nel menu di impostazione del tono, è possibile impostare caratteristiche di tono differenti per ogni sorgente audio.

Premere MENU, selezionare Impostazioni (Settings) e quindi sele‐ zionare Impostazioni tono per aprire il menu impostazioni del tono.

#### Impostazione dei toni bassi, medi e alti

Far scorrere l'elenco e selezionare Bassi, Medi o Acuti.

Regolare l'impostazione e confer‐ mare.

#### Impostazione della ripartizione del volume tra gli altoparlanti anteriori e posteriori

Far scorrere l'elenco e selezionare Dissolv..

Regolare l'impostazione e confer‐ mare.

#### Impostazione della ripartizione del volume tra gli altoparlanti destri e sinistri

Far scorrere l'elenco e selezionare Bilanciam..

Regolare l'impostazione e confer‐ mare.

# Selezione di uno stile di tono

Far scorrere l'elenco e selezionare EQ (equalizzatore).

Le opzioni EQ offrono impostazioni predefinite ottimizzate dei toni bassi, medi e alti per il rispettivo genere musicale.

Ruotare MENU per cambiare tra le diverse opzioni e poi premere MENU per confermare l'impostazione.

# Impostazioni di volume

### Regolazione del volume in funzione della velocità

Premere MENU per aprire il rispettivo menu audio.

Far scorrere l'elenco e selezionare Impostazioni (Settings).

#### Selezionare Controllo volume automatico.

Nel menu visualizzato è possibile disattivare la funzione Controllo volume automatico o selezionare il livello di adattamento del volume.

Fate scorrere l'elenco e selezionate l'opzione desiderata.

#### Regolazione del volume massimo all'accensione

Premere MENU per aprire il rispettivo menu audio.

Far scorrere l'elenco e selezionare Impostazioni (Settings).

#### Selezionare Volume iniziale massimo.

Impostare il valore desiderato.

# Volume: dei notiziari sul traffico

Per regolare il volume dei notiziari sul traffico, impostare volume desiderato mentre il sistema trasmette il notizia‐ rio sul traffico.

La rispettiva impostazione è memo‐ rizzata dal sistema.

# <span id="page-146-0"></span>Impostazioni del sistema

Mediante il menu Impostazioni possono essere effettuate varie impo‐ stazioni e adattamenti per il sistema Infotainment.

Impostazioni (Settings) Connessione del telefono (Solo MTP) Ora e data

# Impostazioni ora e data

Premere MENU per aprire il rispettivo menu audio.

Selezionare Ora e data.

### Impostazione dell'ora

Selezionare Imposta ora per entrare nel rispettivo sottomenù.

Selezionate **Imp autom** nella parte bassa dello schermo. Attivate RDS - Attivo o Disattivato (manuale).

Se Disattivato (manuale) è selezio‐ nato, regolate le ore e i minuti.

Selezionate ripetutamente 12-24h nella parte bassa dello schermo per scegliere una modalità di ora.

Se viene selezionata la modalità 12 ore verrà visualizzata una terza colonna per la selezione AM e PM. Selezionare l'opzione desiderata.

### Impostare la data

Selezionare Imposta data per entrare nel rispettivo sottomenù.

Selezionate **Imp autom** nella parte bassa dello schermo. Attivate RDS - Attivo o Disattivato (manuale).

Se Disattivato (manuale) è selezio‐ nato, modificare le impostazioni della data.

# Lingua

Premere MENU per aprire il rispettivo menu audio.

Selezionare Impostazioni (Settings), scorrere l'elenco e selezionare Impostazioni veicolo (Vehicle Settings).

Selezionare Lingue (Languages).

Fate scorrere l'elenco e selezionate la lingua desiderata.

## Ripristinare le impostazioni di fabbrica

Premere MENU per aprire il rispettivo menu audio.

Selezionare Impostazioni (Settings), scorrere l'elenco e selezionare Impostazioni veicolo (Vehicle Settings).

Selezionare Ripristina impost. di fabbrica per entrare nel rispettivo sottomenù.

Selezionare l'opzione desiderata e confermare il messaggio.

# Informazioni sul software

Il menu Informazioni sul software contiene informazioni specifiche sul software.

Premere MENU per aprire il rispettivo menu audio.

Selezionare Impostazioni (Settings), scorrere l'elenco e selezionare Impostazioni veicolo (Vehicle Settings).

Selezionare Informazioni sul software.

# 148 Funzionamento di base

## Modalità posteggiatore

Se è attivata la modalità Valet, tutti i display del veicolo sono bloccati e nessuna modifica può essere effet‐ tuata nel sistema.

#### Avviso

I messaggi correlati al veicolo restano abilitati.

#### Bloccaggio del sistema

Premere MENU per aprire il rispettivo menu audio.

Selezionare Impostazioni (Settings), scorrere l'elenco e selezionare Impostazioni veicolo (Vehicle Settings).

Selezionare Modalità parcheggio. Viene visualizzato un tastierino.

Inserire un codice a quattro cifre e quindi selezionare Invio. Il tastierino viene visualizzato nuovamente.

Per confermare il primo inserimento, inserire nuovamente il codice a quat‐ tro cifre e selezionare Blocca. Il sistema è bloccato.

#### Sbloccaggio del sistema

Attivare il sistema Infotainment. Viene visualizzato un tastierino.

Inserire il rispettivo codice a quattro cifre e quindi selezionare Sblocca. Il sistema è sbloccato.

#### Codice PIN dimenticato

Per reimpostare il codice PIN alle impostazioni di default, contattate la vostra officina.

# <span id="page-148-0"></span>Radio

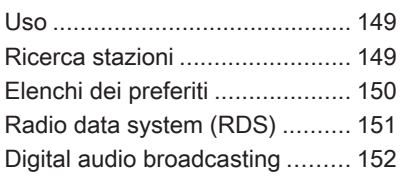

## Uso

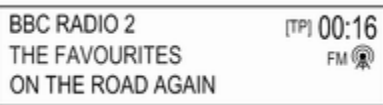

### Attivazione della funzione radio

Premere RADIO.

# Selezione della lunghezza d'onda

Premere ripetutamente RADIO sul pannello comandi per passare da una banda di frequenza all'altra.

# Ricerca stazioni

#### Ricerca automatica stazione radio

Premere KI o DD per ascoltare la stazione precedente o successiva.

#### Ricerca manuale di una stazione radio

Tenere premuto K4 o DD. Rilasciare il tasto quando la frequenza richiesta è stata quasi raggiunta.

### Sintonizzazione manuale

Premere MENU per aprire il menù bande di frequenza e quindi selezio‐ nare Sintonia manuale.

In base alla banda di frequenza desi‐ derata verrà visualizzato un elenco di tutte le frequenze.

Selezionate la frequenza desiderata.

### Elenchi stazioni

Ruotate MENU per visualizzare un elenco di tutte le stazioni attualmente ricevibili.

Fate scorrere l'elenco e selezionate la stazione desiderata.

### Elenchi per categoria

Numerose stazioni RDS  $\Diamond$  [151](#page-150-0) e DAB  $\Diamond$  [152](#page-151-0) trasmettono un codice PTY che specifica il tipo di

# <span id="page-149-0"></span>150 Radio

programma trasmesso (ad es. il noti‐ ziario). Alcune stazioni, inoltre, modi‐ ficano il codice PTY a seconda dei contenuti della trasmissione in corso.

Il sistema Infotainment memorizza queste stazioni, ordinate per tipo di programma nell'elenco per categoria corrispondente.

#### Avviso

La voce di elenco Categorie è disponibile solo per le bande di frequenza FM e DAB.

Premete MENU per visualizzare il rispettivo menù bande di frequenza e selezionate Categorie.

Viene visualizzato un elenco di cate‐ gorie di tipi di programma attualmente disponibili.

Selezionare la categoria desiderata. Viene visualizzato un elenco di stazioni che trasmettono un programma del tipo selezionato.

Selezionare la stazione desiderata.

#### Aggiornamento degli elenchi delle stazioni

Premere MENU per aprire il menù bande di frequenza e selezionare Aggiorna elenco stazioni.

Verrà aggiornato il rispettivo elenco delle stazioni.

#### Avviso

Se una specifica lista di frequenze radio viene aggiornata, ciò avviene anche per la corrispondente lista di categoria.

# Elenchi dei preferiti

È possibile memorizzare manual‐ mente stazioni di qualsiasi gamma d'onda negli elenchi dei preferiti.

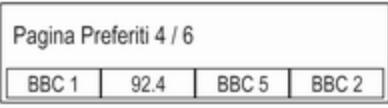

Sono disponibili 24 posizioni di prefe‐ riti individuali, visualizzati in quattro preferiti per pagina.

Per visualizzare l'elenco dei preferiti, selezionare FAV.

### Memorizzazione di una stazione

Impostare le stazioni da memoriz‐ zare.

Selezionate e tenete premuto il rispettivo pulsante a schermo dei preferiti fino a quando non udite un segnale acustico e il nome della stazione è visualizzato sul rispettivo pulsante a schermo dei preferiti.

La stazione viene memorizzata fra i preferiti.

## Ricerca di una stazione

Se necessario, premere ripetuta‐ mente FAV per scorrere la rispettiva pagina dei preferiti.

Selezionate il pulsante a schermo del preferito desiderato. Verrà visualiz‐ zata la rispettiva stazione radio.

#### Avviso

Il preferito attivo verrà visualizzato.

### <span id="page-150-0"></span>Determinare il numero di preferiti mostrato

#### Premere MENU, scorrere l'elenco e selezionare Imposta numero di pagine di Preferiti.

Selezionare l'opzione desiderata.

#### Avviso

Se il numero dei preferiti memoriz‐ zati supera il numero dei preferiti attivati nel menù impostazioni, i preferiti memorizzati in aggiunta non verranno cancellati ma solo nascosti dalla visualizzazione. Possono essere riattivati aumentando il numero di preferiti visualizzabili.

# Radio data system (RDS)

RDS è un servizio delle stazioni FM che migliora notevolmente la ricerca della stazione desiderata e la sua ricezione priva di disturbi.

## Vantaggi del sistema RDS

- Sul display compare il nome del programma della stazione anzi‐ ché la frequenza.
- Durante una ricerca delle stazioni il sistema Infotainment sintonizza solamente stazioni RDS.
- Il sistema Infotainment si sinto‐ nizza sempre sulla migliore frequenza di trasmissione ricevi‐ bile della stazione impostata per mezzo della funzione AF (frequenza alternativa).
- A seconda della stazione ricevuta il sistema Infotainment visualizza testo radio che può contenere, ad es., informazioni sul programma corrente.

# Impostazioni RDS

Per configurare le opzioni delle impo‐ stazioni RDS, attivare la funzione radio e quindi selezionate la banda di frequenza FM. Premere MENU per visualizzare il menu della gamma d'onda FM.

### RDS

Impostare RDS su ATT o OFF.

#### Avviso

Se RDS è impostato su OFF, le funzioni RDS non sono disponibili.

### Informazioni radiofoniche sul traffico

Le stazioni del servizio informazioni sul traffico sono stazioni RDS che trasmettono notizie sul traffico. Se il servizio informazioni sul traffico è atti‐ vato, la funzione correntemente attiva viene interrotta per la durata dell'an‐ nuncio sul traffico.

#### Attivare o disattivare Programma traffico (TP).

Se il servizio traffico radio è attivato, [TP] è visualizzato nella prima riga di tutti i menu principali. Se la stazione corrente o il media riprodotto non trasmette informazioni sul traffico, [ ] viene visualizzato e viene avviata automaticamente una ricerca della stazione successiva che trasmette informazioni sul traffico. Non appena viene trovata una stazione che trasmette informazioni sul traffico, [TP] viene evidenziato. Se non viene

# <span id="page-151-0"></span>152 Radio

trovata nessuna stazione radio di servizi sul traffico, [ ] resta sullo schermo.

Se un annuncio sul traffico è trasmesso sulla rispettiva stazione radio di servizi sul traffico, viene visualizzato un messaggio.

Per interrompere l'annuncio e ritor‐ nare alla funzione precedentemente attivata, non considerare l'allarme.

#### Regione

A volte le stazioni RDS trasmettono programmi diversi su frequenze diverse a livello regionale.

#### Impostare Regione su ATT o OFF.

Se la regionalizzazione è attiva, le frequenze alternative con gli stessi programmi regionali sono selezionate ove necessario.

Se la regionalizzazione è disattivata, le frequenze alternative delle stazioni vengono selezionate senza tenere conto dei programmi regionali.

# Digital audio broadcasting

DAB trasmette le stazioni radio in modalità digitale.

# Vantaggi del DAB

- Le stazioni DAB sono indicate dal nome del programma anziché dalla frequenza di trasmissione.
- Con il DAB è possibile trasmettere diversi programmi radio (servizi) su un'unica frequenza (ensemble).
- Oltre ai servizi audio digitali di alta qualità, DAB è anche in grado di trasmettere dati asso‐ ciati ai programmi e una quantità di altri servizi dati, tra cui infor‐ mazioni sul percorso e sul traf‐ fico.
- Finché un dato ricevitore DAB è in grado di captare il segnale emesso da una stazione trasmit‐ tente (anche se il segnale è molto debole) la riproduzione audio è assicurata.
- In caso di ricezione scadente, il volume viene ridotto automatica‐ mente per evitare l'emissione di rumori fastidiosi.

Se il segnale DAB è troppo debole per poter essere captato dal ricevitore, la ricezione si inter‐ rompe completamente. Questo può essere evitato attivando Collegamento da DAB a DAB e/ o Collegamento DAB con FM nel menù opzioni DAB (vedere di seguito).

- Le interferenze causate da stazioni su frequenze vicine (un fenomeno tipico della ricezione AM e FM) non si verificano con il DAB.
- Se il segnale DAB viene riflesso da ostacoli naturali o edifici, la qualità di ricezione di DAB migliora, mentre in questi casi la ricezione AM o FM risulta note‐ volmente compromessa.
- Quando è abilitata la ricezione DAB, il sintonizzatore FM del sistema Infotainment rimane attivo in background e cerca continuamente le stazioni FM con migliore ricezione. Se è atti‐ vato TP  $\dot{\triangledown}$  [151](#page-150-0), vengono prodotti gli annunci sul traffico della

stazione FM con migliore rice‐ zione. Disattivare TP se la rice‐ zione DAB non dovesse essere interrotta dagli annunci sul traffico FM.

### Impostazioni DAB

Per configurare le opzioni delle impo‐ stazioni DAB, attivate la funzione radio e quindi selezionate la banda di frequenza DAB. Premere MENU per visualizzare il menu della gamma d'onda DAB.

#### Annunci DAB

Oltre ai programmi musicali, molte stazioni DAB trasmettono anche annunci di varie categorie. Se si atti‐ vano alcune o tutte le categorie, il servizio DAB ricevuto al momento è interrotto quando viene effettuato un annuncio di queste categorie.

Selezionate Annunci DAB per visua‐ lizzare l'elenco delle categorie DAB.

Selezionare le categorie desiderate. Le categorie selezionate sono contrassegnate con  $\mathbf{\mathsf{v}}$ .

#### Avviso

Gli annunci DAB possono essere ricevuti solo se la banda di frequenze DAB è attivata.

#### Collegamento DAB con DAB

Se questa funzione è attivata, il dispo‐ sitivo passa allo stesso servizio (programma) o a un altro ensemble DAB (se disponibile) quando il segnale DAB è troppo debole per essere rilevato dal ricevitore.

#### Impostare Collegamento da DAB a DAB su ATT o OFF.

#### Collegamento DAB con FM

Se questa funzione è attivata, il dispo‐ sitivo passa a una stazione FM corri‐ spondente del servizio DAB attivo (se disponibile) quando il segnale DAB è troppo debole per essere catturato dal ricevitore.

Impostare Collegamento da DAB a FM su ATT o OFF.

#### Banda L

Se Banda L è attivato, il sistema Info‐ tainment riceve una gamma di frequenza aggiuntiva (1452 - 1492 MHz).

Impostare Banda L su ATT o OFF.

#### Intellitext

La funzione Intellitext consente la ricezione di informazioni aggiuntive quali annunci, informazioni finanzia‐ rie, sport, notizie, ecc.

Selezionate una delle categorie e scegliete una voce specifica dall'e‐ lenco per visualizzare le informazioni dettagliate.

# <span id="page-153-0"></span>Dispositivi esterni

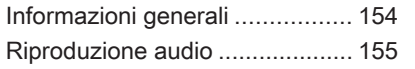

# Informazioni generali

Nella consolle centrale è presente una presa USB per la connessione di dispositivi esterni.

#### Avviso

Le prese devono sempre essere mantenute pulite e asciutte.

# Porta USB

Alla porta USB è possibile collegare un lettore MP3, un dispositivo USB o uno smartphone.

In caso di collegamento alla porta USB, è possibile gestire i dispositivi mediante i comandi e i menù del sistema Infotainment.

### Avviso

Non tutti i dispositivi esterni sono supportati dal sistema Infotainment.

Il sistema Infotainment può riprodurre file musicali contenuti nei dispositivi di archiviazione USB.

#### Connessione/disconnessione di un dispositivo

Collegare il dispositivo USB alla porta USB.

### Avviso

Se si connette un dispositivo USB non leggibile, appare un messaggio di errore corrispondente e il sistema Infotainment passa automatica‐ mente alla funzione precedente.

Per scollegare il dispositivo USB, selezionate un'altra funzione e poi rimuovete il dispositivo di archivia‐ zione USB.

### Attenzione

Evitare di disconnettere il disposi‐ tivo durante la riproduzione. Può danneggiare il dispositivo o il sistema Infotainment.

### Impostazioni del dispositivo MTP

Per i dispositivi collegati con MTP, è possibile modificare impostazioni aggiuntive nel menu delle imposta‐ zioni.

In una sorgente audio attiva, premere MENU, scorrere attraverso la lista e selezionare Impostazioni (Settings). Selezionate Connessione del telefono (Solo MTP).

<span id="page-154-0"></span>Se si desidera caricare il dispositivo solo dalla porta USB, attivare Solo carica. Se si passa alla sorgente audio USB con questa impostazione attivata, viene visualizzato un messaggio di carica.

Se si desidera riprodurre i file musicali memorizzati sul dispositivo, attivare Scansiona Solo la Cartella Musica o Scansiona tutta la cartella.

#### Bluetooth

Le fonti audio abilitate alla connes‐ sione Bluetooth (ad es. i cellulari per l'ascolto di musica, i lettori MP3 con Bluetooth, ecc.) che supportano i profili A2DP e AVRCP per l'ascolto di musica con Bluetooth, possono essere connesse mediante wireless al sistema Infotainment. Il sistema Infotainment può riprodurre file musi‐ cali contenuti in questi dispositivi.

#### Connessione/disconnessione di un dispositivo

Per una descrizione dettagliata della connessione Bluetooth  $\dot{\triangledown}$  [159.](#page-158-0)

#### Elenco dei dispositivi Bluetooth

Per accedere all'elenco dei dispositivi Bluetooth, attivare la sorgente audio Bluetooth, premere MENU e poi sele‐ zionare Gestisci dispositivi Bluetooth.

Per una descrizione dettagliata dell'e‐ lenco dei dispositivi Bluetooth  $\dot{\triangledown}$  [159](#page-158-0).

# Formati file

Sono supportati solo dispositivi formattati nei sistemi di file FAT32, NTFS e HFS+.

#### Avviso

È possibile che alcuni file non siano riprodotti correttamente. Ciò potrebbe essere dovuto a un formato di registrazione diverso o alle condizioni del file.

Non è possibile riprodurre i file provenienti da negozi online soggetti a Digital Rights Management (gestione dei diritti digitali).

I formati file audio riproducibili sono MP3, WMA, AAC e AIF.

Nella riproduzione di un file con infor‐ mazioni ID3 tag il sistema Infotain‐ ment è in grado di visualizzare infor‐ mazioni quali il titolo della traccia e l'artista.

# Riproduzione audio

# Avviare la riproduzione

Collegare il dispositivo  $\dot{\triangledown}$  [154](#page-153-0).

Premete ripetutamente MEDIA per attivare la sorgente multimediale desiderata.

Esempio: sorgente USB.

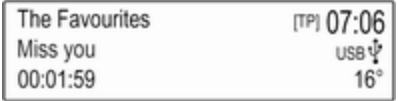

### Pulsanti delle funzioni

#### Saltare il file precedente o successivo

Premere KI o DI per ascoltare il brano precedente o successivo.

# 156 Dispositivi esterni

Premendo K<sup>4</sup> nei primi cinque secondi della riproduzione del brano, il sistema salta all'inizio del brano corrente.

#### Avanzamento o riavvolgimento rapido

Premere e tenere premuto su K<sup>4</sup> o ▶ per riavvolgere o avanzare velocemente.

# Ordine di riproduzione

Premere MENU nella rispettiva sorgente audio e scorrere l'elenco fino a Ripr. casuale brani.

Per riprodurre i brani sul dispositivo in ordine casuale, impostare Ripr. casuale brani su ATT.

Per riprodurre i brani nella sequenza standard, impostare Ripr. casuale brani su OFF.

## Esplorazione di un brano

In base al dispositivo, è possibile esplorare alla ricerca di brani in cate‐ gorie e sottocategorie o una struttura a cartella.

#### Avviso

Perché questa funzione sia disponi‐ bile, il processo di indicizzazione deve essere completato.

#### **Categorie**

Per esplorare un brano, premere MENU nella rispettiva sorgente audio e poi selezionare Sfoglia.

Navigate attraverso la struttura di esplorazione e selezionate il brano desiderato.

#### Cartelle

Per esplorare un brano, premere MENU e poi selezionare Visualizzazione cartelle. Verrà visua‐ lizzata la struttura a cartelle sul rispet‐ tivo dispositivo.

Navigate attraverso la struttura a cartella e selezionate il brano deside‐ rato.

Riconoscimento del parlato 157

# <span id="page-156-0"></span>Riconoscimento del parlato

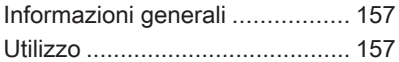

# Informazioni generali

L'applicazione di passaggio vocale del sistema Infotainment consente l'accesso ai comandi di riconosci‐ mento del parlato sul vostro smart‐ phone. Consultate la guida d'uso del produttore del vostro smartphone per verificare se il vostro smartphone supporta questa funzione.

Per utilizzare l'applicazione di passaggio vocale, lo smartphone deve essere collegato al sistema Info‐ tainment tramite il cavo USB  $\Diamond$  [154](#page-153-0) o mediante Bluetooth  $\dot{\triangledown}$  159

# Utilizzo

#### Attivazione del riconoscimento vocale

Premere e tenere premuto PHONE sul pannello dei comandi o  $\sim$  sul volante per avviare una sessione di riconoscimento del parlato. Un messaggio di comando vocale viene visualizzato sullo schermo.

Non appena si ode un segnale acustico, potete pronunciare un comando. Per informazioni sui

comandi supportati, consultate le istruzioni d'uso del vostro smart‐ phone.

#### Regolare il volume dei prompt vocali

Ruotare  $\circ$  sul pannello dei comandi o premere + / - a destra del volante per aumentare o diminuire il volume dei prompt vocali.

#### Disattivazione del riconoscimento del parlato

Premere ⊭ ∞ sul volante. Il messaggio del comando vocale scompare, la sessione di riconoscimento del parlato termina.

# <span id="page-157-0"></span>Telefono

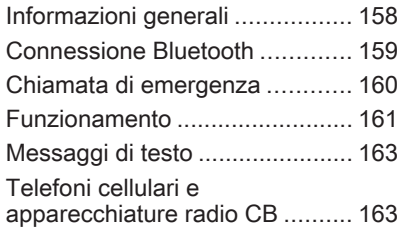

# Informazioni generali

Il Mobile Phone portal offre la possi‐ bilità di effettuare conversazioni tele‐ foniche tramite un microfono del veicolo e gli altoparlanti del veicolo e di gestire le funzioni più importanti del telefono cellulare tramite il sistema Infotainment presente nel veicolo. Per poter usare il portale Telefono, il telefono cellulare deve essere colle‐ gato al sistema Infotainment mediante Bluetooth.

Non tutte le funzioni telefoniche sono supportate da tutti i telefoni cellulari. Le funzioni del telefono utilizzabili dipendono dal telefono cellulare e dal gestore di telefonia mobile utilizzato. Ulteriori informazioni sull'argomento sono disponibili nelle istruzioni del proprio telefono cellulare o possono essere richieste al proprio gestore di rete.

#### Informazioni importanti sul funzionamento e la sicurezza stradale

## **A** Avvertenza

I telefoni cellulari influiscono sull'ambiente circostante. Per questo motivo sono state emanate norme di sicurezza in materia. Si deve essere al corrente di tali norme prima di usare il telefono cellulare.

## 9 Avvertenza

L'utilizzo della funzione vivavoce durante la guida può essere peri‐ colosa in quanto la conversazione telefonica riduce la concentra‐ zione del conducente. Parcheg‐ giare il veicolo prima di usare la funzione viva voce. Seguire sempre le norme del paese in cui ci si trova.

Rispettare le norme particolari eventualmente vigenti in alcune aree specifiche e spegnere

<span id="page-158-0"></span>sempre il telefono cellulare se l'uso di telefoni cellulari è proibito, se il telefono è causa di interfe‐ renze o se si possono verificare situazioni pericolose.

### Bluetooth

Il portale del telefono è certificato dal Bluetooth Special Interest Group (SIG).

Ulteriori informazioni sulla specifica sono disponibili su Internet, nel sito http://www.bluetooth.com.

# Connessione Bluetooth

Bluetooth è uno standard radio per la connessione wireless, ad es., di tele‐ foni cellulari o altri dispositivi.

Per poter impostare una connessione Bluetooth sul sistema Infotainment, la funzione Bluetooth del dispositivo Bluetooth deve essere attivata. Per ulteriori informazioni consultare la guida d'uso del dispositivo Bluetooth.

Dal portale del telefono vengono effettuati l'accoppiamento (scambio di codici PIN tra il dispositivo

Bluetooth e il sistema Infotainment) e la connessione di dispositivi Bluetooth al sistema Infotainment.

### Accoppiamento di un dispositivo

#### Avvertenze

- È possibile accoppiare al sistema fino a cinque dispositivi.
- Solo un dispositivo accoppiato alla volta può essere collegato al sistema Infotainment.
- L'accoppiamento di regola deve essere effettuato una sola volta a meno che il dispositivo non venga cancellato dalla lista di dispositivi accoppiati. Se il dispo‐ sitivo è stato precedentemente connesso, il sistema Infotain‐ ment stabilisce la connessione automaticamente.
- Il funzionamento Bluetooth scarica notevolmente la batteria del dispositivo. Collegare pertanto il dispositivo alla porta USB per la carica.

#### Abbinamento del primo dispositivo

1. Premere PHONE e quindi selezionare Accop..

Un messaggio verrà visualizzato nel sistema Infotainment indi‐ cante il nome e il codice PIN del sistema Infotainment.

- 2. Avviate la ricerca Bluetooth sul dispositivo Bluetooth da accop‐ piare.
- 3. Confermare l'accoppiamento:
	- Se il SSP (secure simple pairing) è supportato:
		- Confrontate il codice PIN (se richiesti) e confermate i messaggi sul sistema Info‐ tainment e il dispositivo **Bluetooth**
	- Se il SSP (secure simple pairing) non è supportato: Inserite il codice PIN Infotain‐ ment sul dispositivo Bluetooth e confermate l'in‐ serimento.
- 4. Il sistema Infotainment e il dispo‐ sitivo sono accoppiati. Verrà visualizzato il menù del telefono.
- 5. Se disponibili sul dispositivo Bluetooth, la rubrica e gli elenchi delle chiamate vengono scaricati sul sistema Infotainment. Se

# <span id="page-159-0"></span>160 Telefono

necessario, confermate il rispet‐ tivo messaggio sul vostro smart‐ phone.

#### Avviso

Per i contatti che il sistema Infotain‐ ment deve leggere, devono essere salvati nella memoria del telefono cellulare.

### Abbinamento di un altro dispositivo

Premere PHONE, scorrere l'elenco e selezionare Dispositivi Bluetooth.

Premere Agg. per avviare il processo di abbinamento di un altro dispositivo.

Procedere dal passo 2 di "Abbina‐ mento del primo dispositivo" (vedere sopra).

#### Connessione di un dispositivo accoppiato

Premere PHONE, scorrere l'elenco e selezionare Dispositivi Bluetooth.

Contrassegnare il dispositivo deside‐ rato e selezionare Connetti.

Se necessario, il dispositivo corrente‐ mente collegato è scollegato. Il dispo‐ sitivo selezionato è connesso.

# Disconnessione di un dispositivo

Premere PHONE, scorrere l'elenco e selezionare Dispositivi Bluetooth.

Contrassegnare il dispositivo corren‐ temente collegato e selezionare Scollega.

Il dispositivo è scollegato.

## Cancellazione di un dispositivo

Premere PHONE, scorrere l'elenco e selezionare Dispositivi Bluetooth.

Contrassegnare il dispositivo che si desidera eliminare dall'elenco dei dispositivi e selezionare Elimina. Il dispositivo è eliminato.

# Chiamata di emergenza

# **A** Avvertenza

La connessione non può essere garantita in tutte le situazioni. Per questo motivo è opportuno non affidarsi esclusivamente a un tele‐ fono cellulare quando si tratta di

comunicazioni di importanza vitale (ad esempio un'emergenza medica).

In alcune reti potrebbe essere necessaria la presenza nel tele‐ fono cellulare di una carta SIM valida inserita correttamente.

## 9 Avvertenza

Ricordarsi che è possibile fare e ricevere chiamate al telefono cellulare, se ci si trova in un'area di servizio dove la copertura del segnale sia abbastanza forte. In alcune circostanze non è possibile fare chiamate d'emergenza tramite le reti di telefonia cellulare; è possibile che tali telefonate non possano essere fatte quando altri servizi e/o funzioni del telefono

<span id="page-160-0"></span>cellulare sono attive. È consiglia‐ bile chiedere informazioni sull'ar‐ gomento ai fornitori locali del servi‐ zio telefonico.

Il numero di emergenza può variare da una regione o da una nazione all'altra. Informarsi in anti‐ cipo sul numero di emergenza vigente nella zona in cui ci si trova.

#### Effettuazione di una chiamata di emergenza

Comporre il numero per le chiamate di emergenza (per es. 112).

Viene stabilita la connessione telefo‐ nica con la centrale operativa.

Rispondere alle domande del perso‐ nale addetto sulla situazione di emer‐ genza.

### **A**Avvertenza

Non terminare la chiamata finché ciò non viene richiesto dalla centrale operativa.

# Funzionamento

Non appena è stata stabilita una connessione Bluetooth fra il proprio telefono cellulare e il sistema Infotain‐ ment, è possibile utilizzare numerose funzioni del telefono cellulare attra‐ verso il sistema Infotainment.

#### Avviso

Non tutti i cellulari supportano tutte le funzioni del Mobile Phone portal. Pertanto sono possibili funzioni diverse da quelle descritte di seguito.

### Iniziare una chiamata

#### Tastiera

Premere PHONE per visualizzare il menu del telefono.

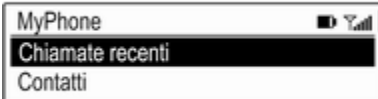

Far scorrere l'elenco e selezionare Tastiera. Viene visualizzato il tastie‐ rino.

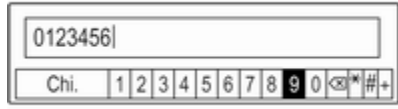

Ruotate MENU per visualizzare il carattere che desiderate inserire e quindi premete MENU per selezio‐ nare il rispettivo carattere. Inserite il numero desiderato.

Selezionare  $\otimes$  o premere **BACK** per cancellare le cifre.

Selezionate Chi. per iniziare una tele‐ fonata.

### **Contatti**

Premere PHONE per visualizzare il menu del telefono.

Selezionare Contatti. Verrà visualizzato l'elenco dei contatti.

Fate scorrere l'elenco e selezionate la voce dei contatti desiderata. Il contatto è visualizzato.

Selezionate uno dei numeri di tele‐ fono memorizzati in quel contatto. Il numero viene composto.

#### Elenchi chiamate

Premere PHONE per visualizzare il menu del telefono.

Selezionare Chiamate recenti. Il rispettivo elenco delle chiamate recenti sarà visualizzato.

In base a quale chiamata state cercando, selezionate Perse, Ricevute o Eseguite.

Selezionate uno dei numeri telefonici memorizzati nell'elenco delle chia‐ mate recenti. Il numero viene compo‐ sto.

# Telefonata in arrivo

#### Rispondere ad una chiamata

Se una radio o una fonte multimediale è attiva quando arriva una chiamata, la fonte audio viene messa in silen‐ zioso e lo resta fino al termine della chiamata.

Verrà visualizzato un messaggio con il nome o il numero del chiamante.

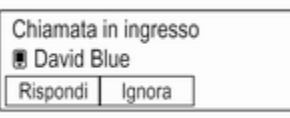

Per rispondere a una chiamata, sele‐ zionate Rispondi.

#### Rifiutare una chiamata

Per rifiutare la chiamata, selezionare Ignora nel messaggio.

### Funzioni durante una telefonata

Durante una chiamata verranno visualizzate le chiamate in arrivo.

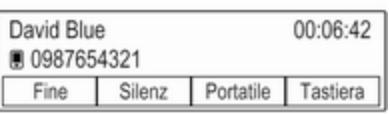

#### Terminare una chiamata

Selezionare Fine per terminare la chiamata.

#### Disattivazione del microfono

Selezionate Silenz per disattivare temporaneamente il microfono.

Il tasto sullo schermo cambia in Att audio.

Per riattivare il microfono, selezionate Att audio.

#### Disattivare la funzione vivavoce

Per continuare la conversazione sul vostro telefono cellulare, selezionate Portatile.

Il tasto sullo schermo cambia in Viva voce.

Per riattivare la funzione vivavoce, selezionate Viva voce.

## Seconda telefonata in arrivo

In caso di una seconda chiamata in arrivo, viene visualizzato un altro messaggio con il nome o il numero di chi sta chiamando.

Per rispondere alla seconda chia‐ mata e mettere in attesa la prima chiamata, selezionare Cambia.

Per rifiutare la chiamata, selezionare Ignora nel messaggio.

#### <span id="page-162-0"></span>Passare da una telefonata all'altra

Premere PHONE o  $\mathcal{O}$  sui comandi a audio del volante per alternare tra le due chiamate.

Il display visualizza le informazioni sulla chiamata correntemente attiva.

#### Terminare le chiamate

Le chiamate possono essere termi‐ nate una alla volta.

Selezionare Fine. La chiamata attual‐ mente attiva viene terminata.

# Messaggi di testo

I messaggi di testo ricevuti mentre un telefono è collegato al sistema Info‐ tainment sono visualizzabili sull'Info-Display.

## **Prerequisiti**

Devo essere soddisfatti i seguenti prerequisiti:

● La funzione Bluetooth del telefono in questione deve essere attivata (vedi guida d'uso del dispositivo).

- A seconda del telefono, potrebbe essere necessario impostare il dispositivo come "visibile" (vedere la guida d'uso del dispo‐ sitivo).
- Il telefono in questione deve essere abbinato e collegato al sistema Infotainment. Per una descrizione dettagliata  $\ddot{\triangleright}$  [159.](#page-158-0)
- Il telefono in questione deve supportare il Profilo di accesso messaggi Bluetooth (BT MAP).

### Visualizzazione di un messaggio

#### Avviso

Se il veicolo sta superando gli 8 km/ h, il messaggio di testo non viene visualizzato sullo schermo.

Quando si riceve un nuovo messag‐ gio di testo, compare un messaggio.

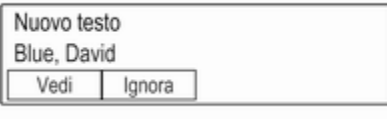

Selezionare Vedi per leggere il messaggio.

# Telefoni cellulari e apparecchiature radio CB

#### Istruzioni di installazione e linee guida operative

Per l'installazione e l'uso di un tele‐ fono cellulare si devono osservare le istruzioni di installazione specifiche del veicolo e le indicazioni fornite dal produttore del telefono cellulare e del dispositivo vivavoce. In caso contra‐ rio, l'omologazione del veicolo potrebbe essere invalidata (Direttiva UE 95/54/CE).

Suggerimenti per un funzionamento senza problemi:

I 'antenna esterna deve essere installata professionalmente per raggiungere la portata massima possibile.

# 164 Telefono

- Potenza di trasmissione massima: 10 Watt.
- Il cellulare deve essere installato in un punto adatto. Considerare la nota relativa presente nel Manuale d'uso e manutenzione, capitolo Sistema airbag.

Richiedere assistenza per identificare le posizioni di montaggio predetermi‐ nate per l'antenna esterna o i supporti di altri dispositivi; informarsi inoltre sulle modalità di utilizzo di dispositivi con una potenza di trasmissione superiore a 10 Watt.

L'uso di un dispositivo vivavoce senza antenna esterna e che utilizza gli standard di telefonia mobile GSM 900/1800/1900 e UMTS è consentito solo se la potenza di trasmissione massima del telefono cellulare non supera i 2 Watt per il GSM 900, o 1 Watt per gli altri tipi.

Per motivi di sicurezza, non utilizzare il telefono durante la guida. Anche l'uso di un sistema vivavoce può rappresentare una distrazione durante la guida.

### 9 Avvertenza

Le apparecchiature radio e i tele‐ foni cellulari non conformi con gli standard di telefonia mobile sopra elencati si devono utilizzare sola‐ mente con un'antenna posta al di fuori del veicolo.

#### Attenzione

Quando utilizzati all'interno del veicolo senza un'antenna esterna, i telefoni mobili e gli impianti radio possono provocare guasti nell'e‐ lettronica del veicolo, a meno che non vengano rispettate le norma‐ tive sopra descritte.

# Indice analitico  $\begin{array}{|c|c|c|}\n\hline\nA\end{array}$

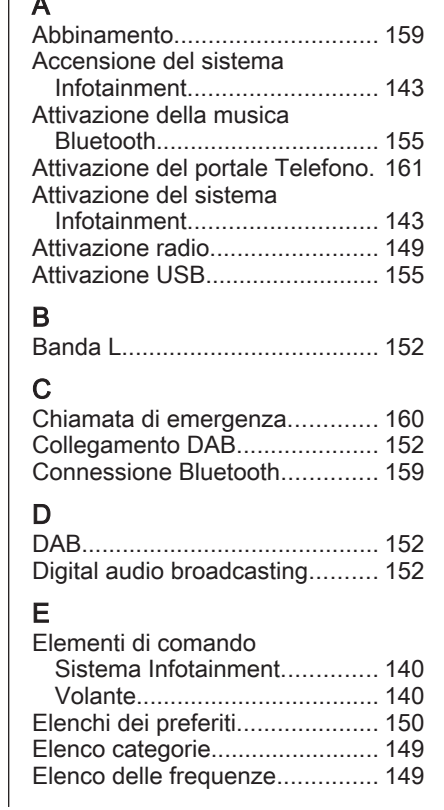

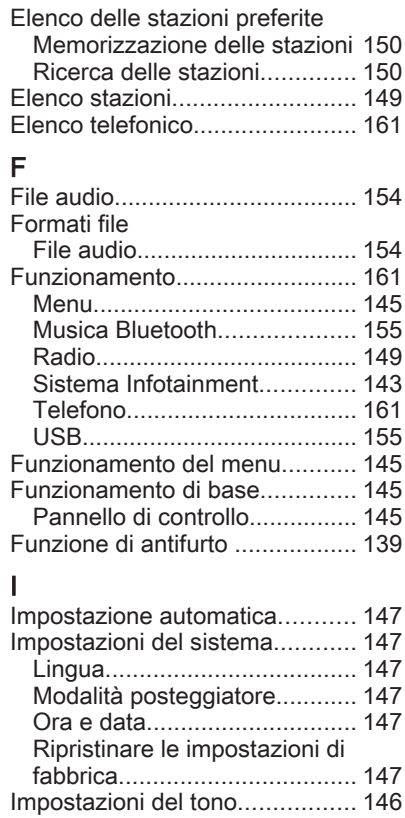

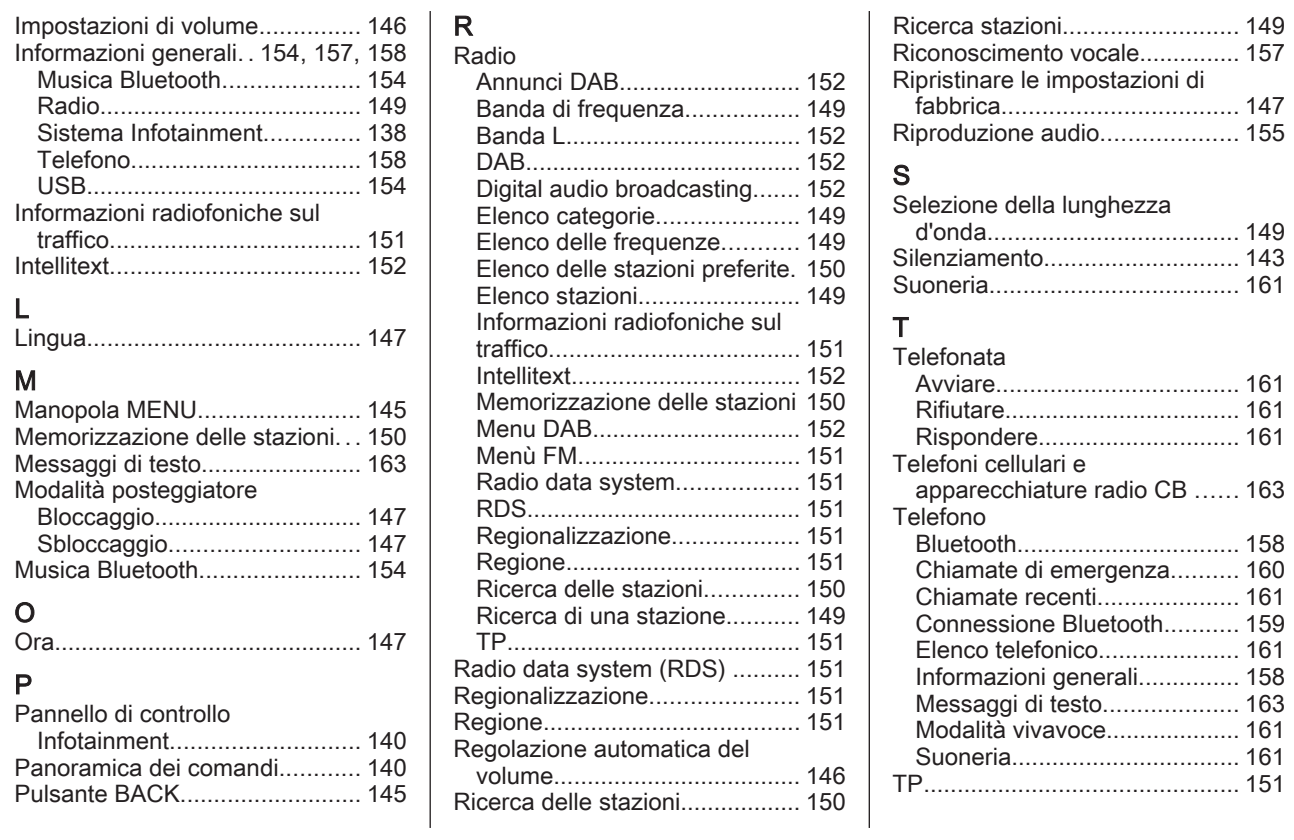

167

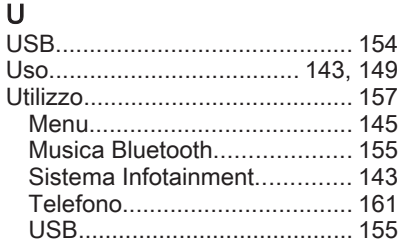

# V

#### Volume

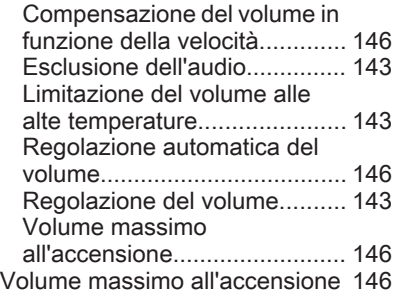

#### **www.opel.com**

Copyright by ADAM OPEL GmbH, Rüsselsheim, Germany.

Le informazioni contenute nella presente pubblicazione sono valide a partire dalla data indicata di seguito. Adam Opel GmbH si riserva il diritto di apportare modifiche a specifiche tecniche, funzionalità e design dei veicoli relativamente alle informazioni contenute nella presente pubblicazione nonché alla pubblicazione stessa.

Edizione: luglio 2017, ADAM OPEL GmbH, Rüsselsheim.

Stampato su carta sbiancata senza cloro.

#### ID-OMKAILSE1707-it

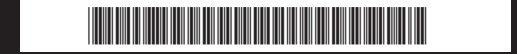